**尚Husqvarna** VIKING

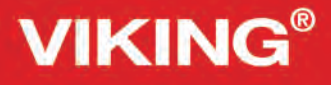

## Przewodnik użytkownika

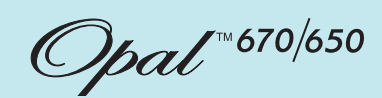

Opal<sup>®</sup>

**KEEPING THE WORLD SEWING™**

## **WAŻNE INFORMACJE DOTYCZĄCE BEZPIECZEŃSTWA**

Podczas korzystania z urządzeń elektrycznych należy zawsze przestrzegać podstawowych zasad bezpieczeństwa, między innymi: Przed skorzystaniem z maszyny należy zapoznać się ze wszystkimi instrukcjami.

## **NIEBEZPIECZEŃSTWO – W celu zmniejszenia ryzyka porażenia elektrycznego:**

• Nie wolno pozostawiać włączonej do zasilania maszyny do szycia bez nadzoru. Po zakończeniu używania oraz przed czyszczeniem należy zawsze od razu odłączać maszynę od gniazdka elektrycznego.

## **OSTRZEŻENIE – W celu zmniejszenia ryzyka oparzenia, pożaru, porażenia elektrycznego i innych obrażeń:**

- Ta maszyna do szycia nie jest przeznaczona do obsługi przez osoby (w tym także dzieci) niepełnosprawne ruchowo, sensorycznie lub psychicznie, a także osoby bez odpowiedniej wiedzy i doświadczenia, o ile nie znajdują się pod nadzorem osoby odpowiedzialnej za ich bezpieczeństwo.
- Dzieci powinny korzystać z maszyny pod nadzorem, aby upewnić się, że nie traktują jej jak zabawki.
- Dozwolone jest użytkowanie maszyny tylko zgodnie jej przeznaczeniem opisanym w tym podręczniku. Należy korzystać tylko z akcesoriów zalecanych przez producenta i opisanych w niniejszym podręczniku.
- Nie wolno korzystać z tej maszyny jeżeli ma uszkodzony przewód zasilający lub wtyczkę, nie działa prawidłowo, została upuszczona lub uszkodzona, albo uległa zamoczeniu. W takim wypadku należy oddać maszynę do najbliższego autoryzowanego sprzedawcy lub serwisu w celu jej sprawdzenia, naprawy lub regulacji elektrycznej lub mechanicznej.
- Nie wolno korzystać z maszyny, gdy zasłonięte są jej otwory wentylacyjne. Otwory wentylacyjne maszyny i rozrusznika należy zachować w czystości tak, aby nie dostały się do nich nitki, kurz i fragmenty materiału.
- Palce należy trzymać z dala od ruchomych części maszyny. Szczególną uwagę należy zwrócić na okolice igły maszyny. Zawsze należy korzystać z odpowiedniej płytki ściegowej. Nieprawidłowa płytka może spowodować złamanie igły.
- Nie wolno korzystać z wygiętych igieł.
- Nie należy ciągnąć ani pchać materiału podczas szycia. Może to spowodować odchylenie igły i jej złamanie.
- Należy korzystać z okularów ochronnych.
- Należy wyłączać maszynę (ustawienie 0) podczas ustawiania czegokolwiek w okolicach igły np. podczas jej nawlekania, wymiany, zakładania dolnej nici, wymiany stopki itd.
- Należy zawsze odłączać maszynę z gniazdka elektrycznego podczas zdejmowania obudowy, oliwienia oraz wykonywania innych czynności serwisowych opisanych w instrukcji.
- Nie wolno wkładać ani wrzucać żadnych przedmiotów do otworów maszyny.
- Nie wolno korzystać z maszyny na zewnątrz.
- Nie wolno korzystać z maszyny, gdy w okolicy są używane produkty w aerozolu (np. spray) oraz gdy wykorzystywany jest czysty tlen.
- W celu wyłączenia należy przestawić wszystkie elementy sterujące na zero, a następnie odłączyć maszynę od gniazdka sieciowego.
- Nie należy odłączać maszyny ciągnąc za przewód. W celu odłączenia przewodu chwyć za wtyczkę.
- Podczas zwijania przewodu trzymaj cały czas za wtyczkę. Nie pozwól, aby wtyczka uderzyła o maszynę podczas zwijania.
- Maszyna posiada podwójną izolację. Należy korzystać tylko z identycznych części zamiennych. Zapoznaj się z instrukcją serwisowania podwójnie izolowanych urządzeń.

## **ZACHOWAJ NINIEJSZĄ INSTRUKCJĘ SERIWSOWANIE URZĄDZEŃ Z PODWÓJNĄ IZOLACJĄ**

Urządzenia z podwójną izolacją posiadają dwa systemy izolacji zamiast standardowego uziemienia. Urządzenie takie nie posiada możliwości podłączenia uziemienia i nie należy dodawać opcji uziemienia do urządzenia. Serwisowanie takich urządzeń wymaga wyjątkowej ostrożności i znajomości systemu oraz powinno być wykonywanie tylko przez wykwalifikowany personel. Części zamienne dla urządzeń z podwójną izolacją muszą być identyczne z oryginalnymi. Urządzenia z podwójną izolacją są odpowiednio oznaczane.

#### **SPIS TREŚCI**

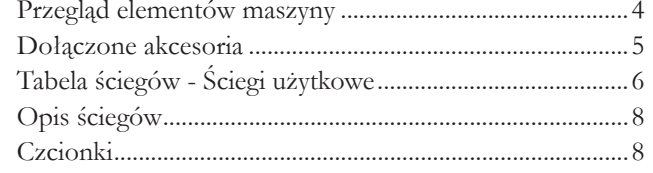

#### Przygotowanie do szycia

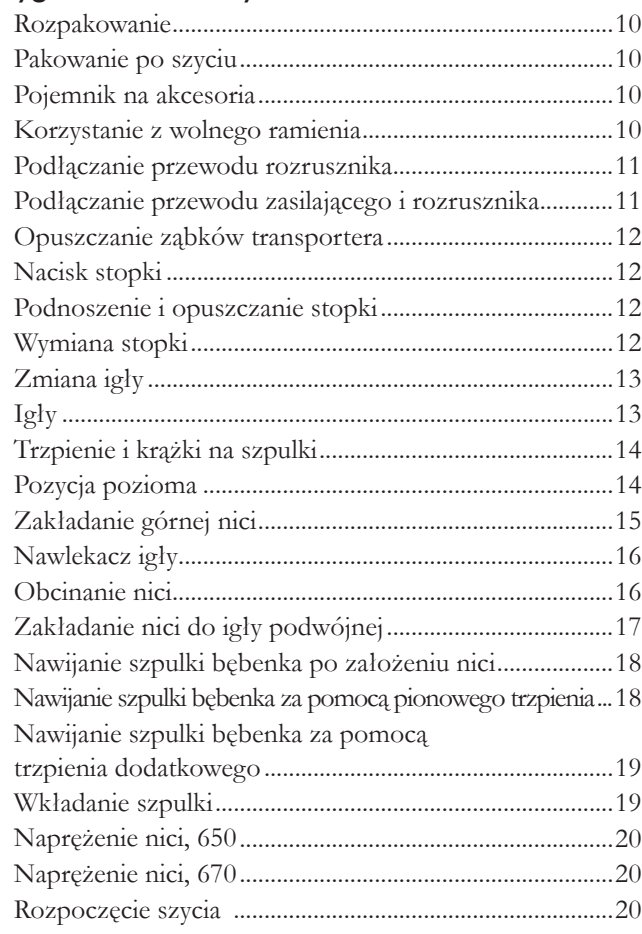

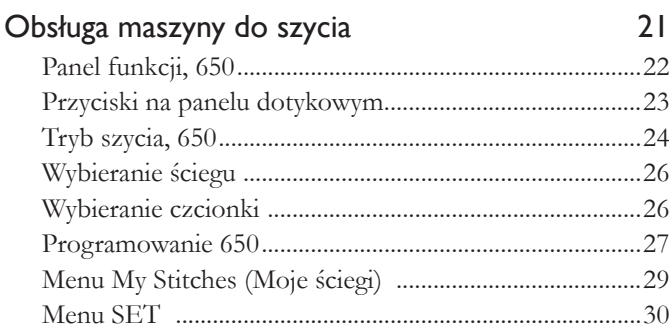

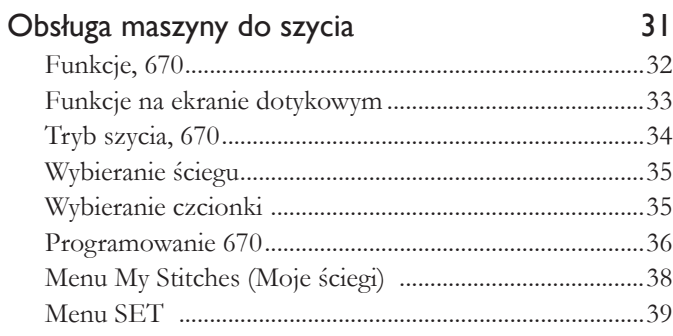

#### Komunikaty  $4<sub>l</sub>$

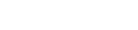

9

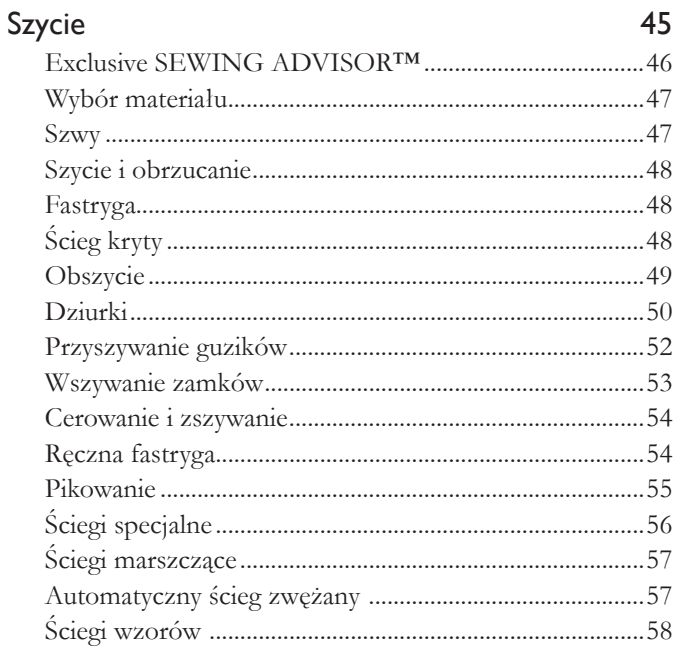

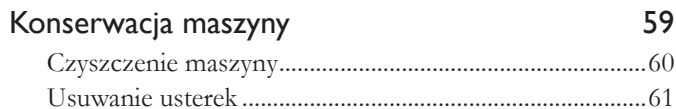

Uwaga: W tym podręczniku poszczęgólne modele maszyn<br>do szycia będą opisywane jako 670 i 650.

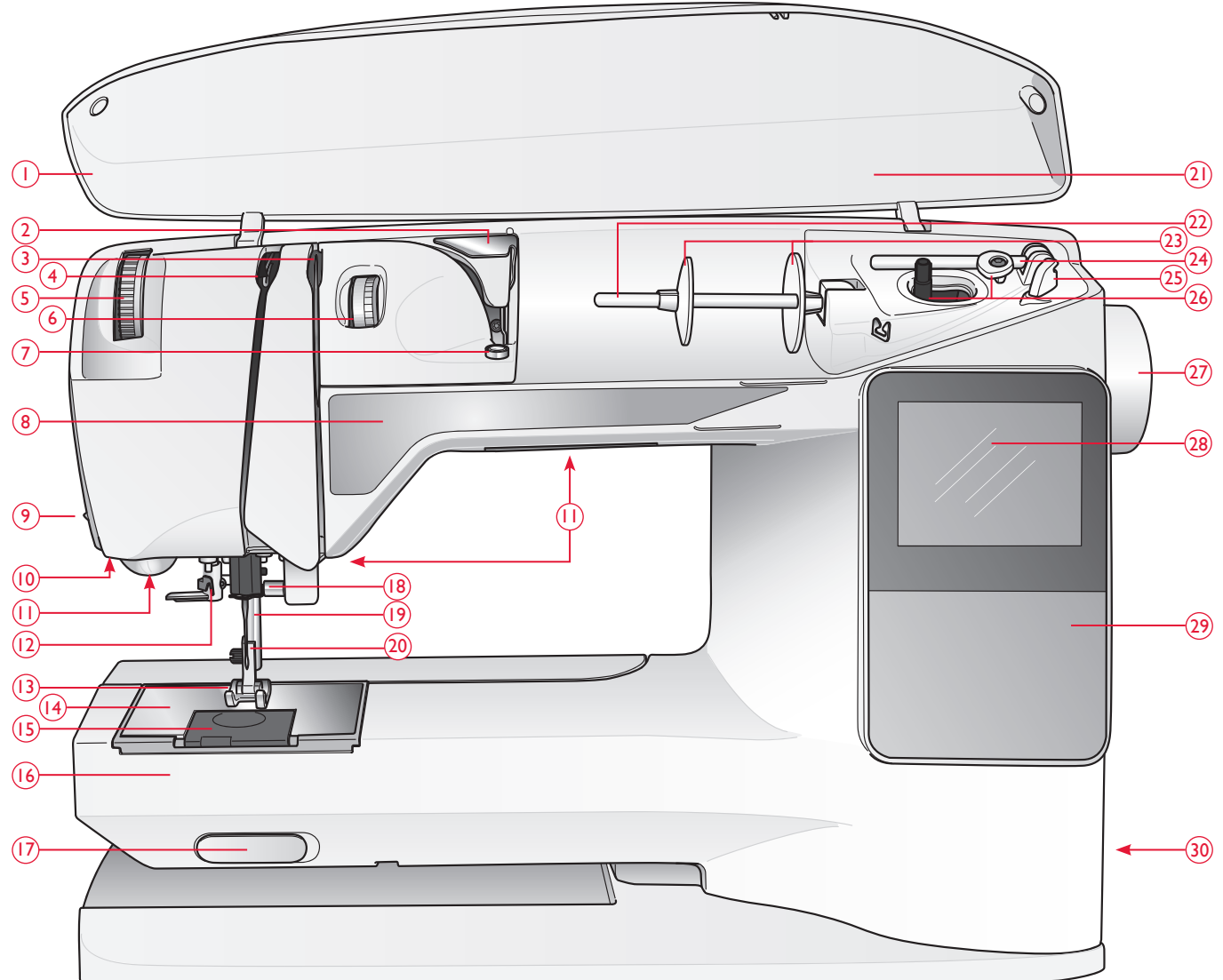

### <sup>31</sup> PRZEGLĄD ELEMENTÓW MASZYNY

- 1. Pokrywa
- 2. Prowadnica nici przed naprężaczem
- 3. Dyski naprężacza nici
- 4. Dźwignia podnoszenia nici
- 5. Pokrętło docisku stopki
- 6. Pokrętło naprężenia nici (tylko 650)
- 7. Naprężenie przy napełnianiu dolnej szpulki
- 8. Panel funkcji
- 9. Obcinacz nici
- 10. Gniazdo stopki z czujnikiem do wyszywania dziurek w jednym kroku
- 11. Wskaźniki LED
- 12. Nawlekacz igły
- 13. Stopka
- 14. Płytka ściegowa
- 15. Pokrywka bębenka
- 16. Wolne ramię
- 17. Przełącznik opuszczania ząbków transportera
- 18. Uchwyt igły ze śrubą docisku igły
- 19. Uchwyt stopki
- 20. Przegub stopki
- 21. Opis ściegów
- 22. Trzpień na szpulki
- 23. Krążki na szpulkę
- 24. Dodatkowy trzpień na szpulki
- 25. Obcinacz nici dla dolnej szpulki

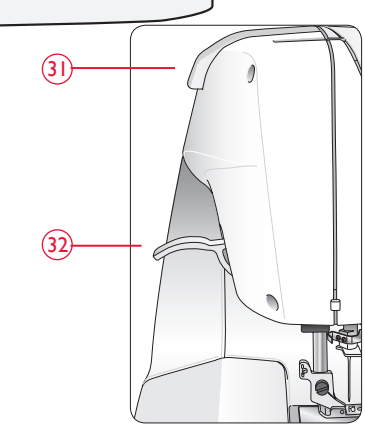

- 26. Trzpień do napełniania dolnej szpulki z ogranicznikiem
- 27. Pokrętło ręczne
- 28. Wyświetlacz (650)/ Ekran dotykowy (670)
- 29. Panel funkcji (650)
- 30. Włącznik, gniazda przewodu zasilającego i rozrusznika
- 31. Uchwyt
- 32. Dźwignia stopki

#### DOŁĄCZONE AKCESORIA

#### Stopka

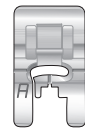

#### Stopka użytkowa A

Zamocowana fabrycznie do maszyny. Stopka ta jest głównie używana do ściegów prostych i zygzaków o długości ściegu większej niż 1.0.

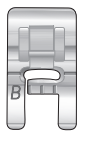

#### Stopka użytkowa B

Do szycia ściegami dekoracyjnymi lub krótkimi zygzakowatymi i innymi ściagami użytkowymi o długości ściegu poniżej 1,0 mm. Tunel pod spodem stopki służy do gładkiego przesuwania się nad ściegiem.

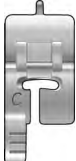

#### Stopka do wyszywania dziurek C

Stopka ta używana jest do szycia guzików krok po kroku. Użyj znaków na nóżce stopki, aby ustawić krawędź materiału. Dwa wycięcia na spodzie stopki zapewniają gładkie przesuwanie się nad kolumnami guzika. Na palec z tyłu stopki zakłada się kordonek do dziurek usztywnianych kordonkiem.

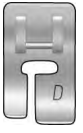

#### Stopka D do niewidocznego obszycia

Stopka ta używana jest do ściegu krytego. Wewnętrzna krawędź stopki prowadzi materiał. Prawy palec stopki przeznaczony jest do przesuwania po zagiętej krawędzi.

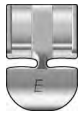

#### Stopka do suwaków E

Tę stopkę można założyć po lewej, albo prawej stronie igły, aby umożliwić łatwe wszycie obu stron zamka. Należy przesunąć igłę w prawo lub w lewo, aby szyć bliżej ząbków suwaka albo w celu obszycia dużego obszaru kordonkiem.

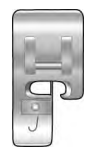

#### Stopka krawędziowa J

Stopka ta używana jest do obszywania i szwów. Ściegi są tworzone wokół trzpienia, co zapobiega marszczeniu na krawędzi materiału.

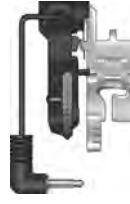

#### Stopka z czujnikiem do wyszywania dziurek w jednym kroku

Po podłączeniu do maszyny, stopka wszywa guzik odpowiednio w zależności od wielkości guzika podanej w ustawieniach maszyny.

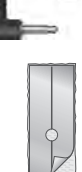

#### Podkładka poślizgowa

Przy szyciu na piance, plastiku lub skórze materiał może przywierać do stopki i uniemożliwić poprawne jego przesuwanie. Przed rozpoczęciem szycia na tych materiałach należy wykonać próbne szycie na ścinku w celu sprawdzenia, czy materiał jest podawany równo. Jeżeli nie, należly przykleić samoprzylepną podkładkę poślizgową na spodzie stopki.

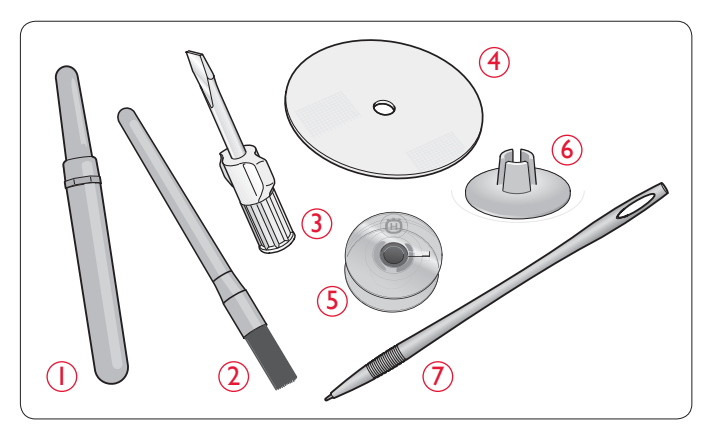

- 1. Przecinak
- 2. Pędzelek
- 3. Śrubokręt
- 4. Podkładka filcowa (2)
- 5. Szpulki (5)
- 6. Mały krążek na szpulkę
- 7. Piórko (tylko 670)
- Igły (niewidoczne na ilustracji), patrz strona 13

#### TABELA ŚCIEGÓW - ŚCIEGI UŻYTKOWE

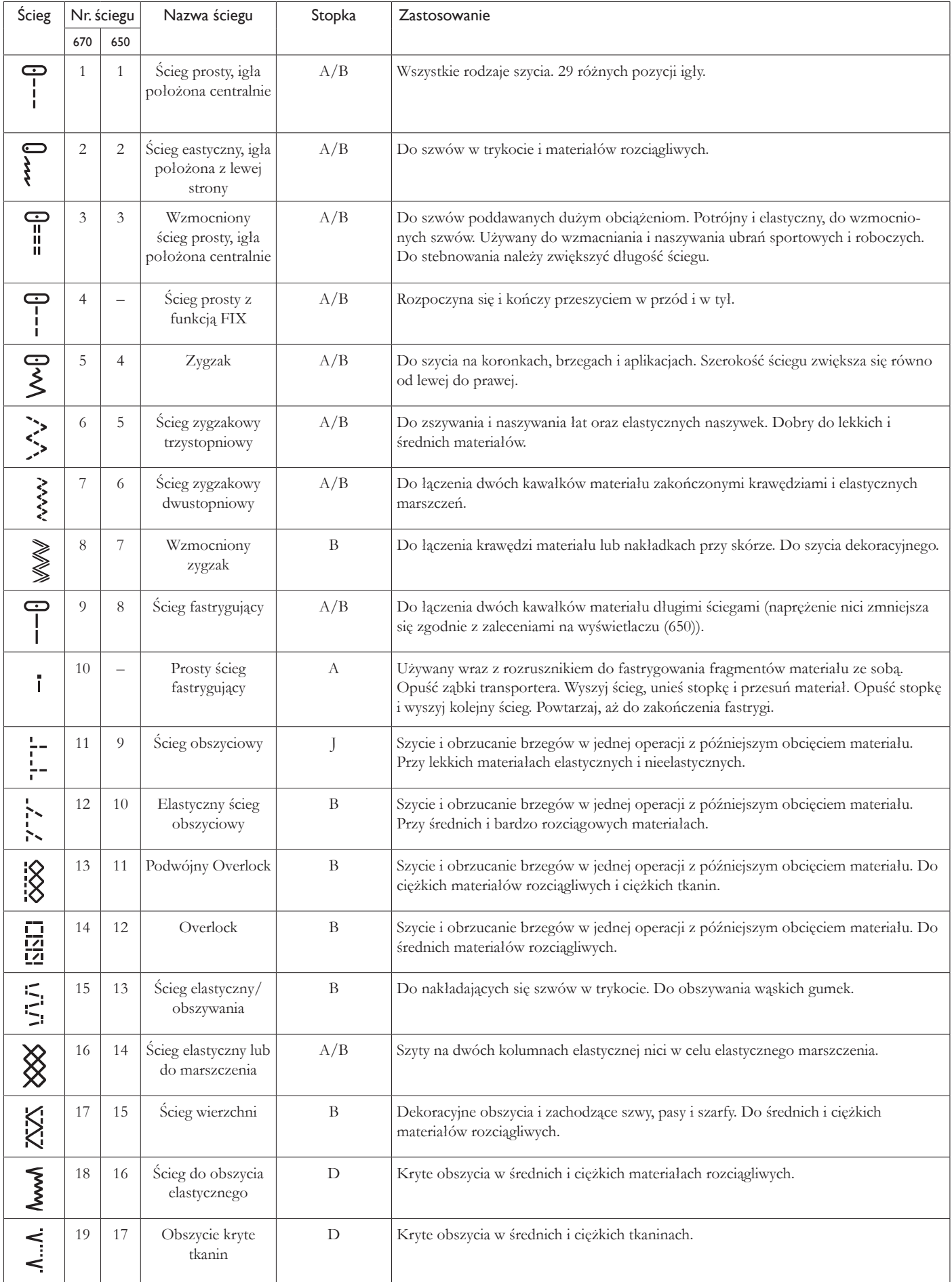

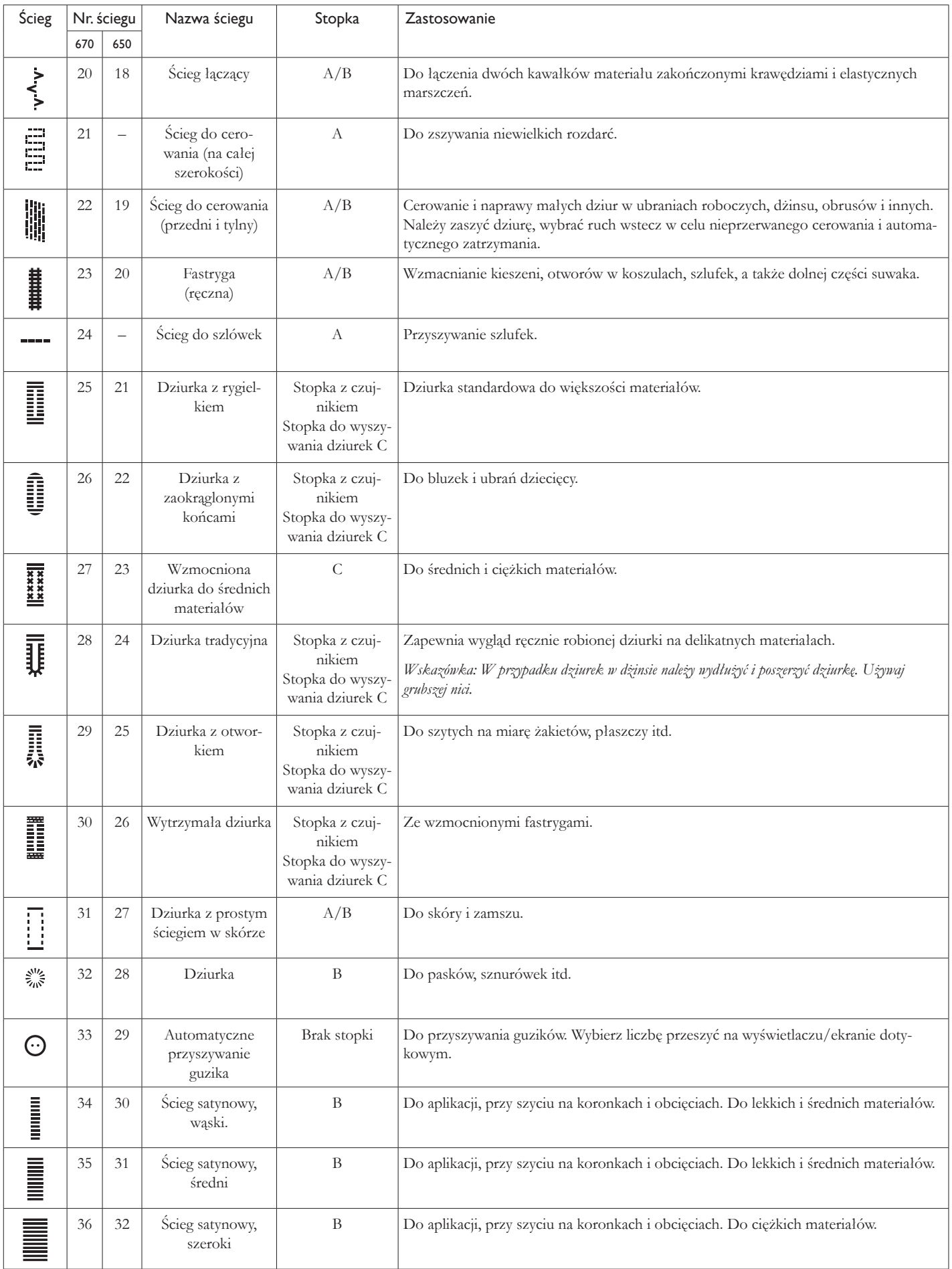

#### OPIS ŚCIEGÓW CZCIONKI

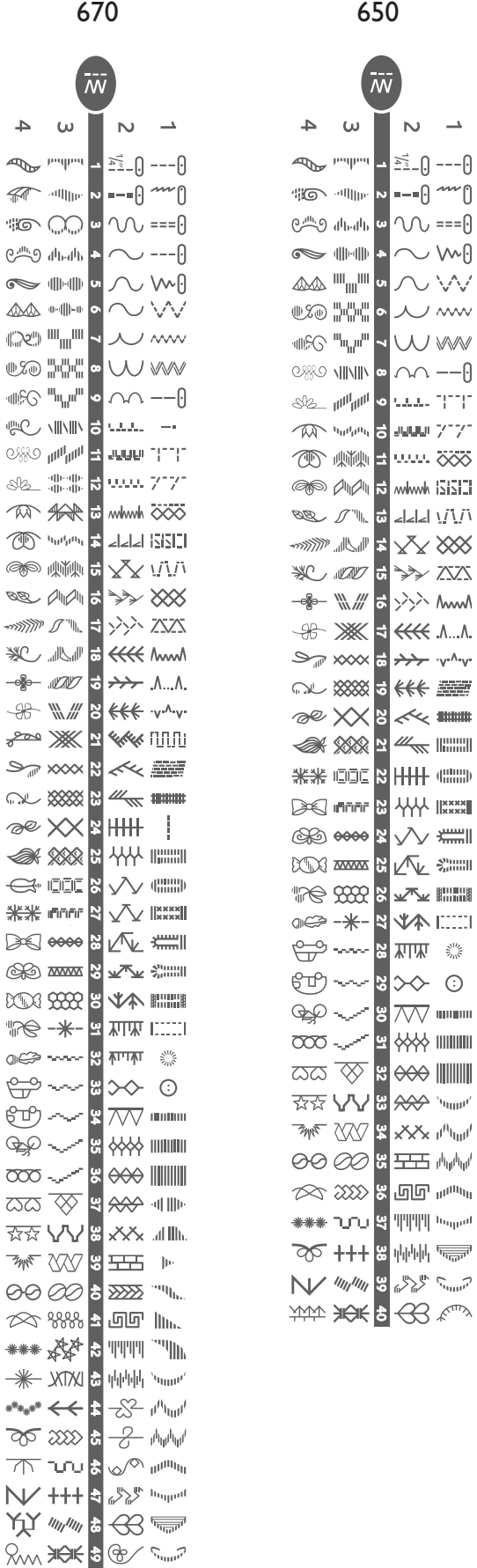

#### Block (670/650)

ABCDEFGHIJKLMNOPQ abcdefahijklmnopa  $12345678904800$ 

RSTUUVWXYZÄÄÖ-, rstuüvwxyzåäö@...  $áceèééíóùúÑñ 882!'.$ 

#### Czcionka mazana (670)

ABCDEFGHIJKLMNOPQ<br>abcdefghijklmnopq  $1234567890ÆæØød.$ RSTUÜVWXYZÂÄÖ-..\_<br>rstuüvwxyzåäö@..\_  $G$ cëeééíóùúÑñ $B$ &?!'.

#### Cyrilica i Hiragana (670/650)

Alfabet rosyjski i japoński. Czcionki można obejrzeć na wyświetlaczu/ekranie dotykowym maszyny.

YAAA NEW 8 & ROOM

## PRZYGOTOWANIE DO SZYCIA

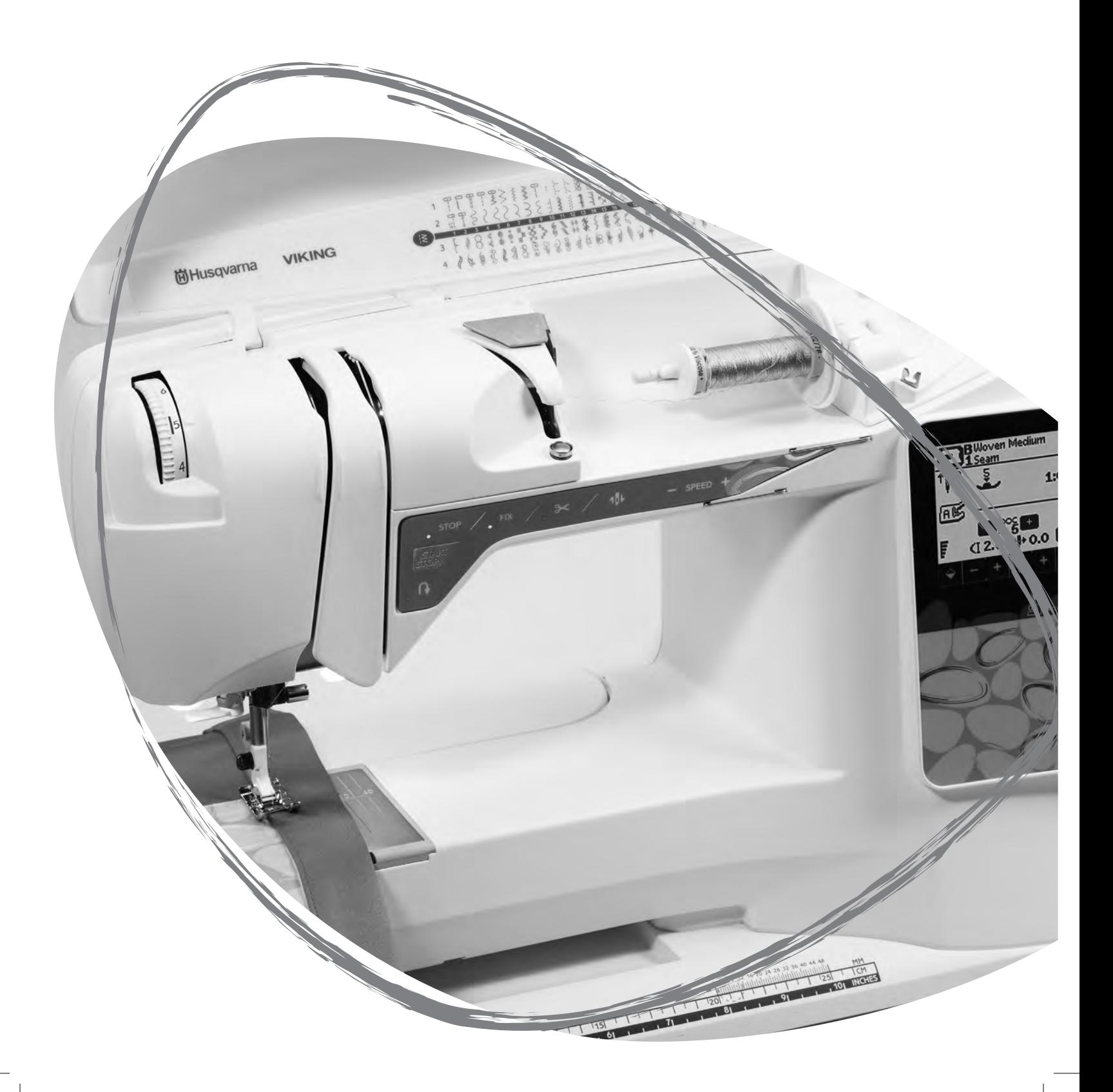

#### ROZPAKOWANIE

- 1. Umieść maszynę ma stabilnej, płaskiej powierzchni, zdejmij opakowanie i unieś pokrywę.
- 2. Zdejmij elementy opakowania i rozrusznik.
- 3. Maszyna jest dostarczana z pudełkiem na akcesoria, przewodem zasilającym i przewodem rozrusznika.
- 4. Przed rozpoczęciem szycia przetrzyj maszynę, zwłaszcza okolice igły i płytki ściegowej, aby usunąć pozostałości oliwy.

*Uwaga:* Maszyna do szycia *HUSQVARNA VIKING® OPAL™* jest przygotowana do pracy w normalnej temperaturze pokojowej. *Skrajnie niskie i wysokie temperatury pracy mogą mieć negatywny wypływ na efekty szycia.*

#### PAKOWANIE PO SZYCIU

- 1. Przełącz włącznik do pozycji OFF.
- 2. Odłącz przewód zasilający od gniazdka sieciowego, a następnie od maszyny.
- 3. Odłącz przewód rozrusznika od maszyny. Zwiń przewód rozrusznika i włóż go do wnętrza rozrusznika.
- 4. Upewnij się, że wszystkie akcesoria znajdują się w pojemniku. Wsuń pojemnik na maszynę pod wolne ramię.
- 5. Umieść rozrusznik w przestrzeni nad wolnym ramieniem.
- 6. Załóż pokrywę.

#### POJEMNIK NA AKCESORIA

Stopki, szpulki oraz igły i inne akcesoria przechowuje się w pojemniku na akcesoria, aby były zawsze pod ręką.

Przechowuj pojemnik na maszynie, aby zapewnić sobie większy obszar roboczy.

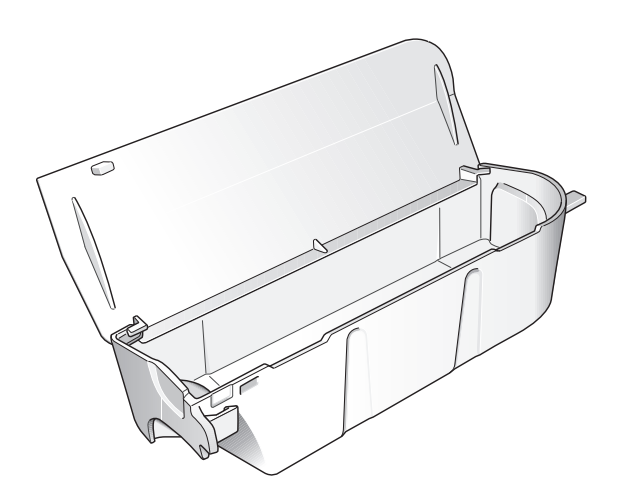

#### KORZYSTANIE Z WOLNEGO RAMIENIA

W razie konieczności przesuń pojemnik na akcesoria w lewo, jeżeli chcesz go zdjąć i skorzystać z wolnego ramienia.

Aby ułatwić szycie nogawek i rękawów, użyj wolnego ramienia.

Pojemnik zakłada się przez jego wsunięcie na maszynę.

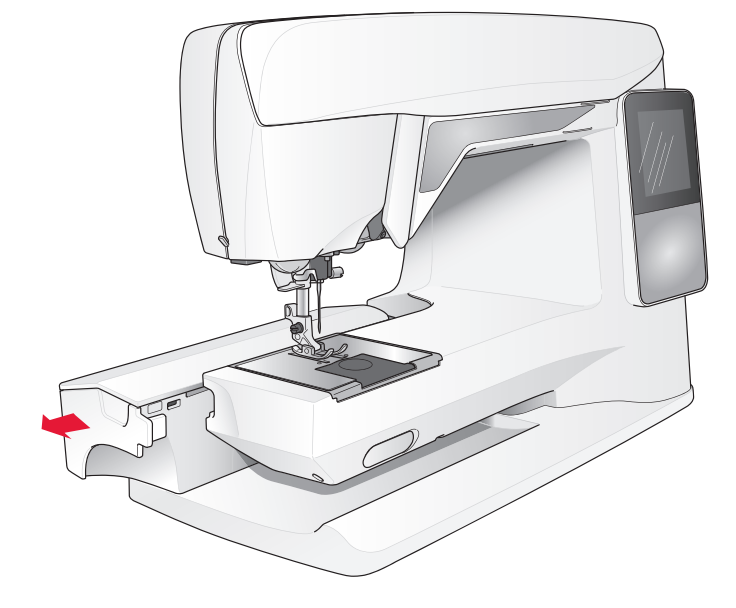

#### PODŁĄCZANIE PRZEWODU ROZRUSZNIKA

Wśród akcesoriów znajduje się przewód rozrusznika i przewód zasilający. Podłączanie przewodu pedału do pedału dokonuje się tylko przy pierwszym użyciu maszyny.

- 1. Wyjmij przewód rozrusznika. Odwróć rozrusznik. Podłącz przewód do gniazda na pedale. Dociśnij mocno, aby upewnić się, że przewód został poprawnie podłączony.
- 2. Ułóż przewód w otworze na spodzie rozrusznika.

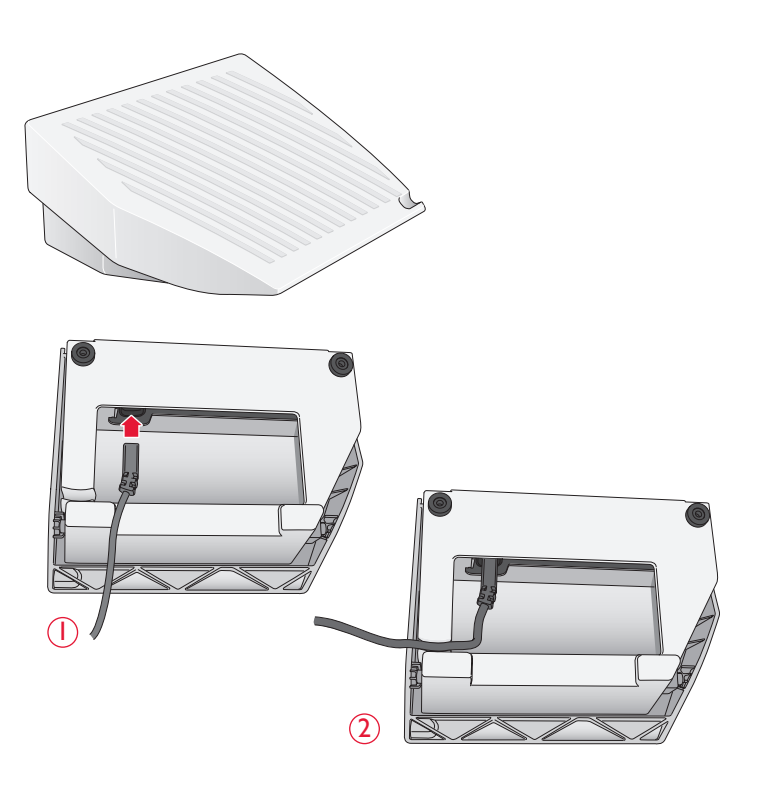

#### PODŁĄCZANIE PRZEWODU ZASILAJĄCEGO I ROZRUSZNIKA

Na spodzie maszyny znajduje się informacja na temat napięcia (V) i częstotliwości (Hz) zasilania.

Przed podłączeniem pedału rozrusznika upewnij się, że jest on typu "FR2" (sprawdź spód pedału).

- 1. Podłącz przewód rozrusznika do przedniego gniazda na spodzie po prawej stronie maszyny.
- 2. Podłącz przewód zasilający do tylnego gniazda na spodzie, po prawej stronie maszyny.
- 3. Przełącz włącznik do pozycji ON, aby włączyć zasilanie i oświetlenie.

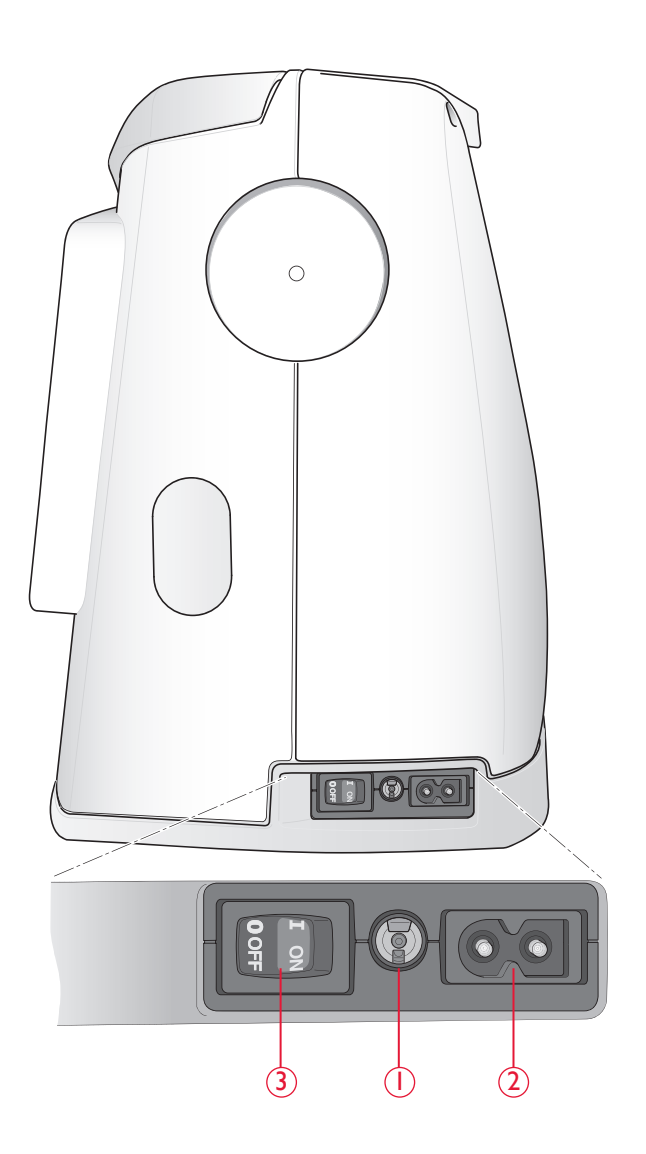

#### OPUSZCZANIE ZĄBKÓW TRANSPORTERA

Ząbki są opuszczane po przesunięciu w prawo przełącznika znajdującego się na przodzie wolnego ramienia. Przesuń przełącznik w lewo, jeżeli chcesz unieść ząbki. Ząbki podniosą się, gdy zaczniesz szyć. Ząbki powinny być opuszczone podczas przyszywania guzików lub pracy w trybie ruchu swobodnego.

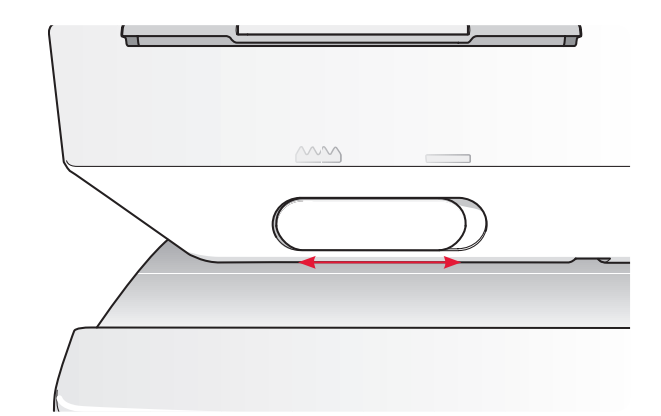

#### NACISK STOPKI

Normalny nacisk stopki wynosi około 5. Większa liczba oznacza większy nacisk na materiał. Dzianiny i miękkie materiały powinny być szyte przy mniejszym nacisku.

Nacisk stopki jest regulowany za pomocą pokrętła pod pokrywą maszyny. Przed zmianą nacisku stopki opuść ją.

#### PODNOSZENIE I OPUSZCZANIE STOPKI

Stopka jest podnoszona i opuszczana za pomocą dźwigni stopki. Podczas szycia stopka musi być opuszczona.

Przez uniesienie dźwigni stopki i naciśnięcie jej do góry można dodatkowo unieść stopkę w celu wsunięcia grubszego materiału.

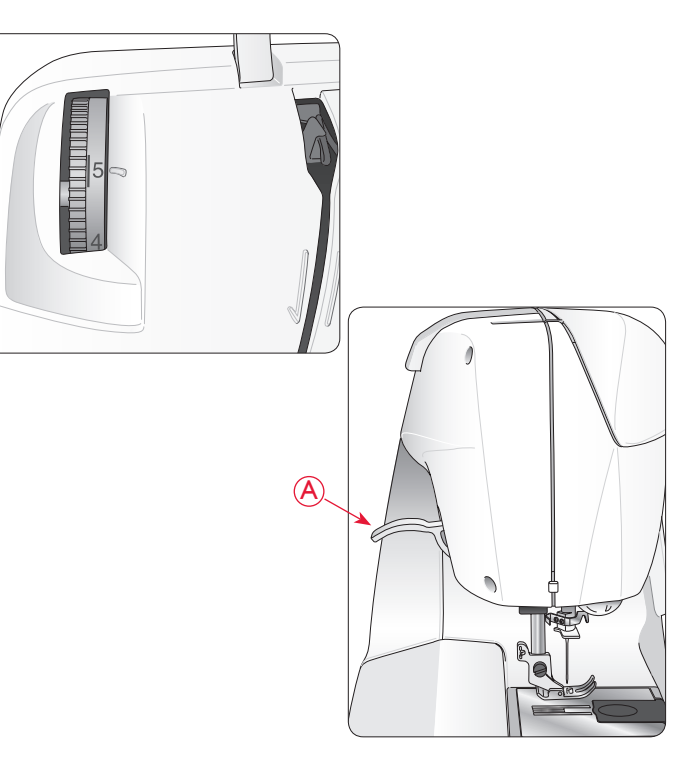

#### WYMIANA STOPKI

 *Przełącz włącznik do pozycji OFF.* 

- 1. Igła powinna być w najwyższej pozycji, a stopka powinna być uniesiona. Pociągnij stopkę do siebie.
- 2. Ustaw poprzeczny trzpień na stopce równo z wycięciem na kolanku. Popchnij stopkę do tyłu, aż do zatrzaśnięcia.

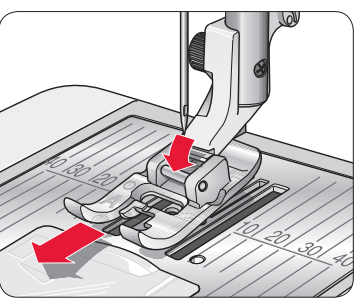

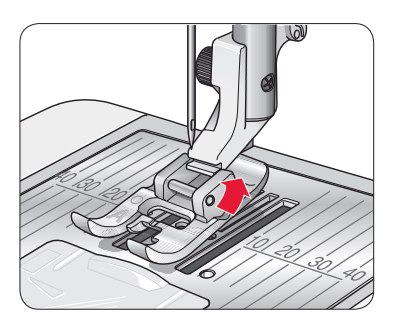

#### ZMIANA IGŁY

 *Przełącz włącznik do pozycji OFF.*

- 1. Zluzuj śrubę dociskającą igłę za pomocą śrubokręta.
- 2. Zdejmij igłę.
- 3. Wciśnij nową igłę w górę do oporu, płaską stroną od siebie.
- 4. Mocno dokręć śrubokrętem śrubę dociskającą.

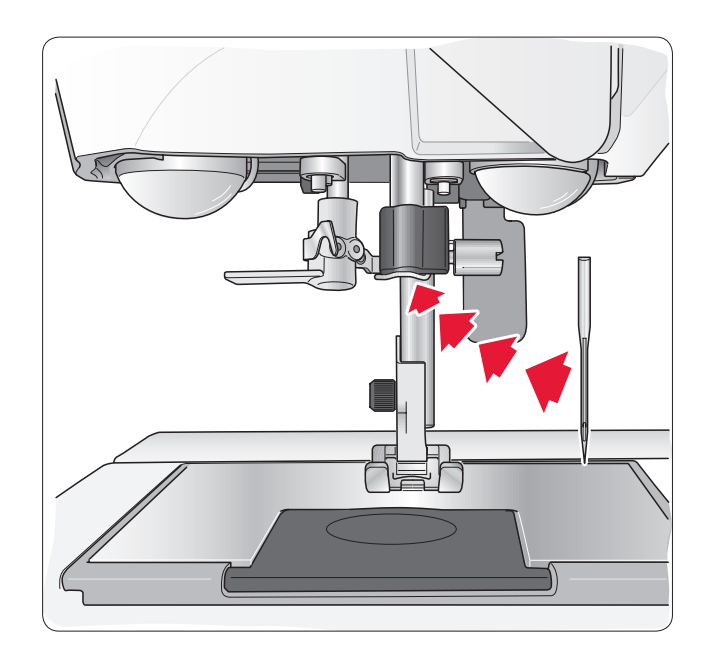

#### IGŁY

Igła maszyny do szycia odgrywa ważną rolę w skutecznym szyciu. Zalecamy wysokiej jakości igły systemu 130/705H. Opakowanie z igłami dołączone do maszyny zawiera igły w najczęściej używanych rozmiarach do szycia na dzianinach i materiałach rozciągliwych.

#### Igła uniwersalna (A)

Igły uniwersalne mają nieco zaokrąglony czubek i występują w wielu rozmiarach. Służą do szycia na wielu rodzajach materiałów.

#### Igła do materiałów rozciągliwych (B)

Igły do materiałów rozciągliwych posiadają specjalne skośne ścięcie, które zapobiega pominiętym przeszyciom podczas szycia na materiałach elastycznych. Do dzianin, kostiumów kąpielowych, futer, syntetycznego zamszu i skór. Jest oznaczona żółtym paskiem.

*Wskazówka: Więcej informacji na temat igieł znajdziesz w podręczniku dotyczącym akcesoriów HUSQVARNA VIKING na stronie www. husqvarnaviking.com.*

*Uwaga: Często zmieniaj igły. Zawsze używaj prostej igły z ostrym końcem (1). Uszkodzona igła (2) może powodować pominięte przeszycia, łamanie się igieł i zrywanie nici. Uszkodzona igła może także uszkodzić płytkę ściegową.* 

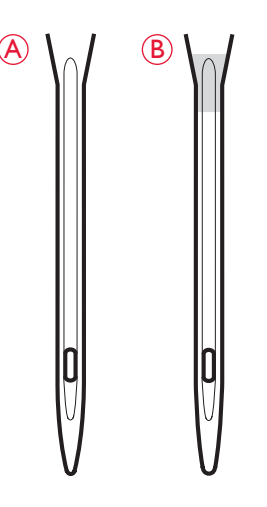

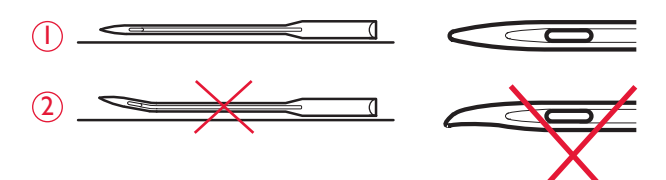

#### TRZPIENIE I KRĄŻKI NA SZPULKI

Maszyna posiada dwa trzpienie na szpulki: główny i dodatkowy. Trzpienie dostosowane są do wszystkich rodzajów nici. Główny trzpień jest regulowany i może być używany zarówno w pozycji poziomej (nić odwija się z nieruchomej szpulki) jak i w pozycji pionowej (szpulka z nicią obraca się). Pozycja pozioma używana jest do wszystkich zwyczajnych nici, a pozycja pionowa do dużych szpulek lub nici specjalnych.

#### Pozycja pozioma

Unieś trzpień nieco do góry z położenia poziomego, aby ułatwić sobie założenie szpulki. Nic powinna odwijać od góry, w kierunku przeciwnym do ruchu wskazówek tak, jak na rysunku. Wsuń krążek na szpulkę i ustaw trzpień ponownie poziomo.

Maszyna jest dostarczana z dwoma krążkami na trzpieniu. Do średnich szpulek służy średni krążek (B) umieszczany z przodu szpulki. Do większych szpulek służy duży krążek (B) umieszczany z przodu szpulki.

Płaska strona krążka powinna być mocno dociśnięta do szpulki. Nie powinno być wolnej przestrzeni pomiędzy krążkiem a szpulką.

W akcesoriach do maszyny dołączony jest także mały krążek. Mały krążek służy małych szpulek.

#### Pozycja pionowa

Unieś trzpień szpulki całkowicie do pionu (w prawą stronę). Zablokuj go w tej pozycji dociskając nieco w dół. Wsuń duży krążek na szpulkę. Dla szpulek mniejszych niż średni krążek oraz w przypadku nici specjalnych, umieść podkładkę filcową pod szpulką by zapobiec zbyt szybkiemu odwijaniu się nici. Dla większych szpulek podkładka nie jest potrzebna.

*Uwaga: Nie umieszczaj krążka na górze trzpienia na szpulce, gdyż może to uniemożliwić jej obracanie się.*

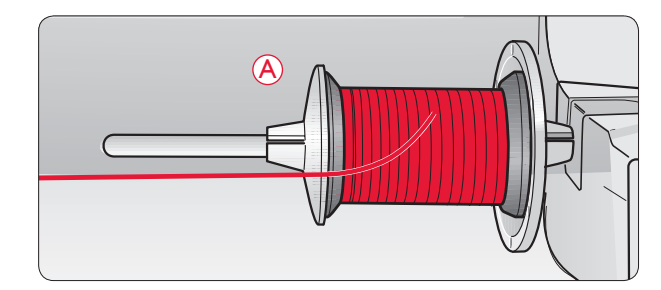

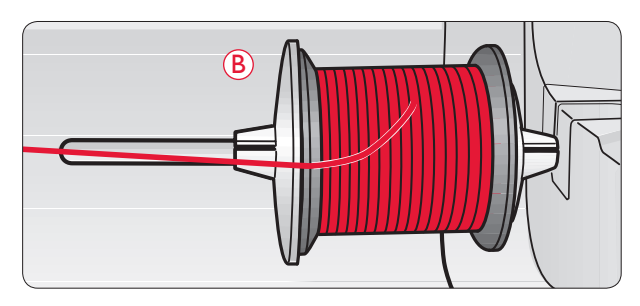

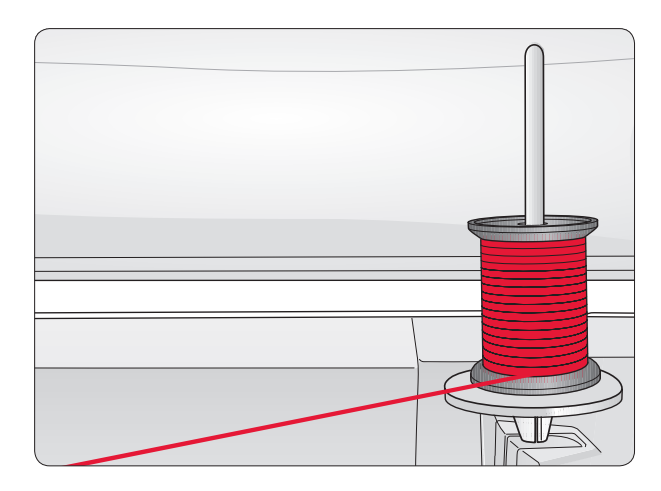

#### Dodatkowy trzpień na szpulki

Dodatkowy trzpień jest używany podczas nawijania nici na szpulkę lub przy korzystaniu z drugiej szpulki przy szyciu z podwójną igłą.

Unieś dodatkowy trzpień do góry i do lewej. Wsuń krążek na szpulkę. Dla szpulek mniejszych niż średni krążek, umieść podkładkę filcową pod szpulką by zapobiec zbyt szybkiemu odwijaniu się nici. Dla większych szpulek podkładka nie jest potrzebna.

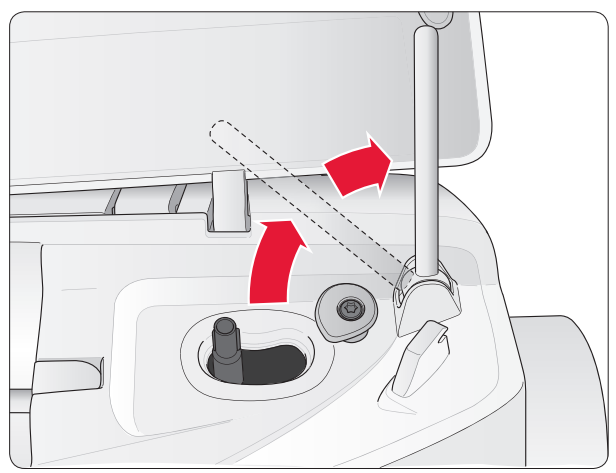

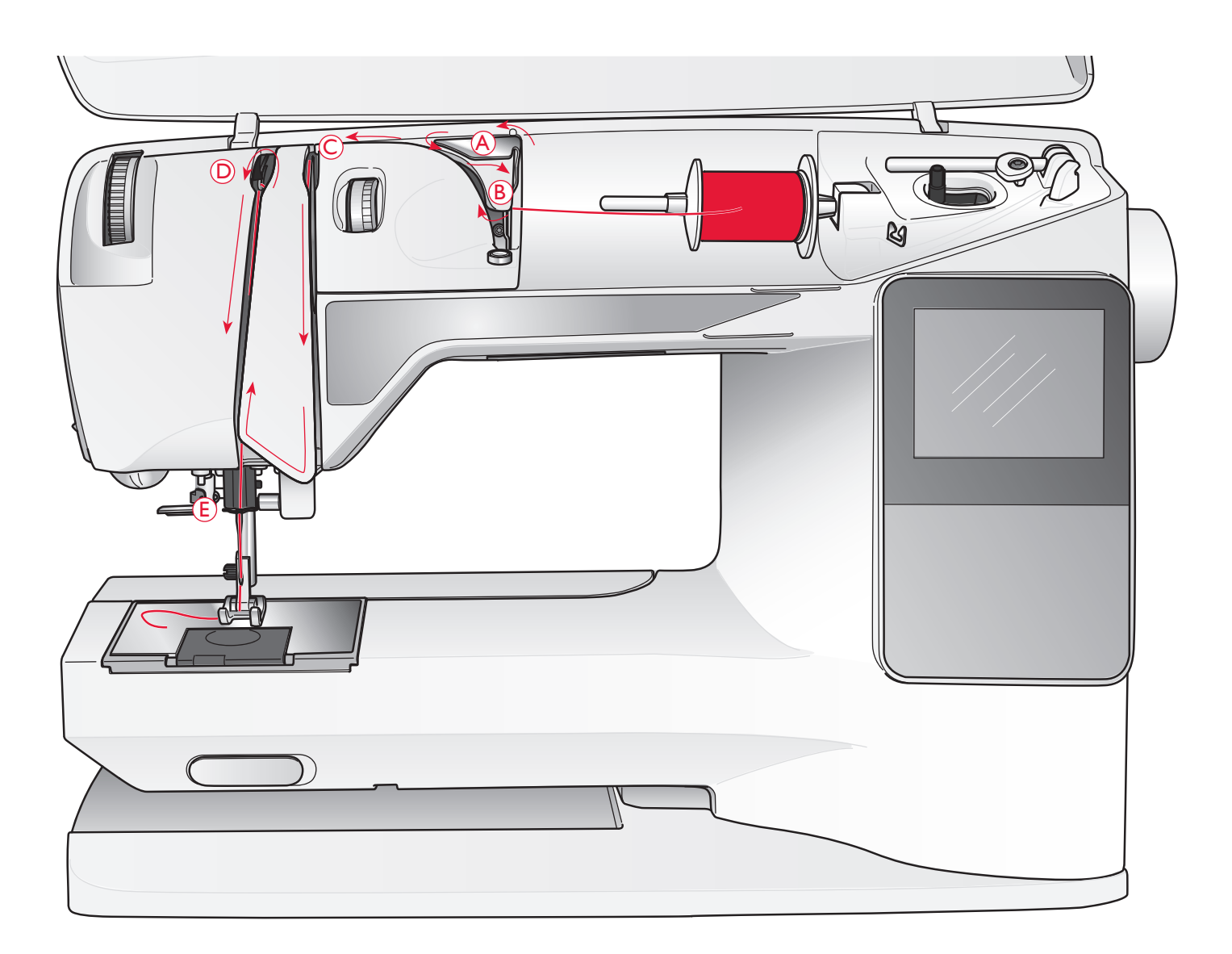

#### ZAKŁADANIE GÓRNEJ NICI

Upewnij się, stopka jest podniesiona, a igła znajduje się w górnej pozycji.

#### *Przełącz włącznik do pozycji OFF.*

- 1. Umieść szpulkę na trzpieniu i załóż krążek zgodnie z wcześniejszym opisem na stronie 14.
- 2. *Trzpień szpulki w położeniu poziomym:* Przeciągnij koniec nici nad i za prowadnicą nici przed naprężaczem (A) i pod prowadnicą nici (B).

*T*rzpień szpulki w położeniu pionowym: Zamiast przeiągać nić przez prowadnicę nici przed naprężaczem (A), poprowadź ją od razu pod prowadnicą nici (B).

3. Przeciągnij nić do dołu pomiędzy dyskami naprężacza nici (C).

- 4. Kontynuuj przeciąganie nici w kierunku wskazanym strzałkami. Przeciągaj nić z prawej przez otwór dźwigni podnoszenia (D).
- 5. Przeciągnij nić w dół i za ostatnią prowadnicą tuż nad igłą (E).

#### NAWLEKACZ IGŁY

Igła musi znajdować się w górnej pozycji by było możliwe skorzystanie z wbudowanego nawlekacza igły. Zalecamy także opuszczenie stopki.

- 1. Za pomocą uchwytu pociągnij nawlekacz igły do końca w dół, łapiąc nić pod prowadnicą (A).
- 2. Odsuń nawlekacz tak, aby przesunął się do przodu, aż metalowy kołnierz otoczy igłę. Mały haczyk przesunie się przez oczko igły (B).
- 3. Umieść nic pod kołnierzem z przodu igły, aby została złapana przez haczyk (C).
- 4. Pozwól na powrót nawlekacza igły. Haczyk przeciągnie nić przez ucho igły i tworzy pętelkę z drugiej strony.
- 5. Pociągnij pętelkę nici z tyłu igły. Umieść nić pod stopką.

*Uwaga: Nawlekacz igły przystosowany jest do używania z igłami rozmiaru 70-120. Nie można korzystać z nawlekacza w przypadku igieł rozmiaru 60 lub mniejszych, igły ze skrzydełkami, igły podwójnej, potrójnej, lub gdy podłączona jest stopka z czujnikiem do wyszywania dziurek w jednym kroku. Niektóre inne opcjonalne akcesoria także wymagają ręcznego nawlekania igły.*

Podczas ręcznego nawlekania igły nić należy przeciągnąć przez igłę od przodu do tyłu. Biały obszar uchwytu stopki ułatwia nawlekanie nici. Osłona bębenka może być użyta jako lupa.

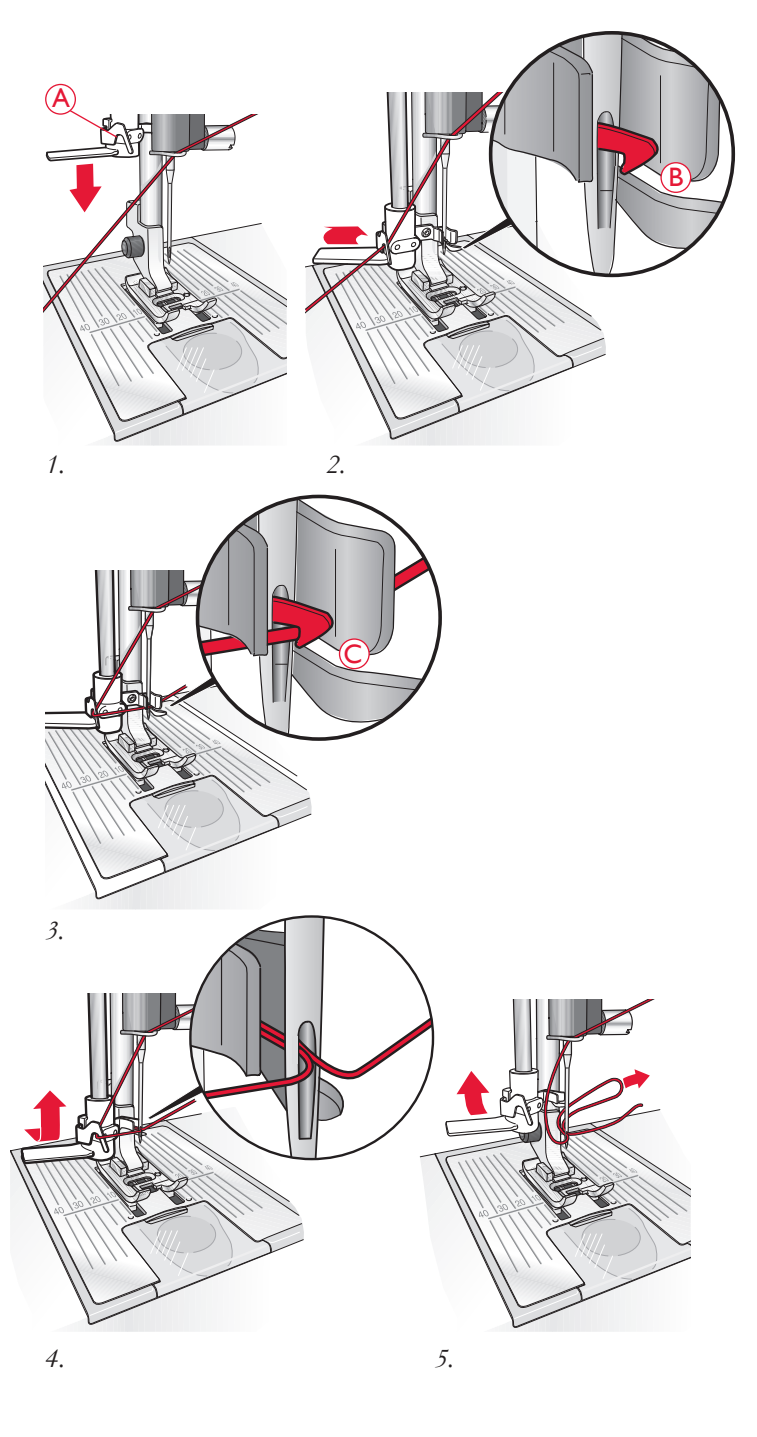

#### OBCINANIE NICI

Po zakończeniu szycia można odciąć nici przez uniesienie stopki i pociągnięcie nici po lewej stronie maszyny od przodu do tyłu do obcinacza nici.

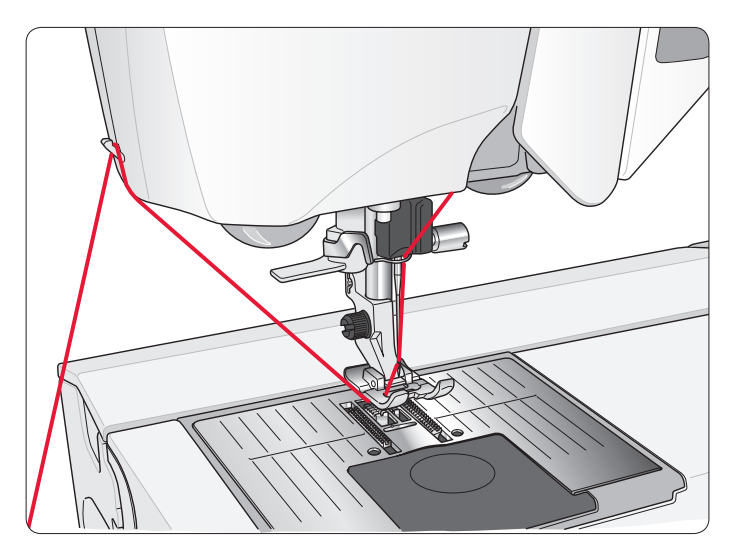

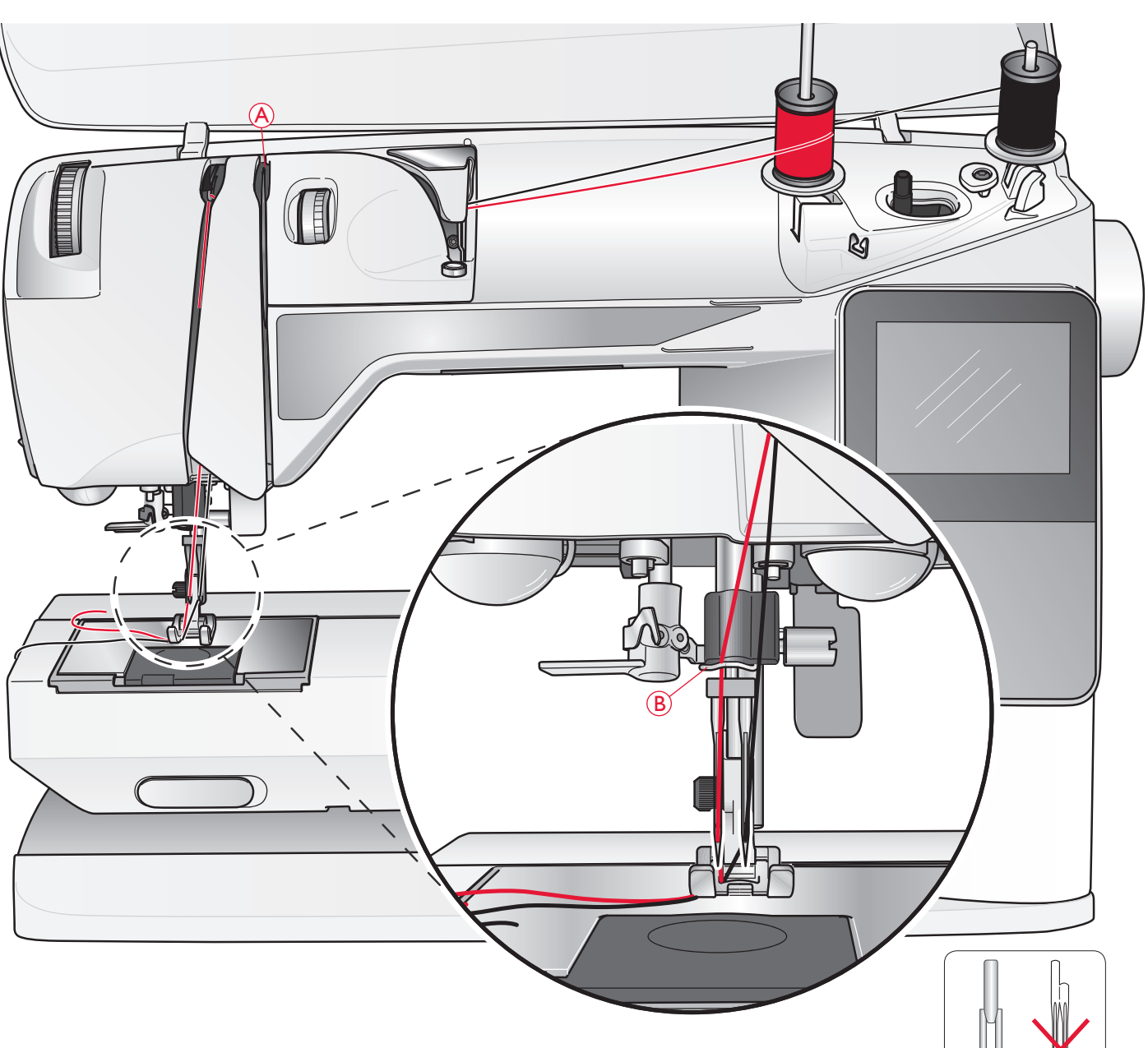

#### ZAKŁADANIE NICI DO IGŁY PODWÓJNEJ

 *Przełącz włącznik do pozycji OFF.* 

- 1. Załóż podwójną igłę.
- 2. Użyj dodatkowego trzpienia lub nawiń szpulkę za pomocą nici, której chcesz użyć jako drugiej nici górnej.
- 3. Unieś trzpień szpulki całkowicie do pionu (w prawą stronę). Zablokuj go w tej pozycji dociskając nieco w dół. Wsuń krążek na szpulkę. Dla szpulek mniejszych niż średni krążek, umieść podkładkę filcową pod szpulką.
- 4. Umieść pierwszą szpulkę z nicią na trzpieniu. Szpulka powinna rozwijać nić obracając się w stronę zgodną z ruchem wskazówek zegara.
- 5. *Lewa igła:* Załóż nić zgodnie z opisem na stronie 13. Upewnij się, że nić jest przeciągnięta pomiędzy dyskami naprężacza po lewej stronie (A). Nawlecz nić ręcznie na lewą igłę.

*Uwaga: Używaj tylko symetrycznych igieł podwójnych (C). Nie używaj tego rodzaju igieł podwójnych (D) gdyż mogą one uszkodzić maszynę.*

- C V V D
- 6. Wyciągnij dodatkowy trzpień na szpulkę i załóż na niego krążek na szpulkę. Dla szpulek mniejszych niż średni krążek, umieść podkładkę filcową pod szpulką.
- 7. Umieść drugą szpulkę z nicią na trzpieniu. Druga szpulka powinna rozwijać nić obracając się w stronę przeciwną do ruchu wskazówek zegara.
- 8. *Prawa igła:* Przeciągnij nić jak poprzednio, ale tym razem nić powinna iść pomiędzy dyskami naprężacza po prawej (A) i na zewnątrz ostatniej prowadnicy nici (B). Nawlecz nić ręcznie na prawą igłę.

*Uwaga: Specjalne nici (np. metalowe) zwiększają naprężenie z powodu ich grubości i nieregularnej powierzchni. Można zmniejszyć ryzyko ich zerwania przez zmniejszenie naprężenia.*

#### NAWIJANIE SZPULKI BĘBENKA PO ZAŁOŻENIU **NICI**

Upewnij się, że pedał nie jest naciśnięty i igła jest podniesiona. *Uwaga! Nie korzystaj z plastikowej stopki podczas napełniania szpulki.* 

- 1. Umieść pustą szpulkę bębenka na trzpieniu na górze maszyny. Szpulka pasuje wyłącznie w jedną stronę, z logo do góry. Używaj wyłącznie oryginalnych szpulek bębenka HUSQVARNA VIKING ® .
- 2. Pociągnij nić od igły pod stopką, w prawo przez prowadnik nici (C).
- 3. Poprowadź nić przez otwór w szpulce bębenka (D) z wewnątrz na zewnątrz.

*Uwaga: Podczas korzystania z wcześniejszej wersji szpulek HUSQVARNA VIKING ® bez otworu, nawiń kilka obrotów nici na szpulkę przed rozpoczęciem.* 

4. Dociśnij dźwignię nawijania szpulki w prawo, aby rozpocząć nawijanie. Na wyświetlaczu/ekranie dotykowym pojawi się komunikat. Przytrzymaj mocno koniec nici podczas rozpoczynania nawijania. Naciśnij rozrusznik, aby rozpocząć nawijanie. Gdy nić zacznie się nawijać, odetnij nadmiar nici. Po zakończeniu nawijania szpulki bębenka, nawijanie zatrzyma się automatycznie. Przesuń dźwignię nawijania szpulki w lewo, zdejmij szpulkę i odetnij nić obcinaczem.

#### NAWIJANIE SZPULKI BĘBENKA ZA POMOCĄ PIONOWEGO TRZPIENIA

- 1. Umieść pustą szpulkę bębenka na trzpieniu na górze maszyny. Szpulka pasuje wyłącznie w jedną stronę, z logo do góry. Używaj wyłącznie oryginalnych szpulek bębenka HUSQVARNA VIKING ® .
- 2. Umieść duży krążek na szpulkę i podkładkę filcową pod szpulką na głównym trzpieniu ustawionym w pozycji pionowej.
- 3. Przeciągnij nić ponad i za prowadnicą nici przed naprężaczem (A) i w dół dookoła dysku naprężacza (B), a następnie przez prowadnik nici (C), jak na rysunku.
- 4. Poprowadź nić przez otwór w szpulce bębenka (D) z wewnątrz na zewnątrz.
- 5. Dociśnij dźwignię nawijania szpulki w prawo, aby rozpocząć nawijanie. Na wyświetlaczu/ekranie dotykowym pojawi się komunikat. Przytrzymaj mocno koniec nici podczas rozpoczynania nawijania. Naciśnij rozrusznik, aby rozpocząć nawijanie. Gdy nić zacznie się nawijać, odetnij nadmiar nici. Po zakończeniu nawijania szpulki bębenka, nawijanie zatrzyma się automatycznie. Przesuń dźwignię nawijania szpulki w lewo, zdejmij szpulkę i odetnij nić obcinaczem.

*Uwaga: Podczas korzystania z wcześniejszej wersji szpulek HUSQVARNA VIKING ® bez otworu, nawiń kilka obrotów nici na szpulkę przed rozpoczęciem.* 

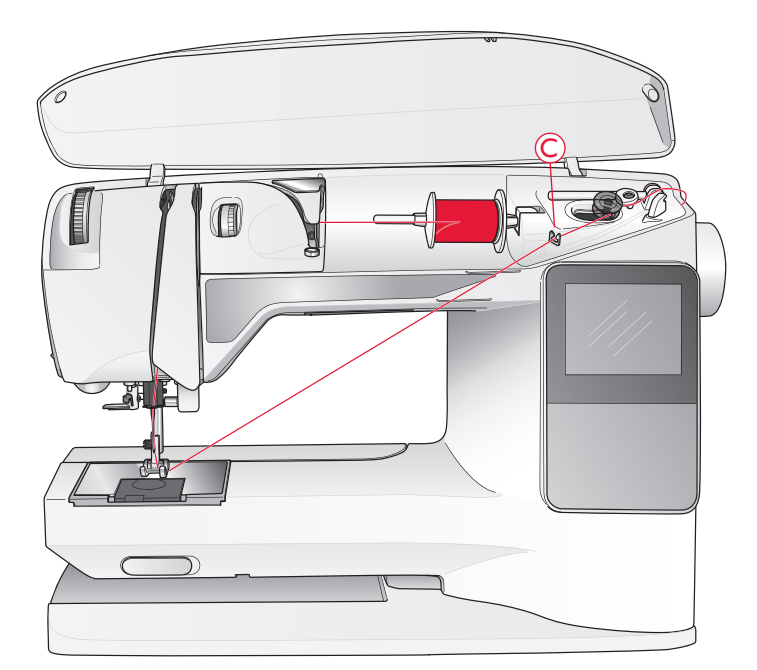

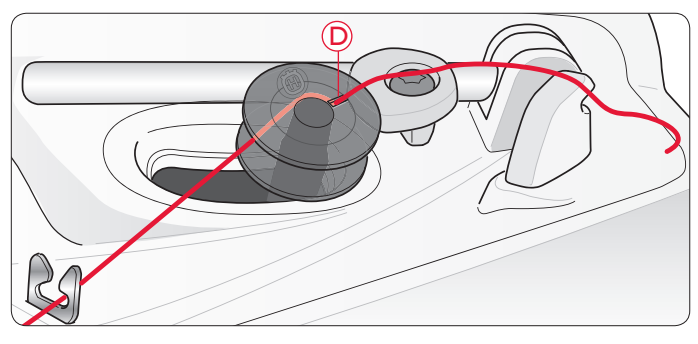

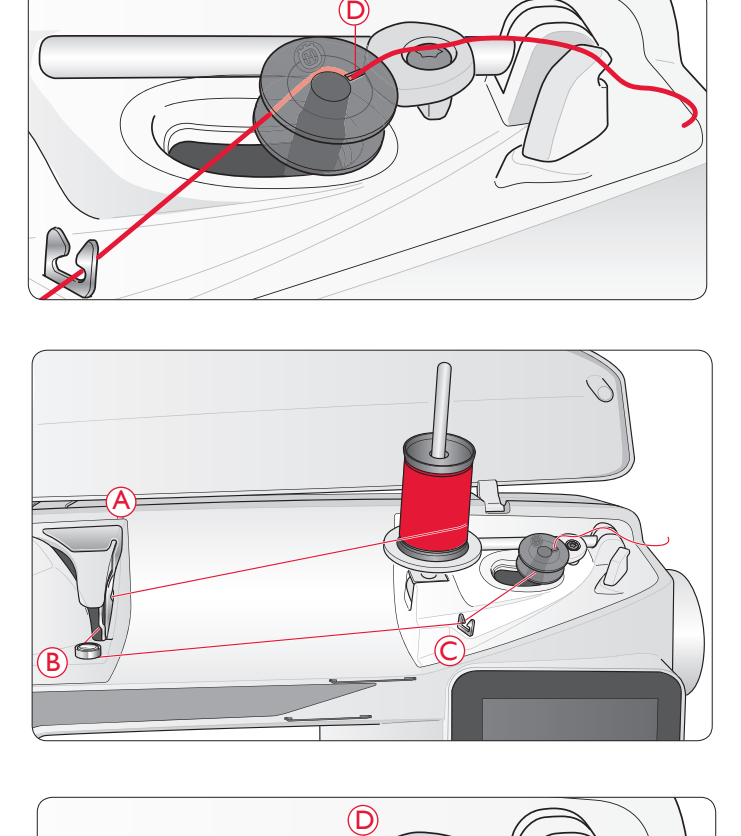

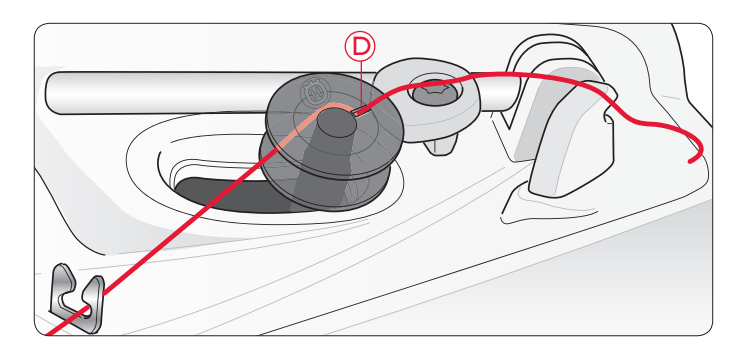

#### NAWIJANIE SZPULKI BĘBENKA ZA POMOCĄ TRZPIENIA DODATKOWEGO

- 1. Umieść pustą szpulkę bębenka na trzpieniu na górze maszyny. Szpulka pasuje wyłącznie w jedną stronę, z logo do góry. Używaj wyłącznie oryginalnych szpulek bębenka HUSQVARNA VIKING®.
- 2. Rozłóż dodatkowy trzpień na szpulki. Wsuń krążek na szpulkę i umieść podkładkę filcową pod szpulką.
- 3. Przeciągnij nić ponad i za prowadnicą nici przed naprężaczem (A) i w dół dookoła dysku naprężacza (B), a następnie przez prowadnik nici (C), jak na rysunku.
- 4. Poprowadź nić przez otwór w szpulce bębenka (D) z wewnątrz na zewnątrz.
- 5. Dociśnij dźwignię nawijania szpulki w prawo, aby rozpocząć nawijanie. Na wyświetlaczu/ekranie dotykowym pojawi się komunikat. Przytrzymaj mocno koniec nici podczas rozpoczynania nawijania. Naciśnij rozrusznik, aby rozpocząć nawijanie. Gdy nić zacznie się nawijać, odetnij nadmiar nici. Po zakończeniu nawijania szpulki bębenka, nawijanie zatrzyma się automatycznie. Przesuń dźwignię nawijania szpulki w lewo, zdejmij szpulkę i odetnij nić obcinaczem.

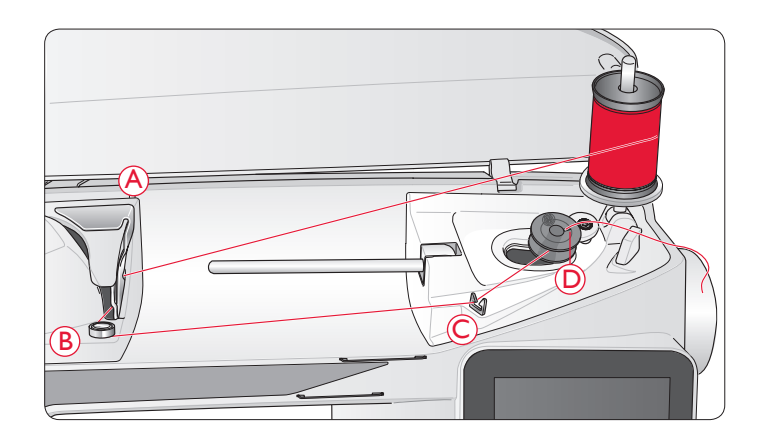

#### WKŁADANIE SZPULKI

 *Przełącz włącznik do pozycji OFF.* 

- 1. Zdejmij pokrywę szpulki bębenka pociągając ją do siebie.
- 2. Umieść szpulkę w obudowie bębenka. Da się ją włożyć tylko w jedną stronę, z logo do góry. Nić odwija się z lewej strony szpulki. Przy pociągnięciu nitki szpulka będzie obracała się w stronę przeciwną do ruchu wskazówek zegara.
- 3. Przytrzymaj szpulkę palcem, aby nie obracała się podczas mocnego wyciągania nici w prawo i dalej w lewo do sprężyny dociskowej (E), dopóki nie zatrzaśnie się.
- 4. Przeciągnij nić dalej dookoła (F) i w prawo do obcinacza (G). Załóż pokrywkę bębenka (H). Pociągnij nić w lewo, aby ją odciąć (I).

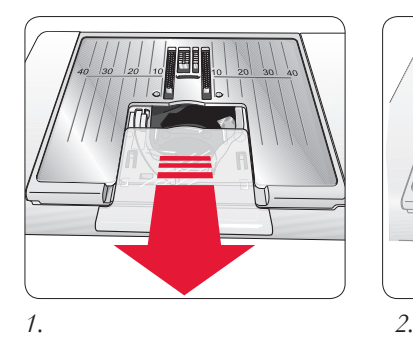

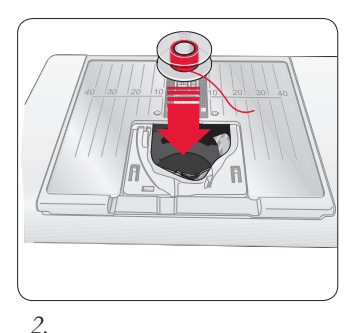

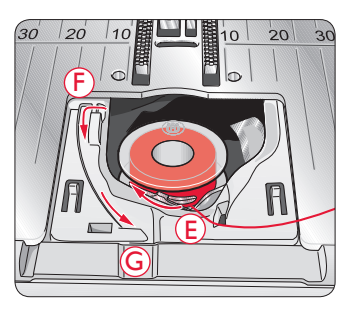

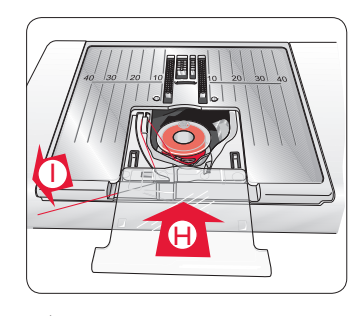

*3. 4.*

#### NAPRĘŻENIE NICI, 650

Korzystaj z zalecanego ustawienia naciągu nici wskazywanego na wyświetlaczu. Naciąg górnej nici można modyfikować w przypadku specjalnych materiałów i technik szycia. Naprężenie ustaw za pomocą pokrętła z liczbami. Większa liczba oznacza większy naciąg nici.

Standardowe ustawienie naciągu to 4-6. Przy szyciu otworów na guziki i ściegów dekoracyjnych ustaw naciąg na około 3. Przy stebnowaniu za pomocą grubej nici na grubym materiale zwiększ naprężenie do 7-9. Na wyświetlaczu zawsze jest widoczne zalecane naprężenie nici dla wybranego ściegu i materiału.

Wykonaj kilka prób na scinkach materiału, na którym zamierzasz szyć, aby ustawić naciąg nici.

#### NAPRĘŻENIE NICI, 670

Maszyna 670 automatycznie ustawia najlepsze naprężenie nici dla wybranego ściegu i materiału. Naprężenie nici można dostosować do specjalnych nici, technik i materiałów. Dotknij + by zwiększyć, lub - by zmniejszyć naprężenie nici.

#### Prawidłowe i nieprawidłowe naprężenie nici

Aby zrozumieć sposób ustawienia naprężenia, spróbuj wykonać kilka ściegów próbnych przy różnych ustawieniach.

- 1. Zacznij przy zbyt małym naciągu ustaw najniższą wartość. Dolna nić będzie prosta, a górna będzie przeciągana na spód materiału.
- 2. Jeśli naprężenie nici górnej jest zbyt duże, nić bębenka jest widoczna na wierzchu materiału. Dodatkowo szwy mogą się marszczyć, a górna nić może się zrywać.
- 3. Ustawienie jest prawidłowe, gdy nici krzyżują się w środku grubości warstw materiału lub, w przypadku ściegów ozdobnych, na spodzie materiału.

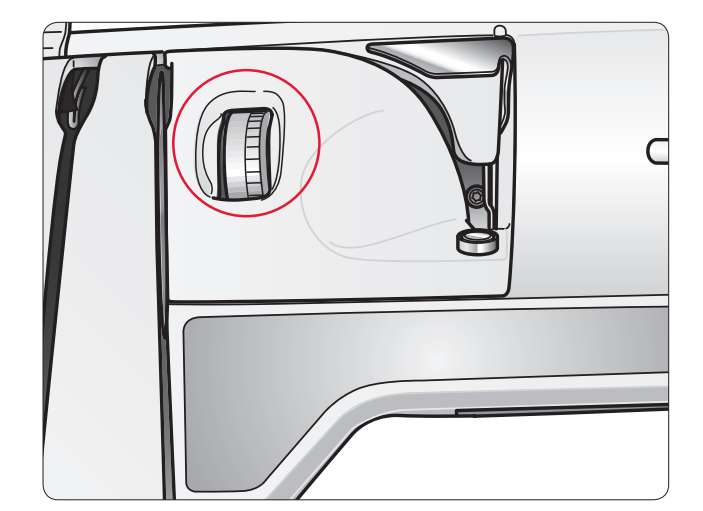

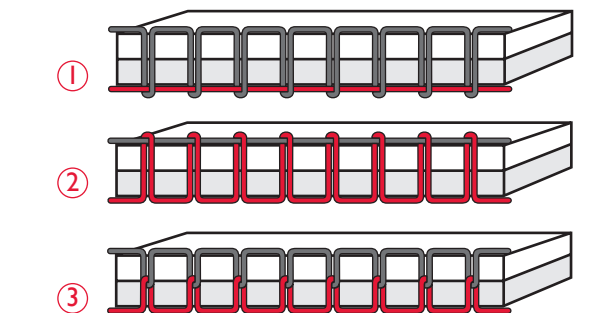

#### ROZPOCZĘCIE SZYCIA

Po włączeniu maszyny wybrany jest domyślnie ścieg prosty. Przed rozpoczęciem szycia wybierz jakość materiału za pomocą funkcji Exclusive SEWING ADVISOR™ i ustaw maszynę zgodnie z zaleceniami widocznymi na wyświetlaczu (strona 46).

Aby rozpocząć szycie, przeciągnij górną i dolną nić pod stopką i do tyłu. Najlepsze efekty można uzyskać zaczynając na krawędzi materiału i przytrzymując nici palcem w momencie rozpoczynania szycia.

Umieść materiał pod stopką. Opuść stopkę i naciśnij pedał, aby rozpocząć szycie. Prowadź ostrożnie materiał rękami zgodnie z potrzebami maszyny.

Na stronie 26 (650)/35 (670) znajdziesz informacje na temat wybierania innych ściegów i korzystania z funkcji Exclusive SEWING ADVISOR™ (strona 46).

# OBSŁUGA MASZYNY DO SZYCIA<br>©pal™650

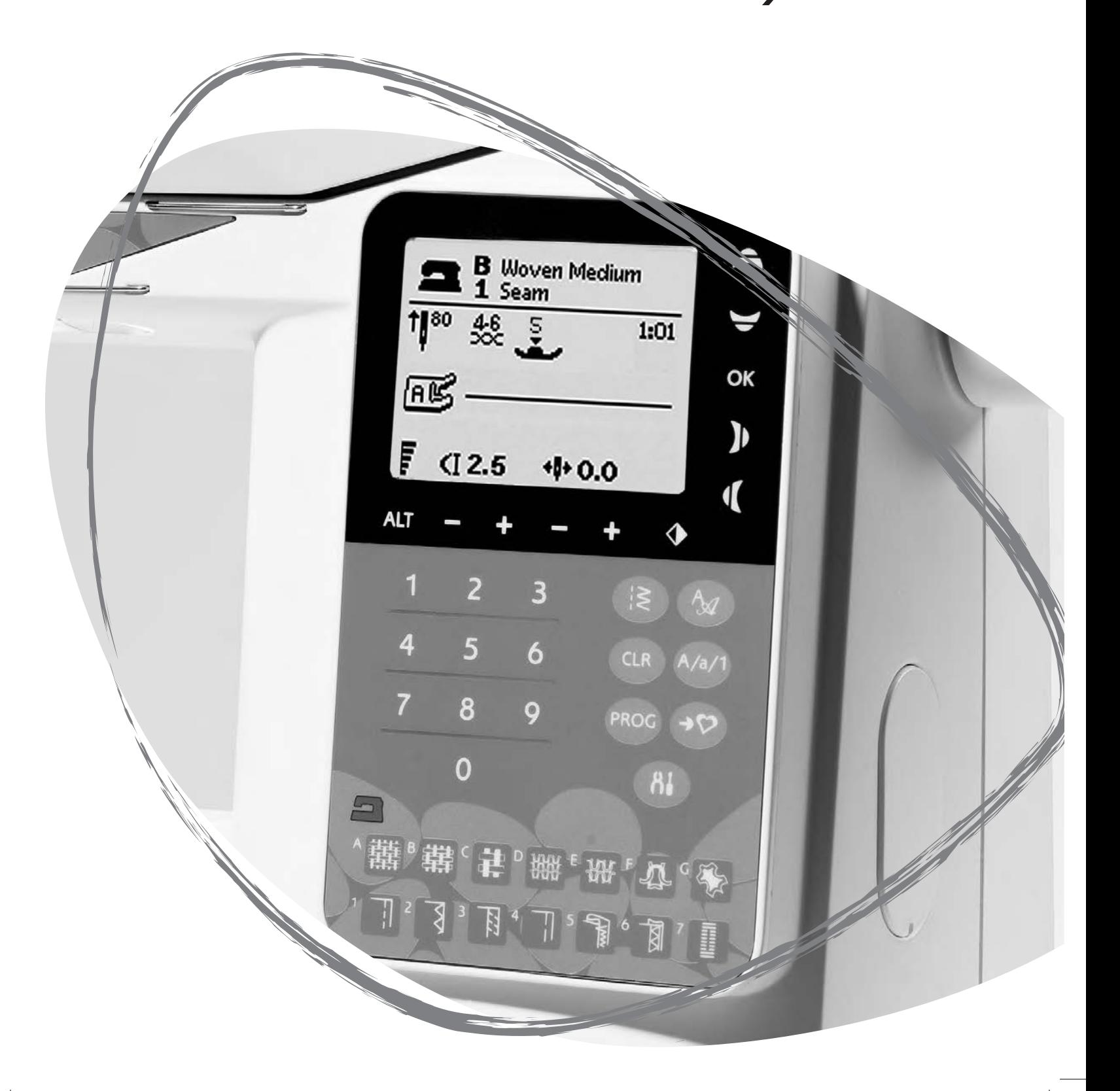

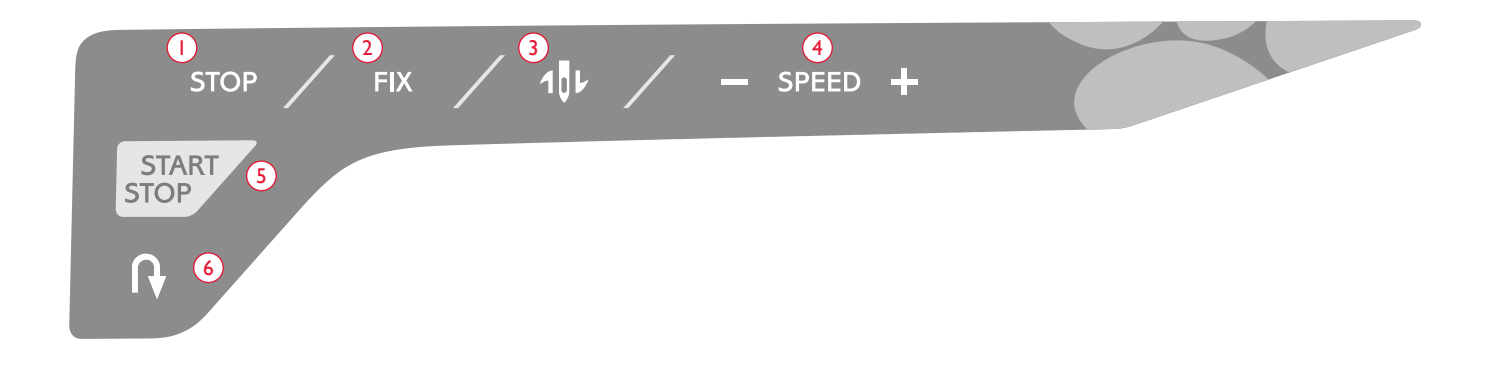

#### PANEL FUNKCJI, 650

#### 1. STOP

Przycisk STOP służy do zakończenia ściegu lub wyszycia tylko jednego elementu ściegu. Maszyna zabezpieczy nić i zatrzyma się automatycznie gdy jeden ścieg lub program ściegu zostanie zakończony. Funkcja STOP jest anulowana po wykorzystaniu tej funkcji. Ponowne naciśnięcie przycisku aktywuje ją ponownie.

Aktywność funkcji jest zaznaczona ikoną STOP widoczną na wyświetlaczu.

STOP służy także do powtórzenia ściegu do cerowania i fastrygowania o tym samym rozmiarze.

*Wskazówka: Jeżeli chcesz wielokrotnie wykorzystać funkcję STOP w elemencie ściegu, można zapisać program ściegu z funkcją STOP na końcu programu (patrz programowanie, strona 27).*

#### 2. ZMIANA

Za pomocą funkcji FIX można zabezpieczyć ścieg na końcu lub na początku. Dotknij ponownie przycisku FIX, aby wyłączyć tę funkcję.

Aktywność funkcji jest zaznaczona ikoną FIX widoczną na wyświetlaczu.

Funkcja FIX jest aktywowana automatycznie po wybraniu ściegu lub użyta została opcja STOP. Można wyłączyć automatyczną funkcję FIX w menu SET, patrz strona 30.

Funkcja FIX może być programowana (patrz strona 27).

#### 3. Zatrzymanie i podniesienie/opuszczenie igły

Dotknij tego przycisku, aby podnieść lub opuścić igłę. Ustawienie pozycji zatrzymania igły jest także zmieniane.

Strzałka w górę lub w dół obok igły na wyświetlaczu informuje, czy wybrany jest stan z zatrzymaniem igły podniesionej, czy opuszczonej.

Możesz także dotknąć rozrusznika, aby podnieść lub opuścić igłę.

#### 4. SZYBKOŚĆ

Wszystkie ściegi w maszynie mają ustawione fabrycznie, zalecane prędkości szycia. Naciskaj przycisk SPEED+ lub SPEED–, aby zwiększyć lub zmniejszyć prędkość szycia. Dostępnych jest pięć szybkości szycia. Szybkość jest wyświetlana na ekranie. Nie można ustawić większej prędkości, niż maksymalna dozwolona dla danego ściegu.

#### 5. START/STOP

Naciśnij przycisk START/STOP, aby rozpocząć lub zatrzymać maszynę bez użycia rozrusznika. Naciśnij ten przycisk raz, aby rozpocząć, oraz ponownie, aby zatrzymać pracę maszyny.

#### 6. Wstecz

Jeśli przycisk Wstecz zostanie naciśnięty w trakcie szycia, maszyna będzie szyć wstecz do zwolnienia przycisku. Następnie maszyna zacznie znowu szyć do przodu. Aby na stałe zmienić kierunek szycia, naciśnij przycisk Wstecz jeden raz, przed rozpoczęciem szycia. Maszyna będzie szyła wstecz do ponownego naciśnięcia przycisku.

Aktywność jest zaznaczona ikoną szycia wstecz widoczną na wyświetlaczu.

Funkcja ta jest także używana do wyszywania dziurek, fastrygowania, cerowania i przechodzenia pomiędzy fragmentami ściegu.

#### PRZYCISKI NA PANELU DOTYKOWYM

#### 7. ALT (Widok alternatywny)

Po wybraniu ściegu satynowego, ustawienia długości i szerokości pojawią się na wyświetlaczu. Po naciśnięciu ALT na wyświetlaczu pojawi się gęstość zamiast długości ściegu.

#### 8. Długość/gęstość ściegu

Po wybraniu rodzaju ściegu maszyna dobiera najlepszą jego długość. Długość ściegu jest widoczna na wyświetlaczu. Szerokość ściegu można zmienić za pomocą przycisków –  $i +$ .

Jeżeli wybrana została dziurka, na wyświetlaczu pojawi się ustawienie gęstości zamiast długości ściegu. Można teraz zmienić ustawienie gęstości za pomocą przycisków – i +.

Po naciśnięciu przycisku ALT, na wyświetlaczu pojawi się ustawienie gęstości dla ściegów satynowych. Przyciski + i – umożliwiają zmianę ustawienia.

#### 9. Szerokość ściegu/pozycja igły

Szerokość ściegu ustawia się w ten sam sposób jak długość. Wstępnie ustawiona szerokość jest widoczna na wyświetlaczu. Szerokość może być ustawiana od 0 do 7 mm. Niektóre ściegi mają ograniczoną długość.

Po wybraniu prostego ściegu przyciski – i + umożliwiają przesunięcie igły w lewo i prawo na jedną z 29 pozycji.

#### 10. Odbicie lustrzane

Naciśnij ten przycisk, aby odwrócić symetrycznie wybrany ścieg. Przy ściegu prostym i ustawieniu igły w lewym położeniu, dotknięcie tej ikony spowoduje przestawienie igły symetrycznie na prawo względem punktu centralnego. Jeżeli przycisk zostanie naciśnięty w trybie wyszywania programów ściegowych, cały program zostanie odwrócony. Zmiana jest widoczna na wyświetlaczu.

#### 11. Strzałki nawigacyjne

Opcje wybiera się za pomocą strzałek nawigacyjnych, a zatwierdza za pomocą przycisku OK.

Za pomocą przycisków strzałek nawigacyjnych w lewo i w prawo można wybierać ściegi po kolei wg numerów w ramach wybranego menu.

Strzałki nawigacyjne służą także podczas programowania do wybierania ściegu w programie oraz wstawiania znaków.

Przyciski strzałek nawigacyjnych w górę i w dół umożliwiają ustawianie rozmiaru dziurki oraz liczby przeszyć podczas przyszywania guzika.

#### 12. Przyciski wyboru ściegu

Naciskając jedną cyfrę lub szybko po sobie dwie cyfry, można wybrać ściegi o numerach dwucyfrowych z wybranego menu. Jeżeli ścieg o wybranym numerze nie istnieje w wybranym menu, pojawi się dźwięk ostrzegawczy.

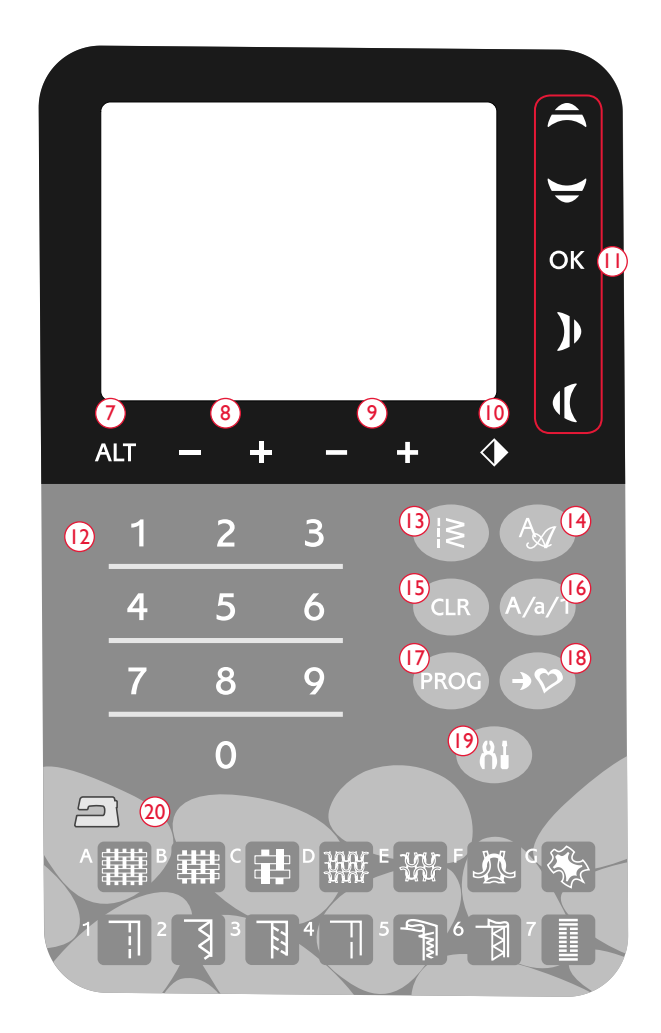

#### 13. Menu ściegu

Przycisk otwiera menu wyboru ściegu.

#### 14. Menu czcionki

Przycisk otwiera menu czcionek.

#### 15. CLR (Czyszczenie)

Naciśnij CLR, aby usunąć pojedyncze przeszycie lub cały ścieg z programu. Umożliwia on również usunięcie zapisanych ściegów i programów w menu Moje ściegi.

#### 16. Przycisk Shift wyboru wielkich, małych liter i cyfr

Przycisk umożliwia wybranie wielkich i małych liter lub cyfr podczas programowania napisów.

#### 17. PROG (Tryb programu)

Naciśnij PROG, aby otworzyć tryb programowania. Ponowne naciśnięcie zamyka tryb programowania.

#### 18. Zapisz w Moich ściegach

Ten przycisk otwiera menu umożliwiające zapis ściegów i programów. Ponowne naciśnięcie zamyka tryb Moje ściegi.

#### 19. Menu SET

Naciśnij ten przycisk, aby otworzyć menu ustawień maszyny. Zmian i wyborów dokonuje się za pomocą przycisków strzałek (11). Ponowne naciśnięcie zamyka menu SET. Więcej informacji na temat dostępnych ustawień w menu SET na stronie 30.

#### 20. Exclusive SEWING ADVISOR™

Funkcja Exclusive SEWING ADVISOR™ ustawia najlepszy dla danego materiału i techniki szycia ścieg, jego długość i szerokość oraz szybkość szycia. Ścieg jest wyświetlany na ekranie z zalecaną stopką, jej dociskiem, naprężeniem nici i igłą. Naciśnij przycisk odpowiadający używanemu materiałowi, następnie wybierz technikę szycia (patrz strona 46).

#### TRYB SZYCIA, 650

Tryb szycia jest wyświetlany jako pierwszy po włączeniu maszyny. Widoczne są na nim wszystkie podstawowe informacje niezbędne do rozpoczęcia szycia. Tutaj także zmienia się ustawienia ściegu. Domyślnie wybrany jest ścieg prosty.

*Uwaga: Domyślna wartość numeryczna opcji długości/szerokości/gęstości oraz położenia igły jest wyświetlana na czarno. Zmienione wartości są wyświetlane jako białe na czarnym tle.*

- 1. Zalecana igła dla wybranego materiału. Strzałka obok igły na wyświetlaczu informuje, czy wybrany jest stan z zatrzymaniem igły podniesionej, czy opuszczonej.
- 2. Zalecane naprężenie nici dla wybranego ściegu i materiału.
- 3. Zalecana stopka dla wybranego ściegu.
- 4. Szybkość szycia jest wskazywana przez 5 poziomów na wyświetlaczu. Szybkość można zmieniać naciskając SPEED + lub SPEED – (patrz strona 22).
- 5. Materiał i technika szycia wybrane za pomocą funkcji Exclusive SEWING ADVISOR™.
- 6. Zalecany nacisk stopki.
- 7. Wybrany ścieg widoczny jako ilustracja i określony liczbą.
- 8. Długość ściegu. Długość ściegu można zmieniać za pomocą przycisków – lub + (patrz strona 23).
- 9. Po wybraniu ściegu prostego wyświetlana jest pozycja igły zamiast szerokości ściegu. Położenie igły można zmieniać za pomocą przycisków – lub + (patrz strona 23).
- 10. Informuje o zaleceniu użycia igły Stretch 90.
- 11. Zalecenie skorzystania z usztywniacza pod materiałem.
- 12. Zalecenie skorzystania z samoprzylepnych płytek poślizgowych (patrz strona 5).
- 13. Szerokość ściegu. Szerokość ściegu można zmieniać za pomocą przycisków– lub + (patrz strona 23).
- 14. Informuje o włączeniu funkcji lustrzanego odbicia.
- 15. Przy wyszywaniu otworów w materiałach rozciągliwych,

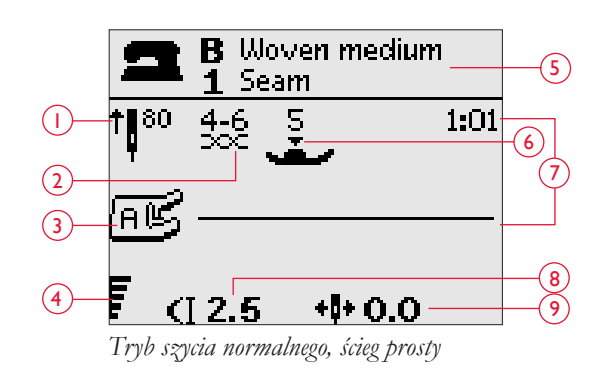

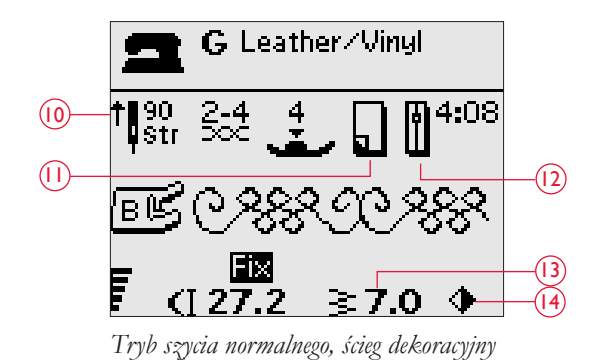

zalecamy wzmocnienie otworu kordonkiem w celu zwiększenia jego stabilności, patrz strona 51.

- 16. Podczas wyszywania ręcznej dziurki lub cerowania, ikona zmiany kierunku pojawia się informując o konieczności naciśnięcia przycisku zmiany kierunku po uzyskaniu wybranej długości krawędzi dziurki lub ściegu cerującego.
- 17. Zamiast długości ściegu wyświetlana jest jego gęstość podczas szycia dziurki, fastrygi lub ściegu cerującego oraz w widoku alternatywnym dla ściegu satynowego. Gęstość ściegu można zmieniać za pomocą przycisków zmiany długości ściegu –  $i +$ .
- 18. Informacja o wielkości dziurki podczas korzystania ze stopki z czujnikiem do wyszywania dziurek w jednym kroku. Ustaw wielkość guzika za pomocą przycisków strzałek nawigacyjnych w górę i w dół. Potwierdź za pomocą OK.

- 19. Ikona opuszczania ząbków transportera pojawia się po aktywacji trybu przyszywania guzików.
- 20. Ustaw liczbę ściegów do przyszycia guzika za pomocą przycisków strzałek nawigacyjnych w górę i w dół.
- 21. Zalecenie użycia narzędzia wielofunkcyjnego (opcjonalne akcesorium, numer 4131056-01) podczas szycia guzika. Ustaw wąski koniec narzędzia wielofunkcyjnego pod guzikiem podczas szycia na lekkich materiałach. Grubego końca używaj przy cięższych materiałach.

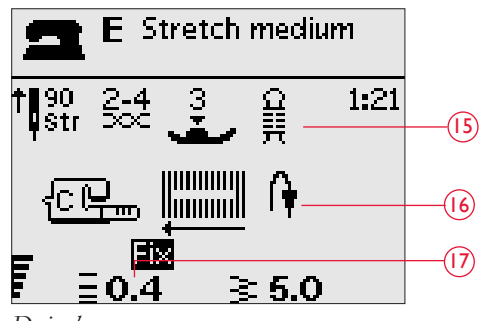

*Dziurka ręczna*

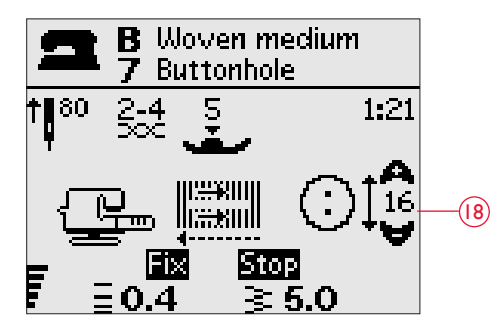

*Stopka z czujnikiem do wyszywania dziurek w jednym kroku*

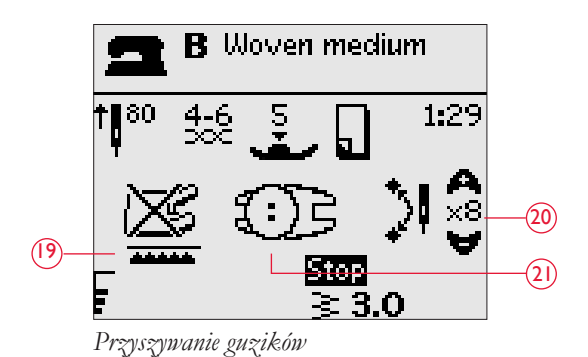

#### WYBIERANIE ŚCIEGU

Naciśnij przycisk Stitch Menu (A), aby wyświetlić menu. Za pomocą przycisków strzałek nawigacyjnych wybierz menu:

- 1. Ściegi użytkowe
- 2. Ściegi do pikowania
- 3. Ściegi dekoracyjne
- 4. Ściegi dekoracyjne
- 5. Moje ściegi

Nazwa i numer wybranego ściegu wyświetli się na dole wyświetlacza. Ściegi są opisane wewnątrz pokrywy maszyny z numerami w menu po lewej stronie i numerami ściegu w menu w środku.

Po wybraniu menu, naciśnij numer ściegu, który chcesz wybrać za pomocą przycisków wyboru numeru ściegu lub naciśnij OK, aby wybrać pierwszy ścieg z wybranego menu.

Naciskając szybko po sobie dwie cyfry, można wybrać ściegi od numeru 10 z wybranego menu. Jeżeli ścieg o wybranym numerze nie istnieje w wybranym menu, pojawi się dźwięk ostrzegawczy i wybrany będzie ścieg odpowiadający pierwszej wprowadzonej cyfrze.

Naciśnij ponownie przycisk menu ściegów, aby zamknąć je bez dokonywania wyboru.

Wybrane menu ściegów, ścieg i numer ściegu będą widoczne na wyświetlaczu w trybie szycia. W celu wybrania innego ściegu z tego samego menu, wystarczy wpisać jego numer lub użyć przycisków strzałek nawigacyjnych w lewo/w prawo, aby przejść po ściegach po kolei wg numerów. W celu wybrania ściegu w innym menu, konieczna będzie zmiana menu ściegów, a potem wybór właściwego ściegu.

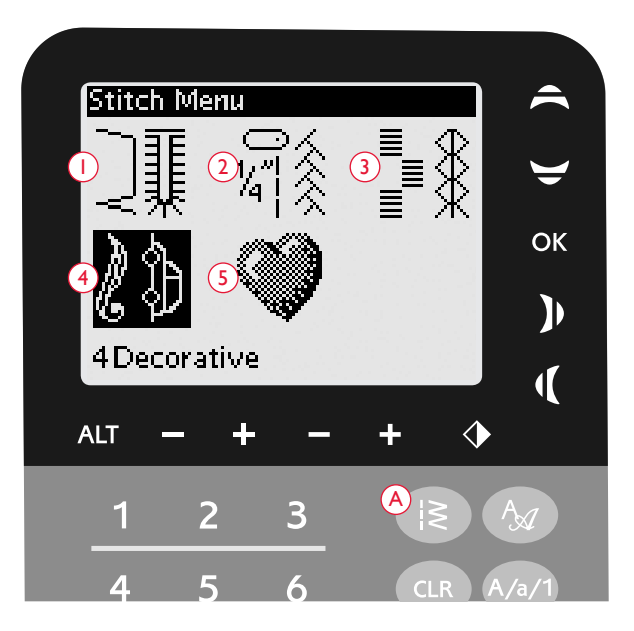

#### WYBIERANIE CZCIONKI

Naciśnij Menu wyboru czcionki (B), aby wyświetlić i wybrać jedną z czcionek. Za pomocą przycisków strzałek nawigacyjnych wybierz czcionkę:

Block (Blokowa), Cyrillic (Cyrylica), Hiragana.

Naciśnij OK, aby automatycznie otworzyć tryb programowania liter, patrz strona 27.

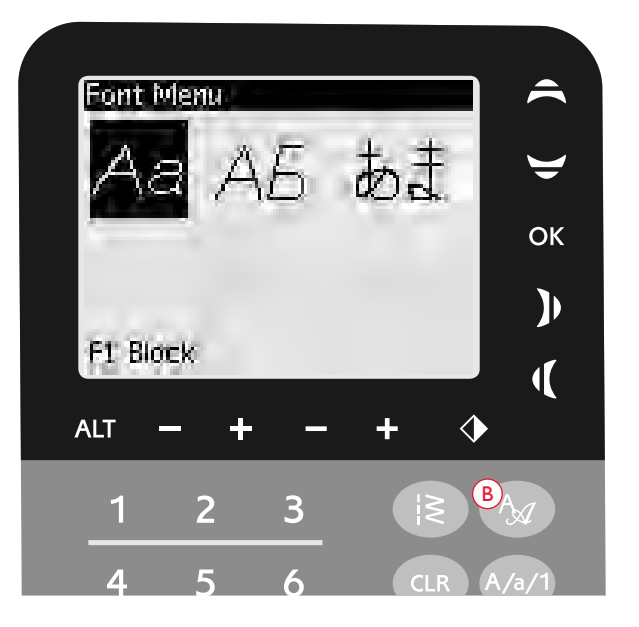

#### PROGRAMOWANIE 650

Funkcja programowania maszyny umożliwia tworzenie ściegów z własnymi ustawieniami oraz łączenie ściegów i liter w programy ściegowe. W jednym programie można dodać do 20 ściegów i liter. Zapisz własne ściegi i programy w Moich ściegach, aby móc je przywoływać w dowolnej chwili.

Wszystkie ściegi w maszynie można programować, poza ściegami do dziurek, cerowania, szyciem dziurek i fastrygowaniem.

#### Tworzenie programu ściegu

- 1. Naciśnij PROG (C), aby otworzyć tryb programowania.
- 2. Wybrane menu ściegu pozostanie zachowane po wejściu do trybu programowania. Zmiana menu ściegów, patrz strona 26.
- 3. Wybierz ścieg, którego chcesz użyć. Ścieg pojawi się w trybie programowania.
- 4. Wybierz następny ścieg. Pojawi się on na prawo od ostatniego wpisanego ściegu.

*Uwaga: Na wyświetlaczu nad programem ściegu po lewej stronie widoczne są dwie liczby.*

*Pierwsza liczba jest pozycją wybranego ściegu w programie. Druga liczba w nawiasach to całkowita liczba przeszyć w programie. Liczba nad programem po prawej stronie wyświetlacza to numer bieżącego przeszycia.* 

#### Dodawanie liter

- 5. Wybierz czcionkę i naciśnij OK. W trybie programowania pojawi się alfabet wielkich liter.
- 6. Za pomocą przycisków strzałek nawigacyjnych wybierz literę i naciśnij OK, aby dodać ją do programu.
- 7. Przełączanie czcionki na małe litery lub cyfry wykonuje się za pomocą przycisku Shift (patrz strona 23).

#### Programowanie liter

Wielkie i małe litery są wyszywane ściegiem o szerokości 7 mm. Jeżeli w tekście są litery wychodzące poniżej linii bazowej tekstu (np. j, p, y), wysokość wielkich liter zostanie zmniejszona.

Cały tekst do wyszycia w danym projekcie powinien (jeżeli to możliwe) znajdować się w jednym programie, aby wszystkie litery zostały wyszyte w tym samym rozmiarze.

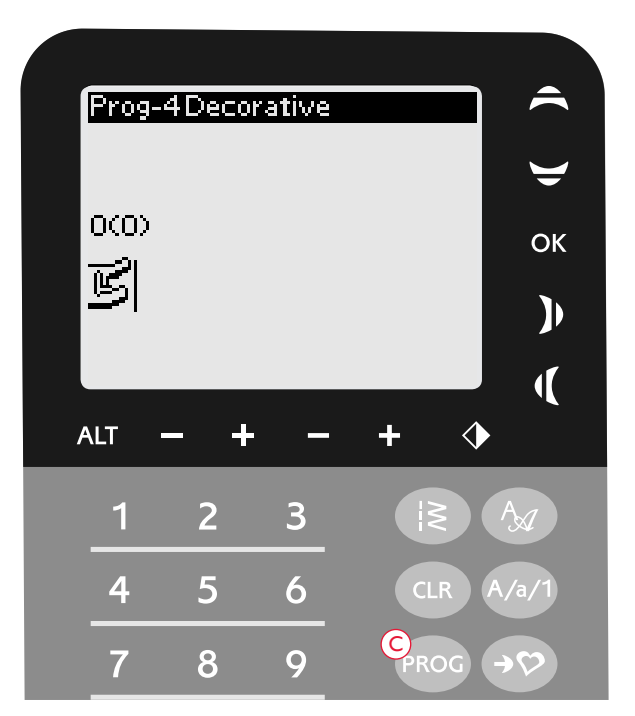

*Tryb programowania*

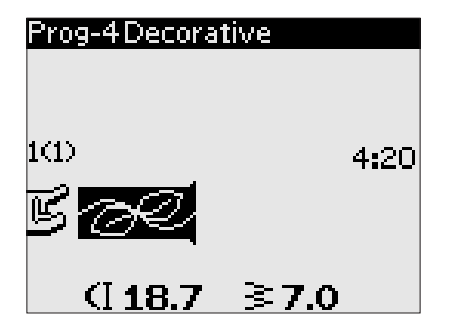

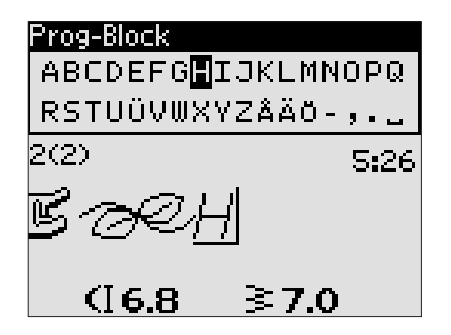

Husqvarna VIKING

*"Husqvarna" i "VIKING" zostały zaprogramowane oddzielnie.*

### Husqvarna VIKING

*"Husqvarna" i "VIKING" znajdują się w tym samym programie.*

#### Dodawanie ściegów i liter w innych miejscach

Jeżeli chcesz dodać ścieg lub literę w innym miejscu programu, przesuń kursor za pomocą przycisków strzałek nawigacyjnych. Ścieg lub litera zostanie wstawiona na prawo od kursora.

*Uwaga: Podczas programowania liter, strzałka nawigacyjna w dół aktywuje kursor w programie ściegu zamiast w alfabecie.*

#### Dodawanie jednego ściegu kilka razy

Jeżeli chcesz dodać jeden ścieg kilka razy pod rząd, wystarczy tylko nacisnąć OK od razu po wstawieniu pierwszej kopii ściegu. Ten sam ścieg zostanie wstawiony przy każdym naciśnięciu przycisku OK.

Można także przesunąć kursor w celu wybrania innego ściegu i nacisnąć OK. Wybrany ścieg lub litera zostanie wstawiona ponownie na prawo od zaznaczonego ściegu.

#### Usuwanie ściegów i liter

W celu usunięcia ściegu z programu, wybierz ścieg za pomocą kursora naciskając przyciski nawigacyjne strzałek, po czym naciśnij CLR.

W celu skasowania całego programu, przesuń kursor na lewo od pierwszej pozycji programu i naciśnij CLR. Pojawi się okienko z potwierdzeniem usunięcia. Za pomocą przycisków strzałek nawigacyjnych wybierz Yes (Tak) albo No (Nie) i naciśnij OK.

#### Dodawanie poleceń

Do programu można dodawać polecenia FIX i STOP. Każde polecenie zajmuje jedno pole w programie. Dowolną z tych funkcji daje się naciskając po prostu odpowiadające im przyciski na panelu funkcji.

*Uwaga: Jeżeli aktywna jest funkcja automatycznego FIX, nie ma konieczności dodawania polecenia FIX na początku programu.*

#### Łączenie dwóch programów ściegowych w jeden

Zapisany poprzednio program można dołączyć do nowego programu w trybie programowania. Naciśnij przycisk menu ściegów, wybierz My Stitches (moje ściegi) i program który chcesz dodać. Naciśnij OK. Program zostanie wstawiony w trybie programowania na prawo od kursora.

#### Modyfikacja jednego ściegu lub litery

W celu zmiany ustawień pojedynczego ściegu w programie, musisz go wybrać w trybie programowania. Można zmienić jego szerokość, długość, gęstość i pozycję igły oraz obrócić ścieg. Ustawienia ściegu są wyświetlane na ekranie. Pomiędzy różnymi opcjami można przełączać się przyciskiem ALT.

#### Zmiana całego programu

Zmiany dotyczące całego programu, a nie pojedynczych ściegów, wykonuje się w trybie szycia. Naciśnij PROG, aby opuścić tryb programowania i wrócić do trybu szycia. W trybie szycia można zmienić długość i szerokość, jak i dokonać odbicia lustrzanego całego programu.

Jest kilka rzeczy, o których należy pamiętać podczas modyfikacji programu ściegowego w trybie szycia:

Modyfikacje programu wykonane w trybie szycia można zapisać w moich ściegach. Jednak modyfikacji tych nie można edytować ponownie w trybie programowania. Zmiany dokonane w trybie szycia są kasowane w przypadku naciśnięcia PROG i przejścia do trybu programowania. Zmiany te są także usuwane w przypadku załadowania tak zapisanego programu w trybie programowania.

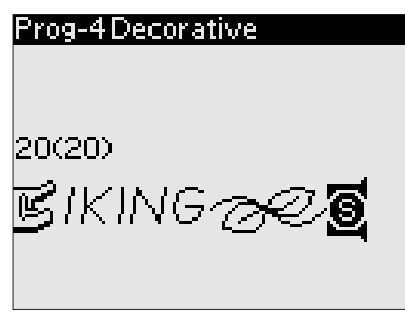

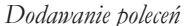

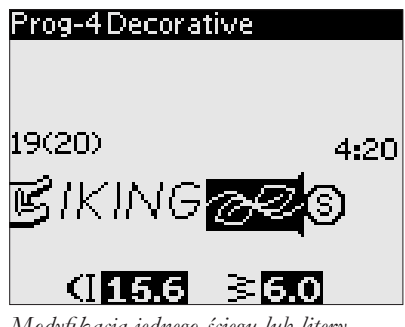

*Modyfikacja jednego ściegu lub litery*

#### Szycie programu ściegu

Po zakończeniu modyfikacji programu naciśnij My Stiches (Moje ściegi), aby go zapisać (patrz następna strona) lub w trybie programowania naciśnij PROG lub rozrusznik, aby przejść do trybu szycia.

W trybie szycia można nacisnąć rozrusznik, aby rozpocząć wyszywanie programu. Program będzie wyszywany do momentu napotkania ewentualnego polecenia STOP. Naciśnij STOP, aby wyszyć program tylko raz.

Wyszywanie programu można rozpocząć od dowolnego ściegu w programie. Strzałkami nawigacyjnymi w lewo/w prawo można przemieszczać się po programie w trybie szycia.

#### MENU MY STITCHES (MOJE ŚCIEGI)

Menu My Stitches (Moje ściegi) jest osobistym menu, w którym można zapisywać i odczytywać później programy i ulubione ściegi z własnymi ustawieniami.

Model 650 posiada 4 pamięci. Każda pamięć posiada miejsce co najmniej na 20 ściegów.

#### Zapisywanie ściegu i programu

Naciśnij przycisk My Stitches (Moje ściegi) (D) w trybie programowania lub szycia. Spowoduje to otwarcie menu moich ściegów. Wybierz wolną pamięć za pomocą przycisków strzałek nawigacyjnych w górę/w dół. Potwierdź wybór za pomocą OK. Jeżeli wybrana pozycja menu nie jest pusta, pojawi się komunikat z prośbą potwierdzenia operacji zastąpienia zapisanego wcześniej ściegu/ programu nowym. Za pomocą przycisków strzałek nawigacyjnych wybierz Yes (Tak) albo No (Nie) i naciśnij OK. Naciśnij ponownie My Stitches (Moje ściegi), aby powrócić do trybu programowania lub szycia.

#### Ładowanie zapisanego ściegu lub programu

W celu załadowania zapisanego ściegu lub programu, naciśnij menu wyboru ściegu i otwórz menu moich ściegów. Za pomocą strzałek nawigacyjnych wybierz ścieg lub program i naciśnij OK. Ścieg/ program pojawi się w trybie szycia gotowy do wyszycia.

#### Usuwanie zapisanego ściegu lub programu

W celu skasowania zapisanego ściegu lub programu z menu moich ściegów, naciśnij CLR, gdy wybrany jest ścieg/program do skasowania. Pojawi się komunikat z potwierdzeniem usunięcia. Za pomocą przycisków strzałek nawigacyjnych wybierz Yes (Tak) albo No (Nie) i naciśnij OK. Naciśnij ponownie My Stitches (Moje ściegi), aby powrócić do poprzedniego menu.

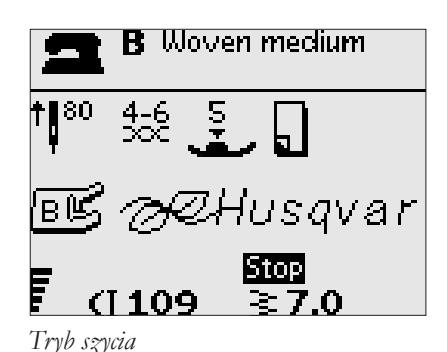

**Save to My Stitches** usavarne  $\overline{2}$ **OK** B  $\mathbf{I}$ 4  $\overline{\P}$ **ALT** Overwrite? D [Yes] No

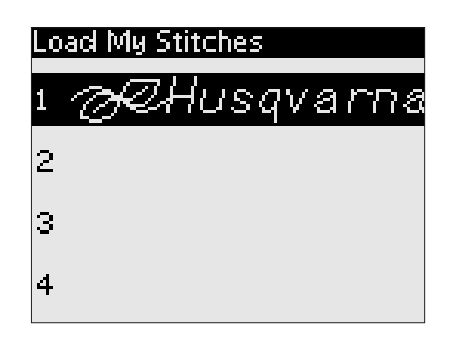

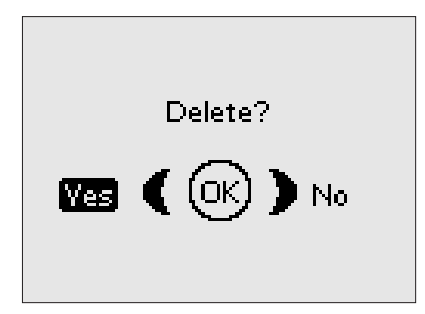

#### MENU SET

Możesz skorzystać z wbudowanych ustawień i dokonać ręcznych zmian w ustawieniach automatycznych w menu SET. Otwórz menu naciskając Menu SET (E). Wybierz ustawienie, które chcesz zmienić za pomocą strzałek nawigacyjnych w górę/w dół. W celu aktywacji funkcji, naciśnij OK w celu zaznaczenia opcji znakiem X w odpowiednim polu. W celu anulowania funkcji, naciśnij przycisk OK w celu skasowania znaku X. Za pomocą strzałek nawigacyjnych w prawo/w lewo, aby zmienić ustawienia numeryczne przechodząc pomiędzy dostepnymi wartościami. Naciśnij ponownie menu SET, aby wyjść z menu SET.

*Uwaga: Domyślna wartość numeryczna opcji jest wyświetlana na czarno. Zmienione wartości są wyświetlane jako białe na czarnym tle.* 

#### Automatyczna funkcja FIX

Za pomocą OK można włączyć i wyłączyć automatyczną funkcję FIX na początku każdego ściegu. Wartość domyślna jest przywracana po wyłączeniu maszyny.

#### Podwójna igła

Jeżeli korzystasz z podwójnej igły, można tu ustawić ograniczenie szerokości ściegu i zapobiec w ten sposób jej złamaniu.

Opcję tę włącza i wyłącza się naciskając OK, a ustawienie wielkości igły zmienia się za pomocą przycisków strzałek nawigacyjnych w lewo/w prawo.

Ustawienie zostanie zapisane także w przypadku wyłączenia maszyny. Po włączeniu maszyny komunikat przypomni o tym ustawieniu. Zamknij komunikat za pomocą przycisku OK.

*Uwaga: Nie można ustawić rozmiaru igły, jeżeli opcja bezpiecznej szerokości ściegu jest włączona, ani włączyć tej opcji, jeżeli maszyna pracuje w trybie pracy z igłą podwójną.*

#### Bezpieczna szerokość ściegu

OK umożliwia włączenie funkcji bezpiecznej szerokości ściegu podczas korzystania z prostej płytki ściegowej lub prostej stopki.

Szerokość ściegu jest blokowana na wartości zero dla wszystkich ściegów, aby uniknąć uszkodzenia igły, stopki lub płytki ściegowej. Ustawienie zostanie zapisane nawet w przypadku wyłączenia maszyny. Po włączeniu maszyny komunikat przypomni o tym ustawieniu. Zamknij komunikat za pomocą przycisku OK.

#### Równowaga dla dziurek

Jeżeli stopka z czujnikiem do wyszywania dziurek w jednym kroku nie jest podłączona lub wybrany został ścieg 01:24, kolumny w ściegu dziurki zostaną wyszyte w przeciwnych kierunkach. Na niektórych materiałach może to spowodować, że krawędzie nie będą identyczne.

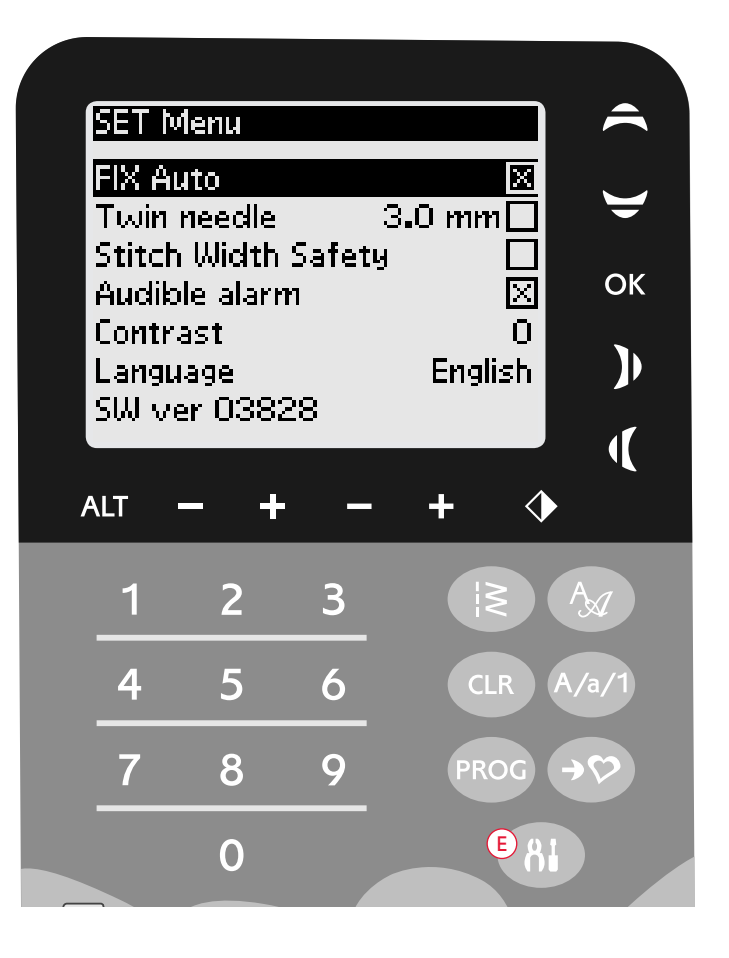

Za pomocą strzałek nawigacyjnych w lewo/w prawo można wyrównać gęstość od -7 do 7.

Zmiany dotyczą tylko wybranego ściegu. Po wybraniu innego ściegu lub ponownym wybraniu tego samego ściegu ustawienia powrócą do wartości domyślnych.

#### Alarm dźwiękowy

Włącza i wyłącza dźwięki alarmowe maszyny. Domyślnym ustawieniem jest włączenie dźwięków. Ustawienie zostanie zapisane nawet w przypadku wyłączenia maszyny.

#### Kontrast

Kontrast wyświetlacza można zmieniać za pomocą strzałek nawigacyjnych w lewo i w prawo.

Wartość może być ustawiana od -20 do 20 co 1. Ustawienie zostanie zapisane nawet w przypadku wyłączenia maszyny.

#### Język

Język tekstów wyświetlanych na maszynie można zmieniać strzałkami nawigacyjnymi w lewo/w prawo.

Ustawienie zostanie zapisane nawet w przypadku wyłączenia maszyny.

#### Wersja oprogramowania

Wyświetla zainstalowaną wersję oprogramowania maszyny.

# OBSŁUGA MASZYNY DO SZYCIA<br>©pal™670

B Woven Medium<br>1 Seam  $1180$  $rac{5}{2}$  $1:01$ œ  $\begin{array}{c}\n 1.36 \\
\times 1.54 \\
\hline\n 1.2.54\n \end{array}$ F  $\hat{\blacklozenge}$ EXCLUSIVE  $\Box$ 

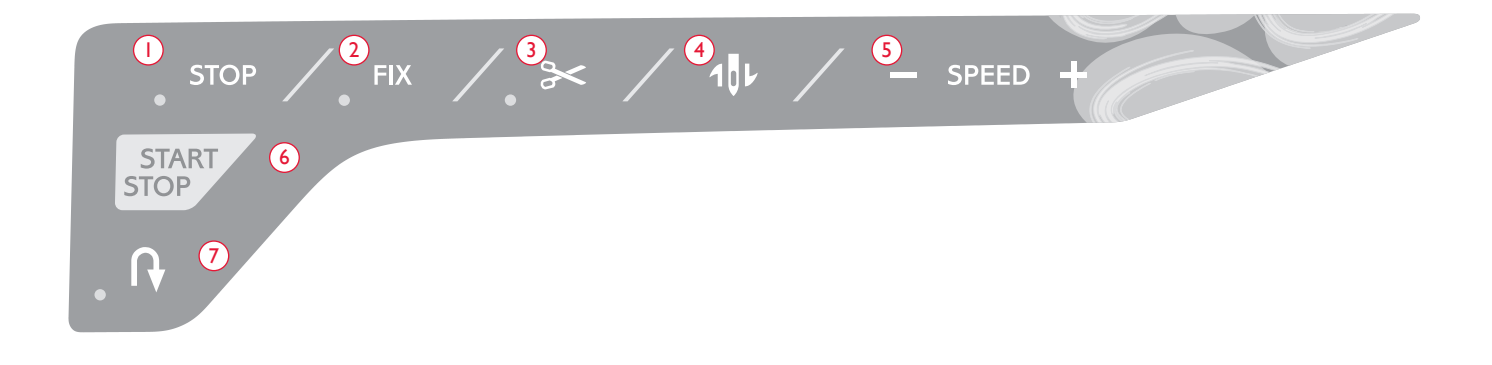

#### FUNKCJE, 670

#### 1. STOP

Przycisk STOP służy do zakończenia ściegu lub wyszycia tylko jednego elementu ściegu. Maszyna zabezpieczy nić i zatrzyma się automatycznie gdy jeden ścieg lub program ściegu zostanie zakończony. Po aktywacji funkcji zapali się dioda obok STOP. Funkcja STOP jest anulowana po wykorzystaniu tej funkcji. Ponowne naciśnięcie przycisku aktywuje ją ponownie.

STOP służy także do powtórzenia ściegu do cerowania i fastrygowania o tym samym rozmiarze.

*Wskazówka: Jeżeli chcesz wielokrotnie wykorzystać funkcję STOP w elemencie ściegu, można zapisać program ściegu z funkcją STOP na końcu programu (patrz programowanie, strona 25).*

#### 2. FIX

Za pomocą funkcji FIX można zabezpieczyć ścieg na końcu lub na początku. Po aktywacji funkcji FIX zapali się dioda obok. Dotknij ponownie FIX, aby wyłączyć tę funkcję.

Funkcja FIX jest aktywowana automatycznie po wybraniu ściegu, użyciu opcji STOP lub obcinacza nici. Można wyłączyć automatyczną funkcję FIX w menu SET, patrz strona 30.

Funkcja FIX może być programowana (patrz strona 27).

#### 3. Obcinacz nici

Naciśnij przycisk obcinacza nici, aby maszyna zawiązała i odcięła górną oraz dolną nić, uniosła stopkę i igłę oraz aktywowała funkcję FIX do następnego uruchomienia. W celu ucięcia nici pod koniec ściegu lub programu ściegu, użyj opcji obcinacza nici podczas szycia. Dioda obok przycisku zacznie migać, wskazując żądanie cięcia. Gdy ścieg lub program ściegu zostanie zakończony, nić górna i dolna zostaną odcięte, a końce nici przeciągnięte pod spód materiału.

Funkcja selektywnego obcinacza nici może być programowana (patrz strona 27).

#### 4. Zatrzymanie i podniesienie/opuszczenie igły

Dotknij tego przycisku, aby podnieść lub opuścić igłę. Ustawienie pozycji zatrzymania igły jest także zmieniane.

Strzałka w górę lub w dół obok igły na ekranie dotykowym informuje, czy wybrany jest stan z zatrzymaniem igły podniesionej, czy opuszczonej.

Możesz także dotknąć rozrusznika, aby podnieść lub opuścić igłę.

#### 5. SZYBKOŚĆ

Wszystkie ściegi w maszynie mają ustawione fabrycznie, zalecane prędkości szycia. Naciskaj przycisk SPEED+ lub SPEED–, aby zwiększyć lub zmniejszyć prędkość szycia. Dostępnych jest pięć szybkości szycia. Prędkość jest wyświetlana na ekranie dotykowym. Nie można ustawić większej prędkości, niż maksymalna dozwolona dla danego ściegu.

#### 6. START/STOP

Naciśnij przycisk START/STOP, aby rozpocząć lub zatrzymać maszynę bez użycia rozrusznika. Naciśnij ten przycisk raz, aby rozpocząć, oraz ponownie, aby zatrzymać pracę maszyny.

*Uwaga: Naciskaj przycisk SPEED+ lub SPEED–, aby zwiększyć lub zmniejszyć prędkość szycia.*

#### 7. Wstecz

Jeśli przycisk Wstecz zostanie naciśnięty w trakcie szycia, maszyna będzie szyć wstecz do zwolnienia przycisku. Następnie maszyna zacznie znowu szyć do przodu. Po aktywacji funkcji wstecz zapali się dioda obok.

Aby na stałe zmienić kierunek szycia, naciśnij przycisk Wstecz jeden raz, przed rozpoczęciem szycia. Maszyna będzie szyła wstecz do ponownego naciśnięcia przycisku.

Funkcja ta jest także używana do obszywania dziurek, fastrygowania, cerowania i automatycznych ściegów zwężanych by przechodzić pomiędzy fragmentami ściegu.

#### FUNKCJE NA EKRANIE DOTYKOWYM

#### 1. Exclusive SEWING ADVISOR™

Funkcja Exclusive SEWING ADVISOR™ ustawia najlepszy dla danego materiału i techniki szycia ścieg, jego długość i szerokość, szybkość szycia i naprężenie nici dla wybranego materiału i techniki szycia (patrz strona 46).

Dotknij kart Materiał/Techniki i wybierz opcje dotykając wybranego materiału i techniki. Dotknij strzałki w górnym, lewym narożniku ekranu dotykowego, aby wyjść z funkcji Exclusive SEWING ADVISOR™.

Ścieg jest wyświetlany na ekranie dotykowym z zalecaną stopką, jej dociskiem i igłą.

#### 2. Naciąg nici

Maszyna automatycznie ustawia najlepsze naprężenie nici dla wybranego ściegu i materiału. Naprężenie nici można zmieniać dla specjalnych nici, technik i materiałów Dotknij + by zwiększyć, lub - by zmniejszyć naprężenie nici.

#### 3. Lustrzane odbicie całości

Dotknij tego przycisku, aby odwrócić wybrany ścieg w całości. Jeżeli przycisk zostanie dotknięty w trybie wyszywania programów ściegowych, cały program zostanie odwrócony. Zmiana jest widoczna na ekranie dotykowym.

#### 4. Długość/gęstość ściegu

Po wybraniu rodzaju ściegu maszyna dobiera najlepszą jego długość. Długość ściegu jest widoczna na ekranie dotykowym. Szerokość ściegu można zmienić za pomocą ikon + lub –.

Jeżeli wybrana została dziurka, na ekranie dotykowym pojawi się ustawienie gęstości zamiast długości ściegu. Można teraz zmienić ustawienie gęstości za pomocą przycisków – i +.

Naciśnięcie Alt (6) przy wybranym ściegu satynowym powoduje, że na ekranie dotykowym wyświetlana jest gęstość ściegu. Gęstość ściegu można zmienić dotykając – lub +.

#### 5. Szerokość ściegu/pozycja igły

Szerokość ściegu ustawia się w ten sam sposób jak długość. Wstępnie ustawiona szerokość jest widoczna na ekranie dotykowym. Szerokość może być ustawiana od 0 do 7 mm. Niektóre ściegi mają ograniczoną długość.

Po wybraniu prostego ściegu przyciski –  $i +$ umożliwiają przesunięcie igły w lewo i prawo na jedną z 29 pozycji.

#### 6. Alt (Widok alternatywny)

Dotknięcie ikony Alt wyświetla gęstość ściegu zamiast jego długości po wybraniu ściegu satynowego.

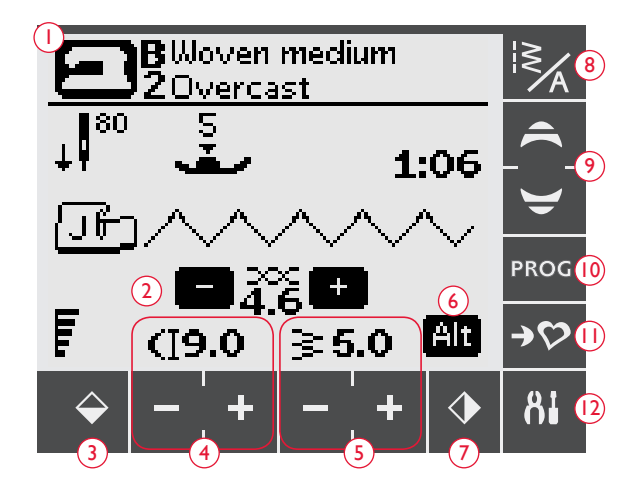

#### 7. Odbicie lustrzane

Dotknij tego przycisku, aby odwrócić symetrycznie wybrany ścieg. Przy ściegu prostym i ustawieniu igły w lewym położeniu, dotknięcie tej ikony spowoduje przestawienie igły symetrycznie na prawo względem punktu centralnego. Jeżeli przycisk zostanie dotknięty w trybie wyszywania programów ściegowych, cały program zostanie odwrócony. Zmiana jest widoczna na ekranie dotykowym.

#### 8. Menu czcionka ściegu

Dotknij ikony menu czcionki ściegu, aby otworzyć okno wyboru ściegu. Widoczne są trzy zakładki: menu ściegu, moje ściegi i menu czcionek.

Na stronie 35 są dodatkowe informacje na temat wyboru ściegu/czcionki.

#### 9. Strzałki nawigacyjne

Strzałki nawigacyjne w górę/w dół pozwalają na przewijanie list wyboru.

#### 10. Tryb programowania

Dotknij, aby otworzyć tryb programowania. Ponowne dotknięcie zamyka tryb programowania.

#### 11. Zapisz w Moich ściegach

Dotknięcie otwiera menu umożliwiające zapis ściegów i programów. Ponowne naciśnięcie zamyka tryb Moje ściegi.

#### 12. Menu SET

Dotknij, aby otworzyć menu ustawień maszyny. Zmiany ustawień i wyboru opcji dokonuje się przez dotknięcie pól obok każdej z funkcji. Można przewijać w górę i w dół za pomocą strzałek nawigacyjnych (9). Ponowne dotknięcie ikony menu SET zamyka menu.

#### TRYB SZYCIA, 670

Tryb szycia jest wyświetlany jako pierwszy po włączeniu maszyny. Widoczne są na nim wszystkie podstawowe informacje niezbędne do rozpoczęcia szycia. Tutaj także zmienia się ustawienia ściegu. Domyślnie wybrany jest ścieg prosty.

- 1. Materiał i technika szycia wybrane za pomocą funkcji Exclusive SEWING ADVISOR™. Dotknij, aby zmienić wybraną opcję.
- 2. Zalecana igła dla wybranego materiału. Strzałka informuje, czy wybrana jest opcja z igłą w górze/na dole.
- 3. Zalecany nacisk stopki.
- 4. Zalecana stopka dla wybranego ściegu.
- 5. Ustawienie naprężenia nici dla wybranego ściegu i materiału. Ustaw naprężenie nici dotykając + lub –.
- 6. Szybkość szycia jest wskazywana przez 5 poziomów na ekranie dotykowym. Szybkość można zmieniać naciskając SPEED + lub SPEED –.
- 7. Długość ściegu można zmieniać za dotykając ikon zmiany długości  $\text{sciegu} + \text{i} -$
- 8. Wybrany ścieg widoczny jako ilustracja i określony liczbą.
- 9. Gdy wybrany jest ścieg prosty, położenie igły można zmieniać za pomocą przycisków zmiany szerokości ściegu + i –.
- 10. Zalecenie skorzystania z usztywniacza pod materiałem.
- 11. Po wybraniu ściegu satynowego, ustawienia długości i szerokości pojawią się na ekranie dotykowym. Po dotknięciu ALT na wyświetlaczu pojawi się gęstość zamiast długości ściegu.
- 12. Zalecenie skorzystania z samoprzylepnych płytek poślizgowych (patrz strona 5).
- 13. Szerokość ściegu można zmieniać za dotykając ikon zmiany długości ściegu + i –.
- 14. Informuje o zaleceniu użycia igły Stretch 90.
- 15. Zamiast długości ściegu wyświetlana jest jego gęstość podczas szycia dziurki, fastrygi lub ściegu cerującego oraz w widoku alternatywnym dla ściegu satynowego. Gęstość ściegu można zmieniać za dotykając ikon zmiany długości ściegu + i –.
- 16. Przy wyszywaniu otworów w materiałach rozciągliwych, zalecamy wzmocnienie otworu kordonkiem w celu zwiększenia jego stabilności, patrz strona 51.
- 17. Podczas wyszywania ręcznej dziurki, cerowania lub automatycznego ściegu zwężanego, ikona zmiany kierunku pojawia się informując o konieczności naciśnięcia przycisku zmiany kierunku po uzyskaniu wybranej długości krawędzi dziurki, ściegu cerującego lub automatycznego zwężanego.
- 18. Informacja o wielkości dziurki podczas korzystania ze stopki z czujnikiem do wyszywania dziurek w jednym kroku. Wielkość dziurki można zmieniać za dotykając + i –.

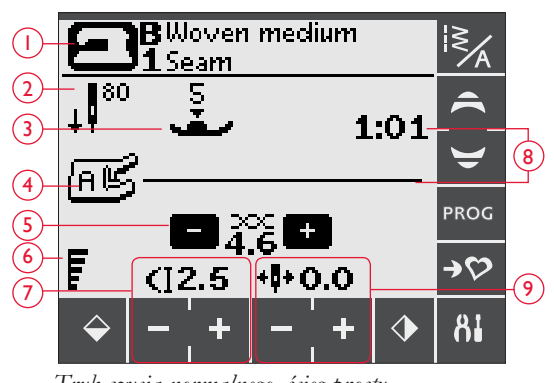

*Tryb szycia normalnego, ścieg prosty*

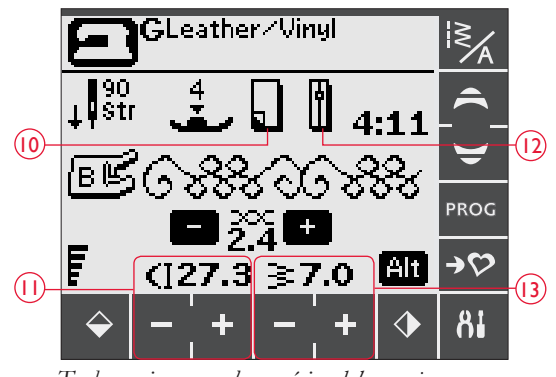

*Tryb szycia normalnego, ścieg dekoracyjny*

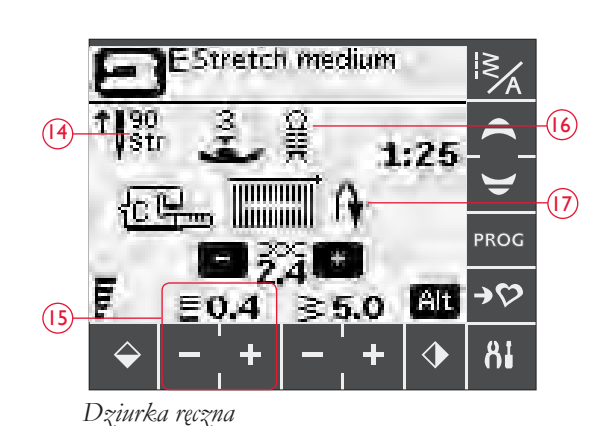

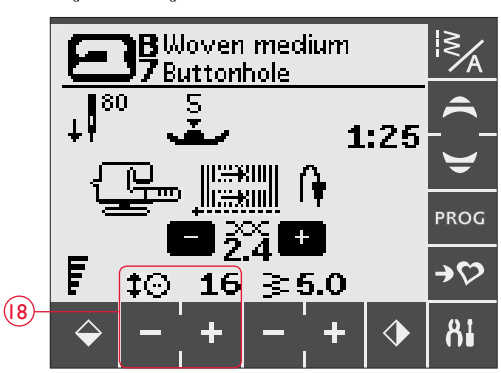

*Stopka z czujnikiem do wyszywania dziurek w jednym kroku*

- 19. Ikona opuszczania ząbków transportera pojawia się po aktywacji trybu przyszywania guzików.
- 20. Ustaw liczbę ściegów do przyszycia guzika za pomocą przycisków + i –.
- 21. Zalecenie użycia narzędzia wielofunkcyjnego (opcjonalne akcesorium, numer 4131056-01) podczas szycia guzika. Ustaw wąski koniec narzędzia wielofunkcyjnego pod guzikiem podczas szycia na lekkich materiałach. Grubego końca używaj przy cięższych materiałach.

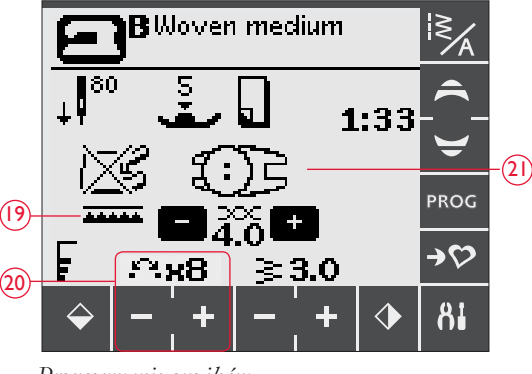

*Przyszywanie guzików*

#### WYBIERANIE ŚCIEGU

Dostępne ściegi są opisane wewnątrz pokrywy maszyny z numerami w menu po lewej stronie i numerami ściegu w menu w środku.

Dotknij ikony menu czcionki/ściegu (A), aby otworzyć okno wyboru ściegu/czcionki. Dostępne są trzy zakładki: ściegi, moje ściegi i czcionki. Ostatnia zakładka jest aktywna po otwarciu menu ścieku/czcionki. Dotknij zakładki Stitches (Ściegi).

Dotknij, aby wybrać jedno z czterech menu. Liczba oznaczająca wybrane menu jest widoczna ponad menu ściegów.

Po wybraniu menu, wskaż numer ściegu, który chcesz wybrać za pomocą

numeru wyboru ściegu (B). Dotknięcie przycisku usuwania (C) pozwala na skasowanie błędnie wprowadzonej liczby. Potwierdź wybór za pomocą OK. Menu wyboru ściegu zostanie zamknięte i zostanie wybrany wskazany ścieg.

Dotknięcie OK bez wybrania rodzaju ściegu spowoduje pojawienie się dźwięku ostrzegawczego wskazującego na konieczność dokonania wyboru.

Jeżeli nie zostanie dokonany wybór, okno wyboru ściegu/czcionki można zamknąć dotykając ponownie ikony menu ściegu/ czcionki.

Jeżeli ścieg o wybranym numerze nie istnieje w wybranym menu, pojawi się dźwięk ostrzegawczy.

Wybrane menu ściegów, ścieg i numer ściegu będą widoczne na ekranie dotykowym w trybie szycia. W celu wybrania innego ściegu w tym samym menu można użyc strzałek nawigacyjnych, aby wybrać kolejny lub poprzedni ścieg. Można także otworzyć menu ściegu/czcionki i dokonać wyboru bezpośredniego przez wpisanie cyfr numeru sciegu. W celu wybrania ściegu w innym menu, konieczna będzie zmiana menu ściegów, a potem wybór właściwego ściegu.

#### WYBIERANIE CZCIONKI

Dotknij ikony menu czcionki/ściegu, aby otworzyć okno wyboru ściegu. Dotknij zakładki Fonts (Czcionki). Dotknij wybranej czcionki, po czym automatycznie pojawi się tryb programowania liter, patrz strona 36.

Dostępne są cztery czcionki: Block (Blokowa), Brush Line (Malowany), Cyrillic (Cyrylica) i Hiragana.

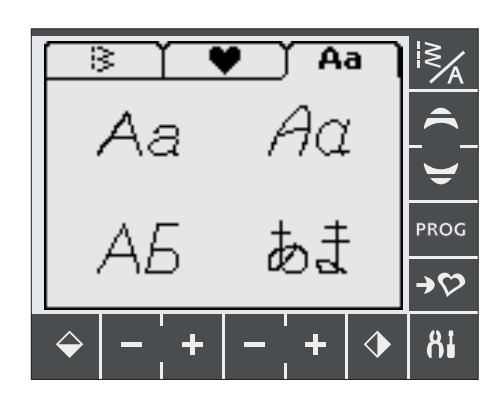

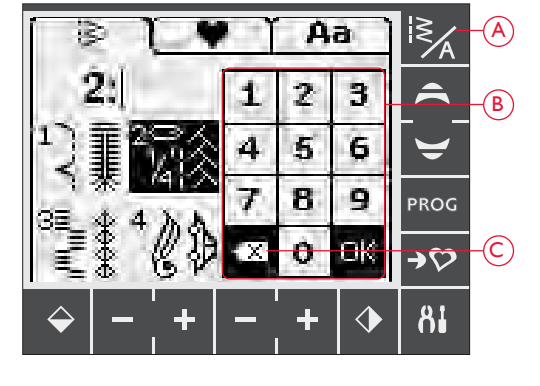

#### PROGRAMOWANIE 670

Funkcja programowania maszyny umożliwia tworzenie ściegów z własnymi ustawieniami oraz łączenie ściegów i liter w programy ściegowe. W jednym programie można dodać do 20 ściegów i liter. Zapisz własne ściegi i programy w Moich ściegach, aby móc je przywoływać w dowolnej chwili.

Wszystkie ściegi w maszynie można programować, poza ściegami do dziurek, cerowania, automatycznymi zwężającymi się, przyszywaniem guzików i fastrygowaniem.

#### Tworzenie programu ściegu

- 1. Dotknij ikony PROG, aby otworzyć tryb programowania.
- 2. Wybrane menu ściegu pozostanie zachowane po wejściu do trybu programowania. Zmiana menu ściegów, patrz strona 35.
- 3. Wybierz ścieg, którego chcesz użyć. Ścieg pojawi się na ekranie dotykowym (A).
- 4. Wybierz następny ścieg. Pojawi się on na prawo od ostatniego wpisanego ściegu.

*Uwaga: Na ekranie dotykowym pod programem wyświetlane są dwie liczby pomiędzy strzałkami (B). Pierwsza liczba jest pozycją wybranego ściegu w programie. Druga liczba w nawiasach to całkowita liczba przeszyć w programie.* 

*Liczba nad programem po prawej stronie ekranu to numer bieżącego przeszycia.* 

#### Dodawanie liter

- 5. Wybierz czcionkę. W trybie programowania pojawi się alfabet wielkich liter.
- 6. Dotknij litery, aby ją wybrać i dodać do programu.
- 7. Przełączanie czcionki na małe litery lub cyfry wykonuje się za pomocą strzałek nawigacyjnych.

#### Programowanie liter

Wielkie i małe litery są wyszywane ściegiem o szerokości 7 mm. Jeżeli w tekście są litery wychodzące poniżej linii bazowej tekstu (np. j, p, y), wysokość wielkich liter zostanie zmniejszona.

Cały tekst do wyszycia w danym projekcie powinien (jeżeli to możliwe) znajdować się w jednym programie, aby wszystkie litery zostały wyszyte w tym samym rozmiarze.

#### Dodawanie ściegów i liter w innych miejscach

Jeżeli chcesz dodać ścieg lub literę w innym miejscu programu, przesuń kursor za pomocą ikon strzałek (D). Ścieg lub litera zostanie wstawiona na prawo od kursora.

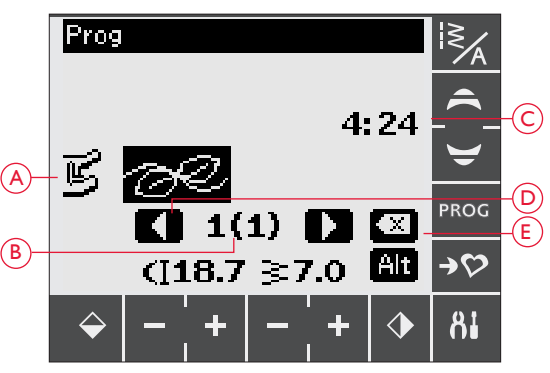

#### *Tryb programowania*

- *A. Program ściegowy.*
- *B. Pozycja wybranego ściegu w programie/ całkowita liczba przeszyć.*
- *C. Wybrany ścieg i menu ściegu.*
- *D. Strzałki wyboru służące do poruszania się po programie.*
- *E. Usuwanie wybranego ściegu.*

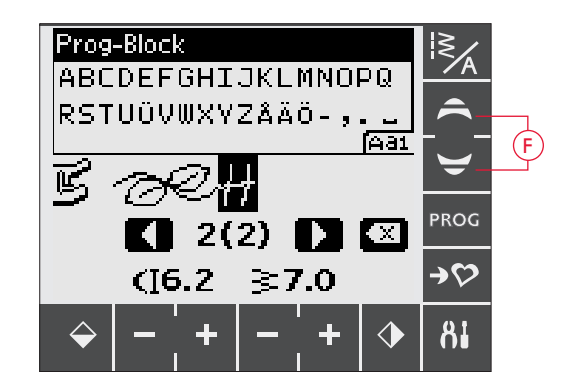

Husqvarna IKING

"Husqvarna" i "VIKING" zostały zaprogramowane oddzielnie.

Husqvarna VIKING

"Husqvarna" i "VIKING" znajdują się w tym samym programie.

#### Usuwanie ściegów i liter

W celu usunięcia ściegu z programu, wybierz ścieg za pomocą kursora dotykając ikon strzałek, po czym dotknij przycisku usuwania (E).

W celu skasowania całego programu, należy dotknąć i przytrzymać Delete (Usuń) lub przesunąć kursor na lewo od pierwszej pozycji programu i dotknąć ikony usuwania. Pojawi się okienko z potwierdzeniem usunięcia. Wybierz dotknięciem tak lub nie i potwierdź OK.

#### Dodawanie poleceń

Do programu można dodawać polecenia FIX, STOP i Selektywny obcinacz nici. Każde polecenie zajmuje jedno pole w programie. Dowolną z tych funkcji daje się naciskając po prostu odpowiadające im przyciski na panelu funkcji (patrz strona 32).

*Uwaga: Jeżeli aktywna jest funkcja automatycznego FIX, nie ma konieczności dodawania polecenia FIX na początku programu.*

#### Łączenie dwóch programów ściegowych w jeden

Zapisany poprzednio program można dołączyć do nowego programu w trybie programowania. Dotknij ikony menu ściegu/czcionki, wybierz My Stitches (moje ściegi) i program który chcesz dodać. Program zostanie wstawiony w trybie programowania na prawo od kursora.

#### Modyfikacja jednego ściegu lub litery

W celu zmiany ustawień pojedynczego ściegu w programie, musisz go wybrać w trybie programowania. Można zmienić jego szerokość, długość, gęstość oraz obrócić ścieg. Ustawienia ściegu są wyświetlane na ekranie. Pomiędzy różnymi opcjami można przełączać się przyciskiem Alt.

#### Zmiana całego programu

Zmiany dotyczące całego programu, a nie pojedynczych ściegów, wykonuje się w trybie szycia. Dotknij ikony PROG, aby opuścić tryb programowania i wrócić do trybu szycia. W trybie szycia można zmienić długość i szerokość, jak i dokonać odbicia lustrzanego całego programu.

Jest kilka rzeczy, o których należy pamiętać podczas modyfikacji programu ściegowego w trybie szycia:

Modyfikacje programu wykonane w trybie szycia można zapisać w moich ściegach. Jednak modyfikacji tych nie można edytować ponownie w trybie programowania. Zmiany dokonane w trybie szycia są kasowane w przypadku dotknięcia ikony PROG i przejścia do trybu programowania. Zmiany te są także usuwane w przypadku załadowania tak zapisanego programu w trybie programowania.

Polecenia STOP, FIX, obcinania nici i lustrzanego odbicia całości mogą zmieniać położenie tak samo, jak same ściegi. Może to spowodować nieprzewidziane efekty.

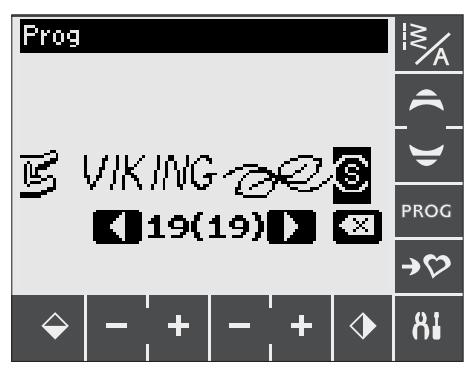

*Dodawanie poleceń*

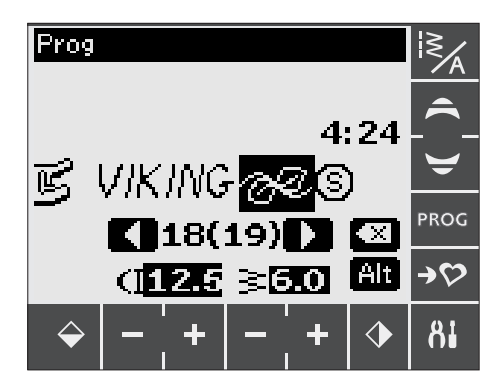

*Modyfikacja jednego ściegu lub litery*

#### Szycie programu ściegu

Po zakończeniu modyfikacji programu dotknij ikony My Stiches (Moje ściegi), aby go zapisać (patrz niżej) lub w trybie programowania dotknij ikony PROG lub rozrusznika, aby przejść do trybu szycia.

W trybie szycia można nacisnąć rozrusznik, aby rozpocząć wyszywanie programu. Program będzie wyszywany do momentu napotkania ewentualnego polecenia STOP. Naciśnij przycisk STOP, aby wyszyć program tylko raz.

Po porgramie można poruszać się za pomocą ikon strzałek (A).

#### MENU MY STITCHES (MOJE ŚCIEGI)

Menu My Stitches (Moje ściegi) jest osobistym menu, w którym można zapisywać i odczytywać później programy i ulubione ściegi z własnymi ustawieniami.

Model 670 posiada 8 pamięci i każda pamięć posiada miejsce maksymalnie na 20 ściegów.

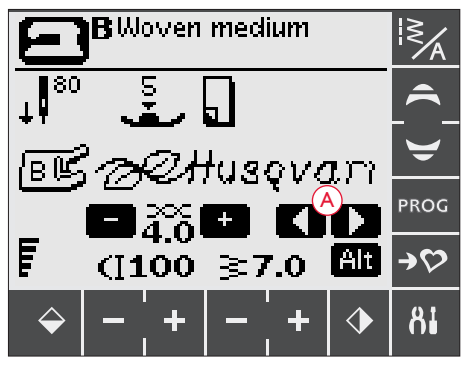

*Tryb szycia*

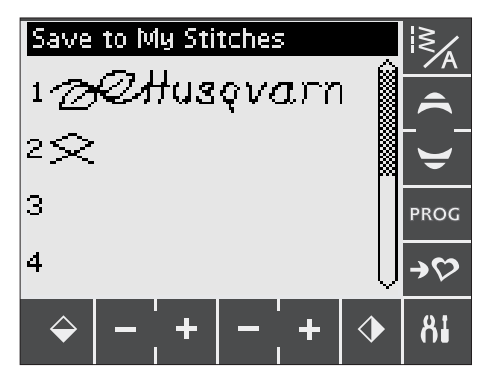

*Menu My Stitches (Moje ściegi)*

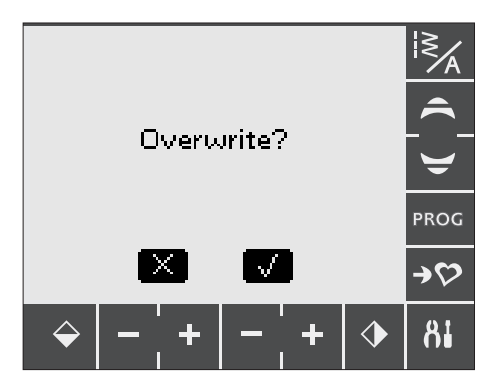

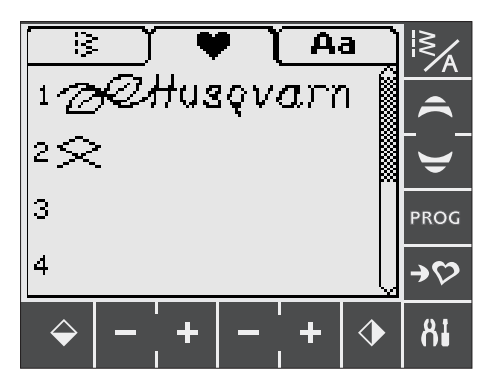

*Ładowanie zapisanego ściegu lub programu z moich ściegów*

#### Zapisywanie ściegu i programu

Dotknij ikony My Stitches (Moje ściegi) w trybie programowania lub szycia. Spowoduje to otwarcie menu moich ściegów. Dotknij pustej pamięci. Jeżeli wybrana pozycja menu nie jest pusta, pojawi się komunikat z prośbą potwierdzenia operacji zastąpienia zapisanego wcześniej ściegu/programu nowym. Dotknij " $\checkmark$ ", aby potwierdzić wybór. Dotknij " $\checkmark$ ", aby wyjść i wybrac inną pozycję. Dotknij ponownie ikony My Stitches (Moje ściegi), aby powrócić do trybu programowania lub szycia.

*Uwaga: Jeżeli chcesz skasować pamięć, można rto zrobić zapisując w niej pusty program.* 

#### Ładowanie zapisanego ściegu lub programu

W celu załadowania zapisanego ściegu lub programu, dotknij ikony menu ściegu/czcionki i dotknij ikony Moich ściegów. Za pomocą strzałek nawigacyjnych w góręi w dół można przewijać listę pamięci. Dotknij wybranego zapisanego ściegu lub programu. Ścieg/program pojawi się w trybie szycia gotowy do wyszycia.

#### MENU SET

Możesz skorzystać z wbudowanych ustawień i dokonać ręcznych zmian w ustawieniach automatycznych w menu SET. Otwórz menu dotykając ikony Menu SET (A). W celu aktywacji funkcji, dotknij w celu zaznaczenia opcji znakiem X w odpowiednim polu. W celu anulowania funkcji, dotknij ponownie w celu skasowania znaku X. Niektóre funkcje powodują wyświetlenie okienka z dodatkowymi opcjami. Dotknij ponownie ikony menu SET, aby wyjść z menu SET.

#### Podwójna igła

Jeżeli korzystasz z podwójnej igły, można tu ustawić ograniczenie szerokości ściegu i zapobiec w ten sposób jej złamaniu.

Dotknij funkcji igły podwójnej, aby otworzyć okno. Dotknij pola obok rozmiaru igły podwójnej, aby dokonać wyboru.

Ustawienie zostanie zapisane także w przypadku wyłączenia maszyny. Po włączeniu maszyny komunikat przypomni o tym ustawieniu. Zamknij komunikat za pomocą przycisku OK.

*Uwaga: Nie można ustawić rozmiaru igły, jeżeli opcja bezpiecznej szerokości ściegu jest włączona, ani włączyć tej opcji, jeżeli maszyna pracuje w trybie pracy z igłą podwójną.*

#### Bezpieczna szerokość ściegu

Dotknij, aby włączyć funkcję bezpiecznej szerokości ściegu podczas korzystania z prostej płytki ściegowej lub prostej stopki (akcesoria opcjonalne).

Szerokość ściegu jest blokowana na wartości zero dla wszystkich ściegów, aby uniknąć uszkodzenia igły, stopki lub płytki ściegowej. Ustawienie zostanie zapisane nawet w przypadku wyłączenia maszyny. Po włączeniu maszyny komunikat przypomni o tym ustawieniu.

#### Automatyczna funkcja FIX

Dotykając można włączyć i wyłączyć automatyczną funkcję FIX na początku każdego ściegu. Ustawienie zostanie zapisane nawet w przypadku wyłączenia maszyny.

#### Automatyczne odcinanie

Obcinacz nici automatycznie obcina nici po wyszyciu otworu na guzik lub okrągłej dziurki. Ponowne dotknięcie wyłącza funkcję odcinania. Ustawienie zostanie zapisane nawet w przypadku wyłączenia maszyny.

#### Alarm dźwiękowy

Włącza i wyłącza dźwięki alarmowe maszyny. Domyślnym ustawieniem jest włączenie dźwięków. Ustawienie zostanie zapisane nawet w przypadku wyłączenia maszyny.

#### Kontrast

Dotknij, aby otworzyć okno z ustawieniem kontrastu ekranu dotykowego. Potwierdź ustawienie za pomocą OK.

Wartość może być ustawiana od -20 do 20 co 1. Ustawienie zostanie zapisane nawet w przypadku wyłączenia maszyny.

#### Język

Dotknij, aby otworzyć okno umożliwiające zmianę języka tekstów wyświetlanych na maszynie. Listę można przewijać za pomocą strzałek nawigacyjnych. Dotknij, aby wybrać język i potwierdź za pomocą OK.

Ustawienie zostanie zapisane nawet w przypadku wyłączenia maszyny.

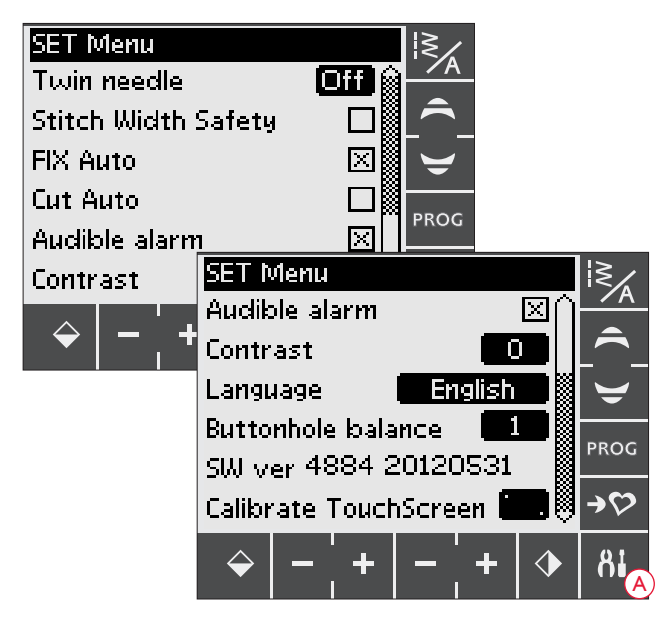

#### Równowaga dla dziurek

Jeżeli stopka z czujnikiem do wyszywania dziurek w jednym kroku nie jest podłączona lub wybrany został ścieg 01:28, kolumny w ściegu dziurki zostaną wyszyte w przeciwnych kierunkach. Na niektórych materiałach może to spowodować, że krawędzie nie będą identyczne.

Dotknij, aby otworzyć okno z ustawieniem balansu dla dziurek. Zmiany dotyczą tylko wybranego ściegu. Po wybraniu innego ściegu lub ponownym wybraniu tego samego ściegu ustawienia powrócą do wartości domyślnych.

#### Wersja oprogramowania

Wyświetla zainstalowaną wersję oprogramowania maszyny.

#### Kalibracja ekranu dotykowego

Jeżeli dotknięcie funkcji lub menu na ekranie dotykowym nie powoduje reakcji lub aktywowana zostanie opcja znajdująca się obok, ekran wymaga kalibracji.

Kalibracja ekranu dotykowego jest potrzebna tylko wtedy, gdy jest problem z precyzją przy dotykaniu ekranu.

Dotknij opcji Calibrate TouchScreen (Kalibruj ekran dotykowy), aby otworzyć widok służący do kalibracji. Postępuj zgodnie z instrukcjami na ekranie, aby wykonać kalibrację.

*Uwaga: Podczas kalibracji należy uważać, aby dotykać obszarów kalibracyjnych dokładnie tak, jak to jest zalecane. Dotknięcie innych obszarów może spowodować nieprawidłową kalibrację.* 

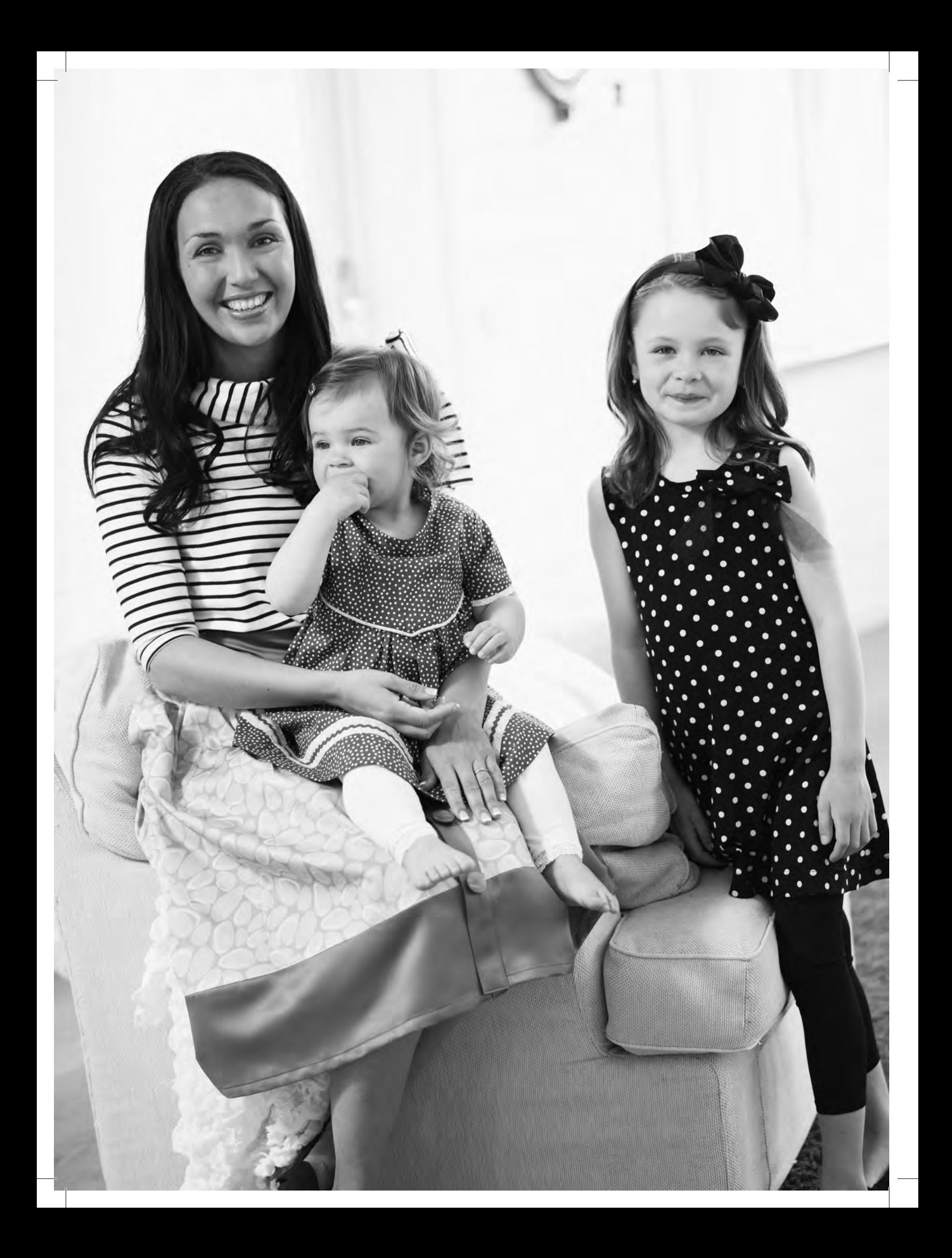

## **KOMUNIKATY**

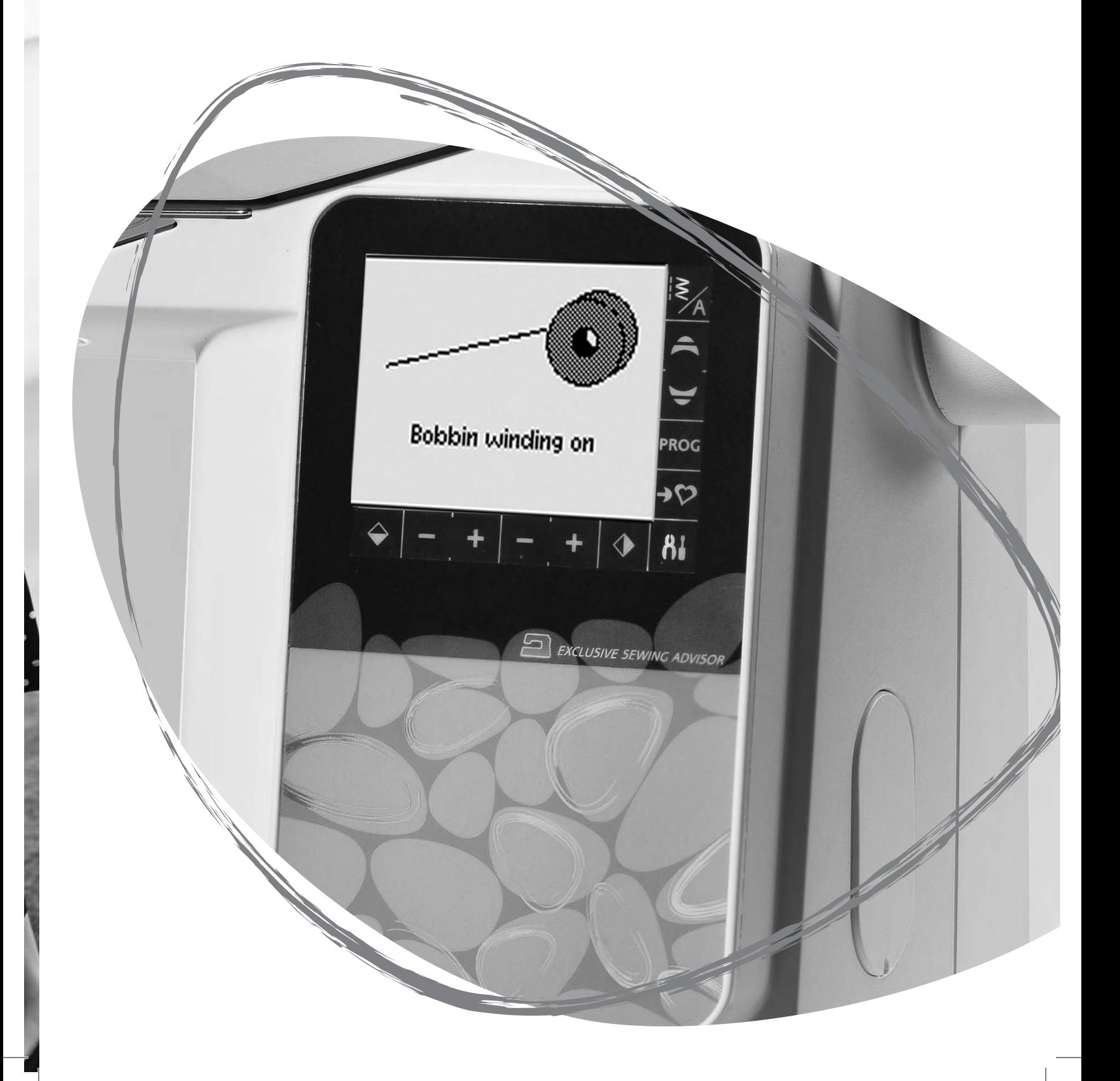

#### KOMI INIK ATY

#### Please Lower the Presser Foot (Proszę opuścić stopkę)

Maszyna nie uruchomi się, jeżeli stopka będzie podniesiona. Opuść stopkę. Zamknij komunikat za pomocą przycisku OK. Możesz także dotknąć rozrusznika, aby zamknąć komunikat.

#### Bobbin winding on (Nawijanie szpulki bębenka)

Ten komunikat pojawia się po dociśnięciu nawijacza szpulki bębenka w prawo i trwa nawijanie nici.

#### Machine Set for Twin Needle (Maszyna ustawiona dla igły podwójnej)

Po ustawieniu maszyny do pracy z igłą podwójną w menu SET, po ponownym włączeniu maszyny pojawi się komunikat przypominający o tej opcji. Zamknij komunikat za pomocą przycisku OK.

#### Stitch width limited for twin needle (Szerokość ściegu ograniczona dla igły podwójnej)

Komunikat pojawia się, gdy maszyna jest ustawiona do pracy z igłą podwójną, a użytkownik próbował zmienić szerokość ściegu większą, niż dozwolona dla igły podwójnej. Zamknij komunikat za pomocą OK.

#### This stitch cannot be sewn with twin needle (Tego ściegu nie można użyć dla igły podwójnej)

Komunikat pojawia się, gdy maszyna jest ustawiona do pracy z igłą podwójną, a użytkownik próbował wybrać ścieg, który nie jest dozwolony dla igły podwójnej. Zamknij komunikat za pomocą OK.

#### Machine set for straight stitch (Maszyna ustawiona do ściegu prostego)

Komunikat pojawia się po włączeniu maszyny przy aktywnej opcji bezpiecznej szerokości ściegu i przy próbie zmiany szerokości ściegu. Zamknij komunikat za pomocą OK.

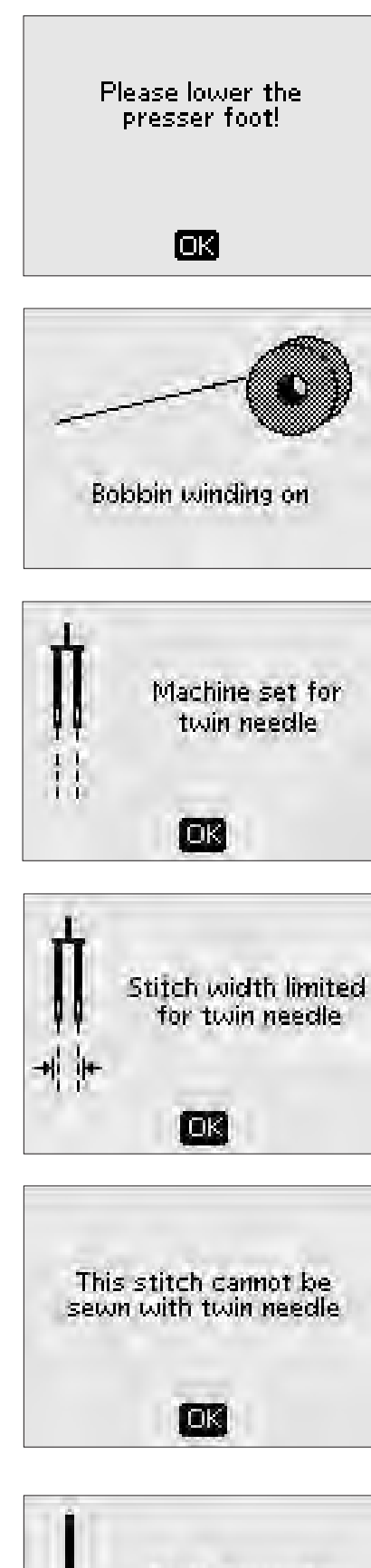

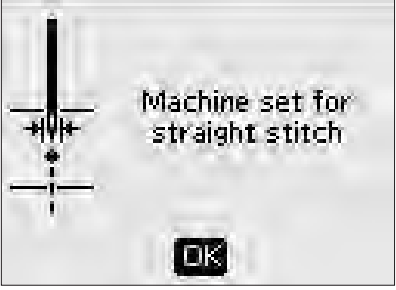

#### Main motor overload (Przeciążenie głównego silnika)

W przypadku szycia na grubym materiale lub zablokowania maszyny podczas szycia, główny silnik może zostać przeciążony. Komunikat zniknie, gdy główny silnik i zasilacz będą mogły bezpiecznie kontynuować pracę.

#### Stopka z czujnikiem do wyszywania dziurek - Adjust white area to white line" (Ustaw biały obszar przy białej linii)

Po włożeniu materiału do wyszycia dziurki, koło stopki z czujnikiem do wyszywania dziurek może się poruszyć. Komunikat prosi o ustawienie białego obszaru równo z białą linią. Ustaw białe obszary obok siebie i zamknij komunikat za pomocą OK.

#### Sensor One-Step Buttonhole Foot Connected (Podłączona stopka z czujnikiem do wyszywania dziurek w jednym kroku)

Stopka z czujnikiem do wyszywania dziurek w jednym kroku może być używana tylko do ściegów do dziurek zalecanych do tej stopki. Po założeniu stopki z czujnikiem do wyszywania dziurek w jednym kroku i próbie wybrania niedostępnego dla tej stopki ściegu, pojawi się ten komunikat przy próbie rozpoczęcia szycia. Zdejmij tę stopkę lub wybierz dziurkę, która jest dostępna dla Stopki z czujnikiem do wyszywania dziurek w jednym kroku. Zamknij komunikat za pomocą OK.

#### Restart the buttonhole? (Ponowić szycie dziurki?)

Jeżeli podczas szycia dziurki maszyna zostanie zatrzymana w celu zmiany jej długości, to pytanie pojawi się po wznowieniu szycia. Wybranie " $\checkmark$ " (Tak) spowoduje ponowne wyszycie dziurki od początku z nowymi ustawieniami. Wybranie "\*"(Nie) spowoduje anulowanie wprowadzonej zmiany i kontynuowanie szycia pozostałej części dziurki ze starymi ustawieniami. W modelu 650 strzałki nawigacyjne w lewo/w prawo pozwalają na wybrani "v" lub "\*", po czym wybór potwierdza się OK. W modelu 670 wyboru dokonuje się przez dotknięcie "√" lub "\*".

#### The stitch cannot be programmed (Nie można programować tego ściegu)

Komunikat pojawia się przy próbie zaprogramowania lub dodania do programu dziurki, fastrygi, automatycznego ściegu zwężającego (670) lub szycia guzika. Wszystkie pozostałe ściegi maszyny można programować. Zamknij komunikat za pomocą OK.

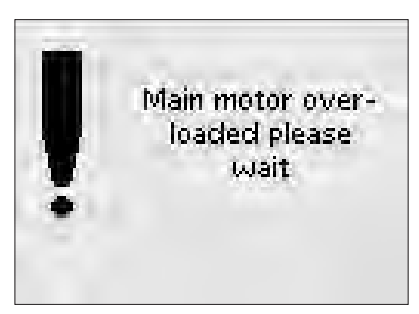

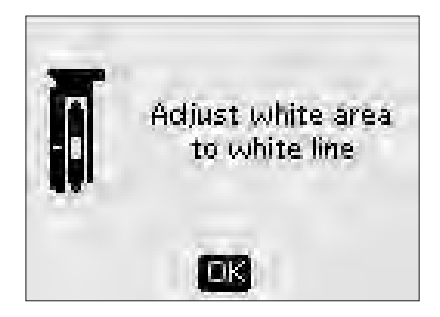

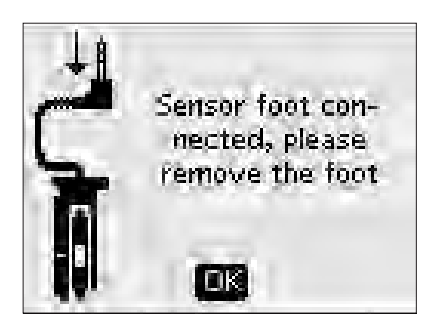

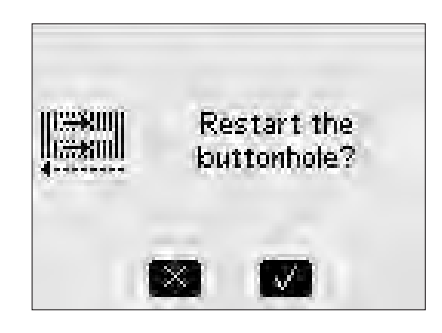

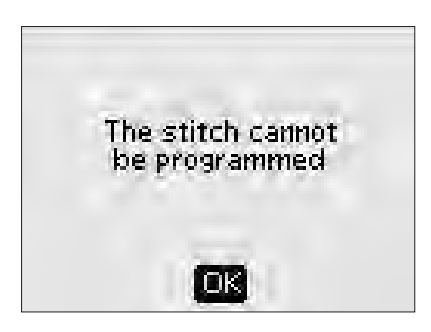

#### The stitch cannot be saved (Nie można zapisać tego ściegu)

Komunikat pojawia się przy próbie zapisania dziurki, fastrygi, automatycznego ściegu zwężającego (670) lub szycia guzika w Moich ściegach. Wszystkie pozostałe ściegi maszyny można zapisywać. Zamknij komunikat za pomocą OK.

#### Program too long to add more stitches (Program zbyt długi i nie można dodać więcej ściegów)

Próba dodania więcej niż 20 ściegów lub liter do jednego programu kończy się wyświetleniem tego komunikatu. Zamknij komunikat za pomocą OK.

*Uwaga: Każde polecenie FIX, STOP lub obcinacz nici (670) zajmuje w programie jedną pozycję.*

#### The combination of commands is incorrect (Kombinacja poleceń jest nieprawidłowa)

Podczas programowania ściegów i liter próba wstawienia polecenia STOP, FIX lub obcinacza nici (670) do programu w niedozwolonej kolejności powoduje wyświetlenie tego komunikatu. Zamknij komunikat za pomocą OK.

#### Commands removed from program (Skasowania polecenia z programu)

Podczas próby wstawienia zapisanego wcześniej programu do nowego oraz podczas korzystania z funkcji odbicia lustrzanego (670) na całym programie, polecenia mogą znaleźć się w niedozwolonej kolejności. W celu uniknięcia tego problemu polecenia są usuwane z programu. Zamknij komunikat za pomocą OK.

#### Bobbin Thread Low (Kończy się dolna nić) *(tylko w modelu 670)*

Maszyna zatrzyma się automatycznie po prawie całkowitym zużyciu nici bębenka. Wymień szpulkę bębenka na pełną i zamknij komunikat za pomocą OK.

*Uwaga: Można szyć dalej bez zamykania komunikatu, jeżeli chcesz zużyć całą nić ze szpulki bębenka.* 

#### Remove thread from under stitch plate and in bobbin area (Usuń nić spod płytki ściegowej i obszaru bębenka)

*(Tylko w modelu 670)*

Komunikat ten pojawia się, gdy konieczne jest oczyszczenie obszaru pod płytką ściegową z nici i ścinków w celu poprawnego działania selektywnego obcinacza nici. Zamknij komunikat za pomocą OK.

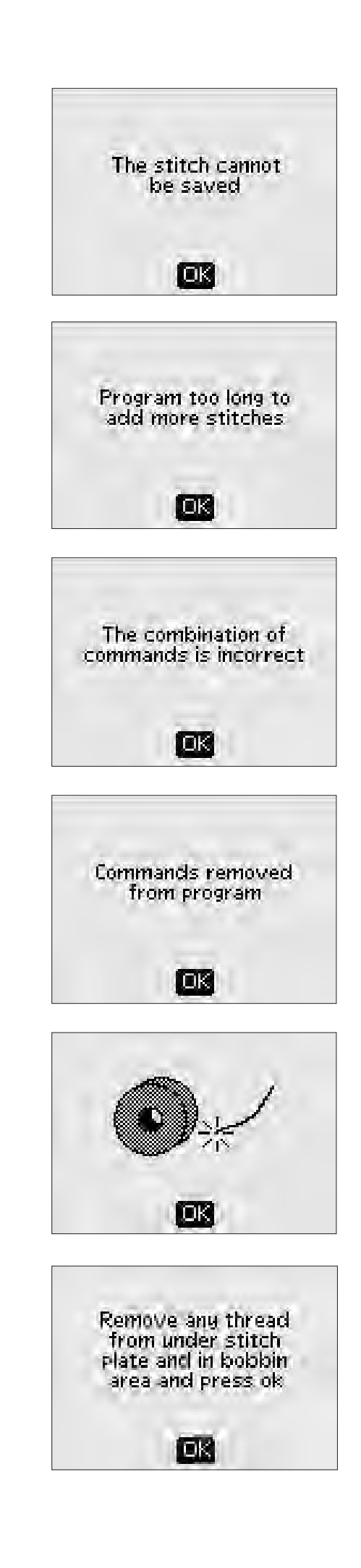

## SZYCIE

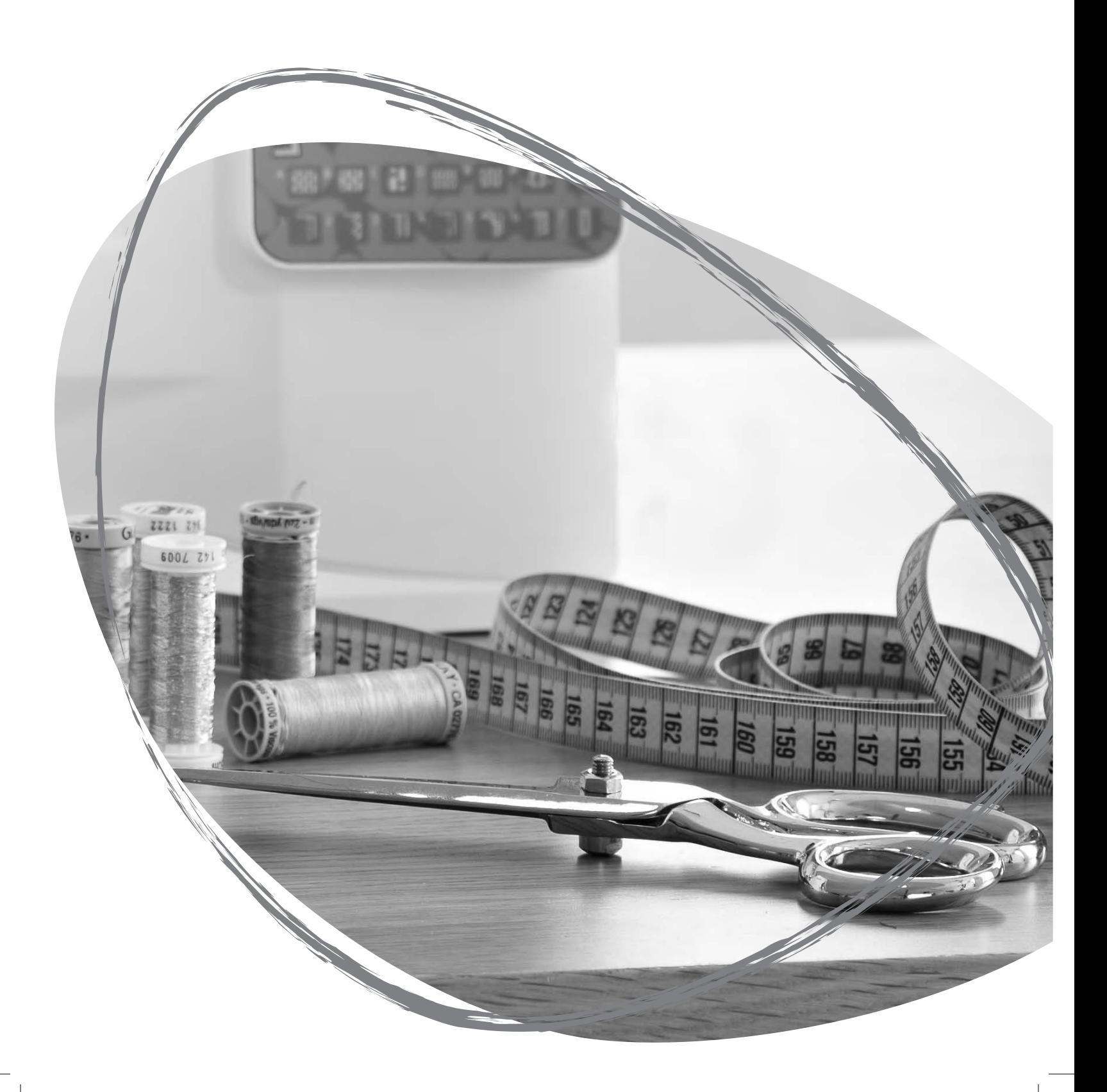

#### EXCLUSIVE SEWING ADVISOR™

Maszyna do szycia posiada funkcję Exclusive HUSQVARNA VIKING® SEWING ADVISOR™. Funkcja Exclusive SEWING ADVISOR™ automatycznie ustawia najlepszy dla danego zadania ścieg, jego długość i szerokość, szybkość szycia, naprężenie nici (670). Ścieg jest wyświetlany na ekranie z zalecaną stopką, jej dociskiem, naprężeniem nici (650) i igłą.

Wyboierz rodzaj materiału i technikę szycia (wyjaśnienia na stronie 47).

#### EXCLUSIVE SEWING ADVISOR™ w modelu 650

Naciśnij przycisk odpowiadający używanemu materiałowi, następnie wybierz technikę szycia.

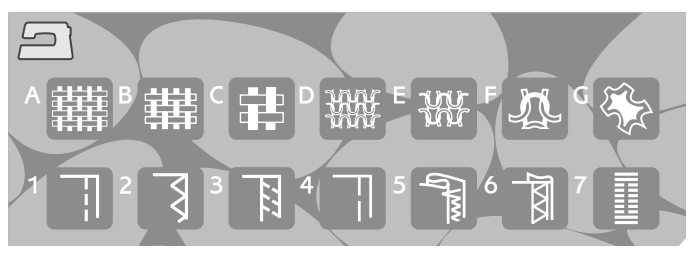

*650*

#### EXCLUSIVE SEWING ADVISOR™ w modelu 670

Dotknij ikony Exclusive SEWING ADVISOR™, aby otworzyć funkcję Extended SEWING ADVISOR™. Dotknij kart Materiał/Techniki i wybierz opcje dotykając wybranego materiału i techniki. Dotknij strzałki w górnym, lewym narożniku ekranu dotykowego, aby wyjść z funkcji Exclusive SEWING ADVISOR™.

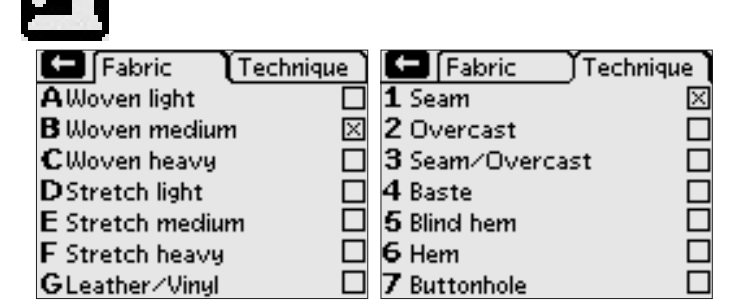

*670*

#### Tkanina lub strecz (dzianina)

Różnica między tkaniną a dzianiną polega na sposobie połączenia nici. Tkaniny składają się z dwóch układów nici ustawionych poprzecznie pod kątem prostym. Dzianina składa się z pojedynczego splecionego układu nici. Dzianina zwykle jest rozciągliwa.

Zwykle stosuje się ustawienie Tkanina dla nierozciągliwych i Rozciągliwy dla materiałów rozciągliwych.

#### Skóra/Winyl

Skóra oznacza skórę zwierzęcą z usuniętym futrem. Może być gładka lub zamszowa, także elastyczna.

Winyl jest syntetycznym materiałem, który jest tkany na lewej stronie. Może być gładki lub fakturowany, niektóre winyle mogą być elastyczne.

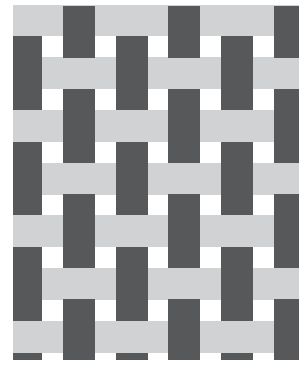

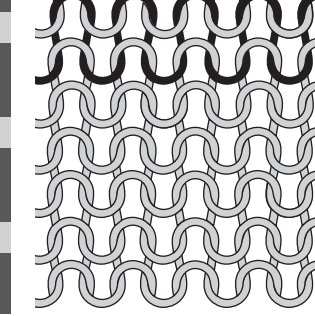

*Tkanina Strecz (dzianina)*

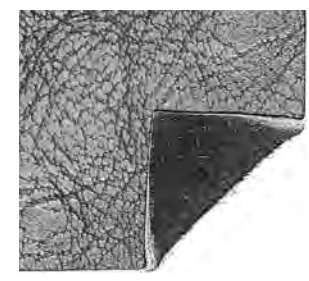

*Skóra Winyl*

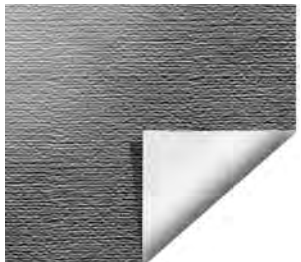

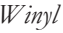

#### Wybór materiału

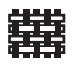

TKANINA LEKKA: szyfon, organza, batysty, jedwab, wełna itd.

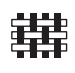

TKANINA ŚREDNIA: perkal, materiały podbiciowe, krepa i luźny materiał, itd.

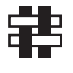

TKANINA CIĘŻKA: dżins, materiał garniturowy i na płaszcze, grube płótno, frotte, pikowane warstwy z podkładką, itd.

**YAA** 

ŚREDNI STRECZ: podwójna dzianina, welur, ubrania do

LEKKI STRECZ: nylon, trykot, jersey, itd.

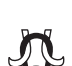

pływania itd.

CIĘŻKI STRECZ: dzianina swetrowa, futro itd.

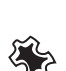

SKÓRA I WINYL: winyl, skóra, syntetyczna skóra i zamsz.

Po wybraniu, zalecane jest użycie stopki nieprzywierającej H do ściegów użytkowych (akcesorium opcjonalne, numer 4127961-45). W przypadku ściegów dekoracyjnych i dziurek, funkcja Exclusive SEWING ADVISOR™ zaleci użycie samoprzylepnych płytek poślizgowych (patrz strona 5).

#### SZWY

Szew łączy dwa kawałki materiału ze sobą z nadmiarem, który będzie pozostawiony otwarty. W większości przypadków krawędzie nadmiaru są wykańczane obszyciem przed wyszyciem samego szwu.

Szwy w materiale rozciągliwym muszą rozciągać się razem z tkaniną. Ścieg ten tworzy rozciągliwy szew dostosowany do zszywania lekkiego materiału elastycznego.

#### **OBSZYCIE**

Trzystopniowy zygzak ma maksymalną szerokość 7 mm i pasuje do wszystkich rodzajów materiałów. Ścieg ten wykorzystuje się przy obszywaniu, łączeniu krawędzi, zszywaniu rozdarć i innych wykończeniach specjalnych.

Przy obszywaniu korzystaj ze stopki krawędziowej J.

#### Technika szycia

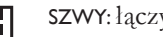

SZWY: łączy dwa kawałki materiału ze sobą.

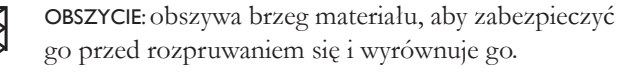

- SZEW/OBSZYCIE: Tworzy jednocześnie szew i obszycie.
- FASTRYGA: tymczasowe zszycie w celu dopasowania, łączenia lub oznaczania. Funkcja Exclusive SEWING ADVISOR™ automatycznie ustawia wysoką długość ściegu i ogranicza naprężenie (670), by ściegi były łatwe do usunięcia lub wyciągnięcia w celu łączenia.

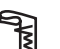

ŚCIEG KRYTY: Tworzy niewidoczne obszycie na materiale. Nie zalecane do lekkich tkanin i skóry czy winylu.

OBSZYCIE: wybiera najlepiej widoczny lub górny ścieg dla obszycia dla danego rodzaju i ciężaru materiału.

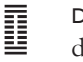

DZIURKA: dobierane są najlepsze ustawienia dziurki dla danego materiału.

*Uwaga: Jeśli zostanie wybrana niewłaściwa kombinacja (np. lekka tkanina z niewidocznym obszyciem), maszyna wyda dźwięk, a techniki szycia pozostaną odznaczone.*

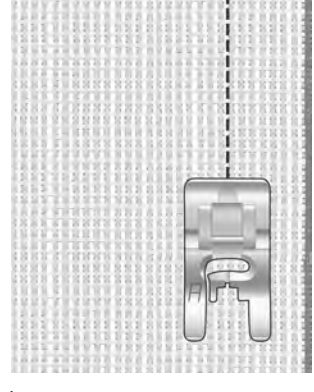

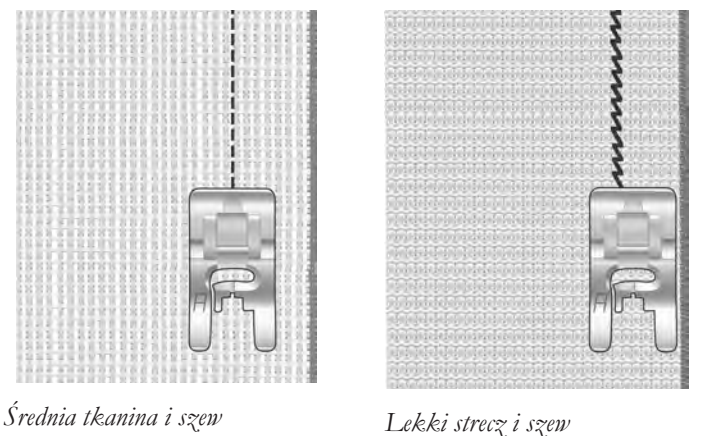

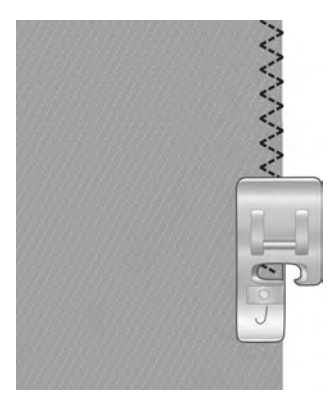

*Dowolny materiał i obszycie*

#### SZYCIE I OBRZUCANIE

Ścieg Szew/Obszycie tworzy jednocześnie szew i obszycie na krawędzi. W maszynie dostępnych jest kilka ściegów typu Szew/Obszycie dostosowanych do różnych rodzajów materiału.

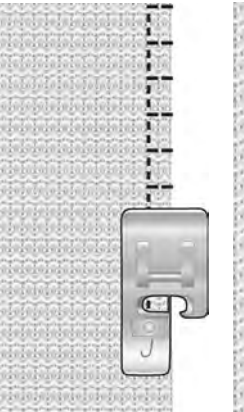

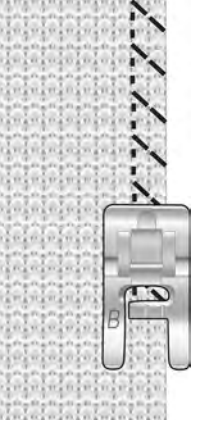

*obszycie.*

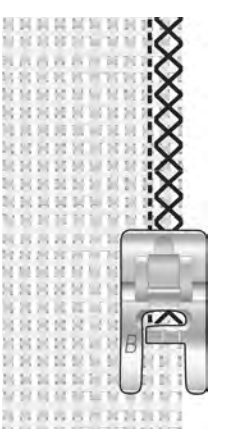

*Średnia tkanina i ścieg/obszycie*

*Ciężki strecz i ścieg/*

*Ciężka tkanina i ścieg/obszycie.*

#### FASTRYGA

Fastrygowanie to tymczasowe zszycie w celu dopasowania, łączenia lub oznaczania.

Funkcja Exclusive SEWING ADVISOR™ automatycznie ustawia wysoką długość ściegu i ogranicza naprężenie (670), by ściegi były łatwe do usunięcia lub wyciągnięcia w celu łączenia. W modelu 650 naprężenie należy zmniejszyć zgodnie z informacją na wyświetlaczu.

Ułóż materiały prawymi stronami do siebie. Umieść materiał pod stopką z nałożeniem około 15 mm na szew. Szyj wzdłuż linii szwu.

Ścieg usuwa się wyciągając nić bębenka.

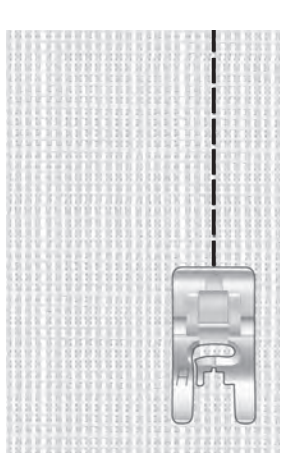

*Dowolny materiał i obszycie*

#### ŚCIEG KRYTY

Ścieg ten tworzy niewidoczne obszycie na materiale. Istnieją dwa rodzaje niewidocznych obszyć: jeden zalecany jest dla średnich i ciężkich materiałów rozciągliwych, drugi dla średnich i ciężkich tkanin.

Zawiń materiał tak, jak na rysunku. Upewnij się, że zagięta krawędź materiału znajduje się wewnątrz prawego ząbka stopki do tworzenia niewidocznych obszyć D.

Przeszycia po lewej stronie powinny chwytać krawędź zagiętego materiału.

W razie konieczności zmień szerokość ściegu, aby igła ledwo chwytała zagięcie

*Uwaga: Technika niewidocznego obszycia nie jest zalecana do lekkich tkanin i skóry czy winylu. Przy próbie wybrania niewidocznego obszycia na lekkiej tkaninie, lekkim streczu lub winylu, usłyszysz dźwięk alarmu i technika ta pozostanie nieaktywna.*

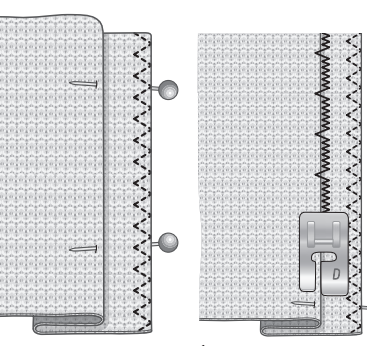

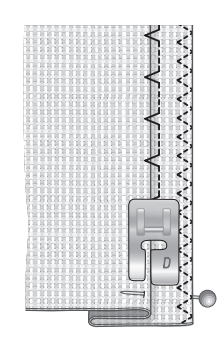

*Średni/ciężki strecz i* 

*Średnia/ciężka tkanina i niewidoczne* 

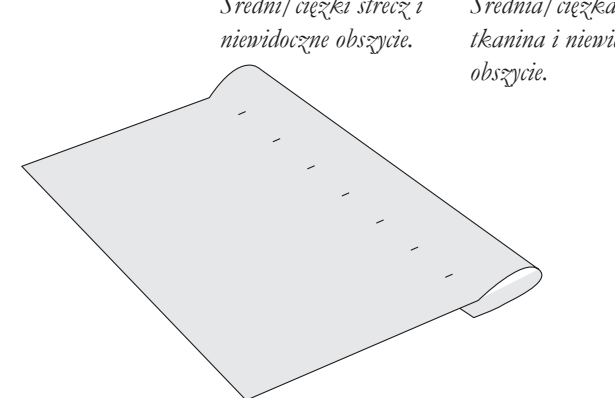

#### **OBSZYCIE**

Technika Hem (Obszycie) w funkcji Exclusive SEWING ADVISOR™ wybierze widoczne obszycie lub stebnowanie najlepsze dla wagi materiału i jego rodzaju. Dla tkanin, skóry i winylu zostanie wybrany prosty ścieg. Dla materiałów elastycznych wybrane zostaną ściegi elastyczne.

#### Obszywanie dżinsu

Przy podwinięciach w bardzo ciężkich materiałach lub na dżinsie stopka może odginać się podczas przechodzenia przez szew. W takim przypadku należy korzystać z narzędzia wielofunkcyjnego (akcesorium opcjonalne, numer 4131056- 01), aby wyrównać wysokość szwu podczas szycia.

Dotknij opcji podnoszenia/opuszczania igły by opuścić igłę. Zacznij szyć dolne obszycie w środku lub w jego pobliżu. Gdy zbliżysz się do bocznego szwu, przerwij szycie. Maszyna zatrzyma się z igłą w materiale. Unieś stopkę i włóż narzędzie wielofunkcyjne od tyłu.

Obie strony narzędzia wielofunkcyjnego zostaną podniesione. Użyj tej strony, która najlepiej pasuje do grubości szwu. Opuść stopkę i kontynuuj powoli szycie nad grubym szwem.

Zatrzymaj ponownie szycie tuż przed szwem (z igłą w materiale). Wyjmij narzędzie wielofunkcyjne i włóż je ponownie pod stopkę z przodu.

Przeszyj kilka ściegów aż cała stopka minie szew i znajdzie się na narzędziu wielofunkcyjnym. Przerwij ponownie szycie. Igła znajduje się w materiale. Unieś stopkę i wysuń narzędzie wielofunkcyjne. Kontynuuj obszycie.

*Wskazówka: Podczas szycia na ciężkim dżinsie należy korzystać ze specjalnej igły do dżinsu, która zaprojektowana została do wbijania w gęsto utkane materiały. Jest ona dostępna jako akcesorium opcjonalne. Więcej informacji znajdziesz w podręczniku dotyczącym akcesoriówHUSQVARNA VIKING na stronie www. husqvarnaviking.com.*

#### Obszycie rozciągliwe

Wybierz średni materiał rozciągliwy, a funkcja Exclusive SEWING ADVISOR™ wybierze ścieg wierzchni. Postępuj zgodnie z innymi zaleceniami podanymi na ekranie.

Zagnij obszycie na lewą stronę i szyj płaskim overlockiem z prawej strony. Odetnij nadmiar materiału. *Średni strecz i obszycie*

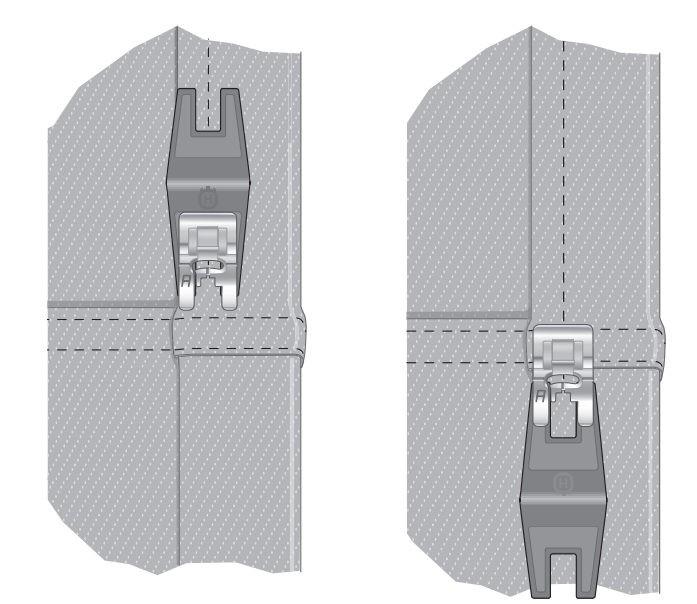

*Obszycie dżinsu – ciężka tkanina i obszycie*

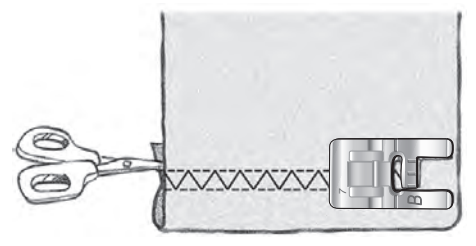

*Ścieg wierzchni do obszycia rozciągliwych materiałów i do pętelek na paski.*

#### DZIURKI

Maszyna ma możliwość wyszywania dziurek na guziki na różnych rodzajach materiału. Więcej informacji na temat różnych dziurek i sposobu ich stosowania można znaleźć na tabeli ściegów w rozdziale z informacjami ogólnymi.

Funkcja Exclusive SEWING ADVISOR™ dobierze najlepsze ustawienia dziurki i ściegu dla danego materiału. Materiał powinien być wyrównany i/lub usztywniony w miejscach wyszywania dziurek.

#### Automatyczne wyszywanie dziurek w jednym kroku z czujnikiem

Po wybraniu dziurki z podłączoną stopką z czujnikiem do wyszywania dziurek w jednym kroku, możliwe będzie wybranie wielkości dziurki na ekranie. Ustaw wielkość guzika za pomocą przycisków strzałek nawigacyjnych w górę i w dół (A) (650) lub dotykając + i - (b) (670). Podczas szycia maszyna automatycznie wyszywa dziurkę na tyle długą, by zmieścił się w niej wybrany guzik. Stopka z czujnikiem do wyszywania dziurek w jednym kroku mierzy to co szyje, dlatego też każda dziurka będzie taka sama.

*Uwaga: Wymagany rozmiar dziurki zależy od grubości i stylu guzika. Zawsze zacznij od wyszycia próbnej dziurki na kawałku zbędnego materiału.*

- 1. Załóż stopkę z czujnikiem do wyszywania dziurek w jednym kroku.
- 2. Podłącz przewód do gniazda nad igłą.
- 3. Zmierz średnicę guzika za pomocą miarki z przodu maszyny.
- 4. Wybierz liczbę przeszyć na wyświetlaczu/ekranie dotykowym. Rozmiar może być ustawiony od 0 do 50 mm.
- 5. Pod stopką z czujnikiem do wyszywania dziurek w jednym kroku umieść materiał i usztywniacz. Miarka kołowa może być podniesiona, dzięki czemu łatwiej jest umieścić materiał pod stopką. Użyj znaków na lewej nóżce stopki z czujnikiem do wyszywania dziurek w jednym kroku, aby ustawić krawędź materiału. Umieść krawędź materiału na środku znaku, aby uzyskać odległość 15 mm od krawędzi do otworu.
- 6. Przed szyciem wyrównaj biały obszar z boku czerwonego koła za pomocą oznaczenia w formie białej linii na stopce.
- 7. Opuść stopkę. Naciśnij rozrusznik. Prosty ścieg jest wyszywany w stronę od użytkownika w celu stabilizacji lewej kolumny dziurki, następnie szyta jest kolumna satynowa w stronę użytkownika. To samo odbywa się dla prawej kolumny. Fastrygi także są wyszywane automatycznie. Strzałki na wyświetlaczu/ekranie dotykowym pojawiają się podczas szycia każdej części dziurki i pokazują kierunek szycia. Trzymaj naciśnięty rozrusznik, aż do zakończenia szycia dziurki. Maszyna zatrzyma się automatycznie po zakończeniu szycia.

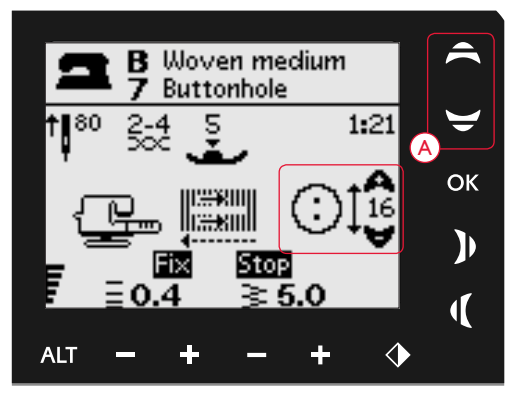

*650: Ustaw wielkość guzika za pomocą przycisków strzałek nawigacyjnych (A) w górę i w dół.*

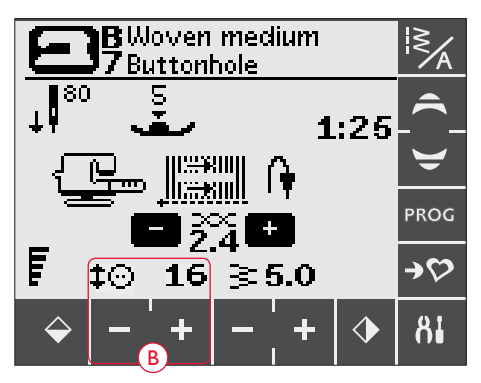

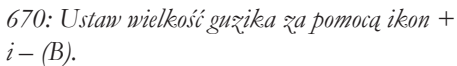

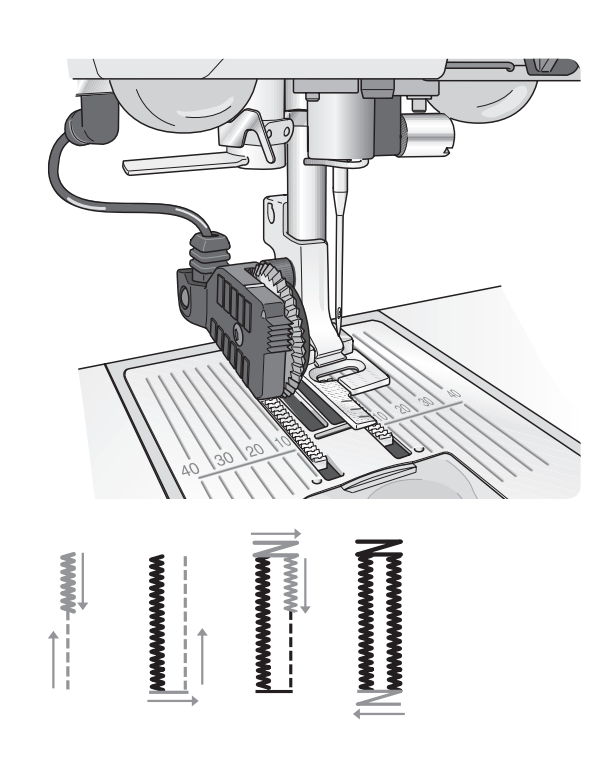

#### Dziurka ręczna

Dziurkę można wyszyć krok po kroku bez użycia stopki z czujnikiem do wyszywania dziurek w jednym kroku. Za pomocą przycisku Wstecz można ustawić długość dziurki.

- 1. Załóż stopkę C.
- 2. Umieść materiał i usztywniacz pod stopką. Użyj znaków na lewej nóżce stopki do otworów, aby ustawić krawędź materiału. Umieść krawędź materiału na środku znaku, aby uzyskać odległość 15 mm od krawędzi do otworu. Opuść stopkę.
- 3. Rozpocznij szycie dziurki. Maszyna wyszyje lewą kolumnę od tyłu. Na wyświetlaczu widoczna będzie ikona szycia wstecz (A) informująca o tym, że konieczne jest naciśnięcie Wstecz, aby przejść do następnej części ściegu. Po osiągnięciu wymaganej długości, naciśnij Wstecz. Teraz maszyna przyfastryguje koniec i wyszyje prawą stronę.
- 4. Szyj do znaku początkowego i naciśnij przycisk Wstecz, aby wyszyć drugą fastrygę. Trzymaj naciśnięty rozrusznik, aż do zakończenia szycia dziurki. Maszyna zatrzyma się automatycznie po zakończeniu szycia.

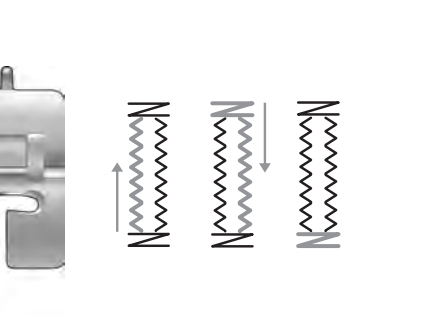

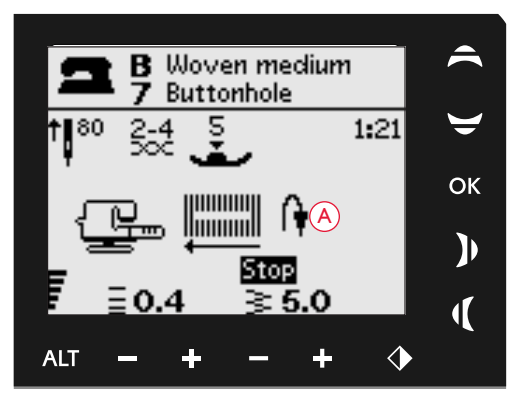

*Dziurka ręczna, 650*

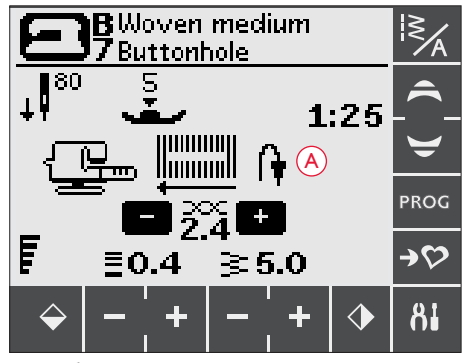

*Dziurka ręczna, 670*

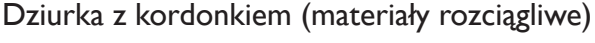

Przy wyszywaniu otworów w materiałach rozciągliwych, zalecamy wzmocnienie otworu kordonkiem w celu zwiększenia jego stabilności i zapobieżenia jego rozciąganiu.

- 1. Nawiń kawałek grubej nici lub ozdobnego kordonka na palec z tyłu stopki C.
- 2. Wyszyj dziurkę. Kolumny dziurki powinny obszyć kordonek.
- 3. Zatrzymaj szycie przed ostatnią fastrygą dziurki. Zdejmij koniec kordonka z palca i naciągnij tak, aby nie było nadmiaru.
- 4. Skrzyżuj kordonek przed igłą i wyszyj koniec fastrygi przez kordonek.

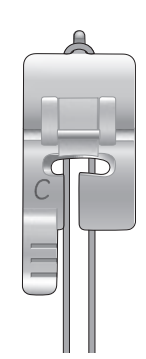

#### PRZYSZYWANIE GUZIKÓW

Guziki, zatrzaski, haczyki i oczka można szybko przyszyć za pomocą maszyny.

Wykorzystywany materiał i ścieg do przyszywania guzików, 1:29 (650) / 1:33 (670).

- 1. Zdejmij stopkę i opuść ząbki transportera.
- 2. Umieść materiał, narzędzie wielofunkcyjne (akcesorium opcjonalne, numer 4131056-01) i guzik pod kolankiem z dziurkami w guziku ustawionymi zgodnie z ruchem igły. Sprawdź skok igły naciskając przycisk odbicia lustrzanego, aby upewnić się, że igła nie uderzy w guzik. Opuść igłę za pomocą pokrętła, aby dokonać sprawdzenia.

*Wskazówka: Przy korzystaniu z narzędzia wielofunkcyjnego guzik jest przyszywany do materiału z pozostawieniem nóżki. Podczas przyszywania guzika bez narzędzia guzik zostanie przyszyty bez pozostawienia odstępu od materiału.*

*Uwaga: Zalecaną szerokością jest 3.0 dla większości guzików. Jeśli przyszywasz bardzo mały albo bardzo duży guzik, zmniejsz (–) lub zwiększ (+) szerokość ściegu aż igła będzie trafiała w otwory guzika.*

- 3. Domyślna liczba przeszyć dla guzika to 8 (A). Liczbę przeszyć można zmienić strzałkami nawigacyjnymi w górę/w dół (650) lub dotykając + i – (670). Normalnie jest to 6-8 ściegów.
- 4. Naciśnij rozrusznik. Maszyna wykona zadaną liczbę przeszyć, a następnie zawiąże nić i zatrzyma się.
- 5. Unieś ząbki po zakończeniu szycia guzika.

*Wskazówka: Ustaw wąski koniec narzędzia wielofunkcyjnego (akcesorium opcjonalne, numer 4131056-01) pod guzikiem podczas szycia na lekkich materiałach. Grubego końca używaj przy cięższych materiałach. Przymocuj ją do materiału przeźroczystą taśmą klejącą.*

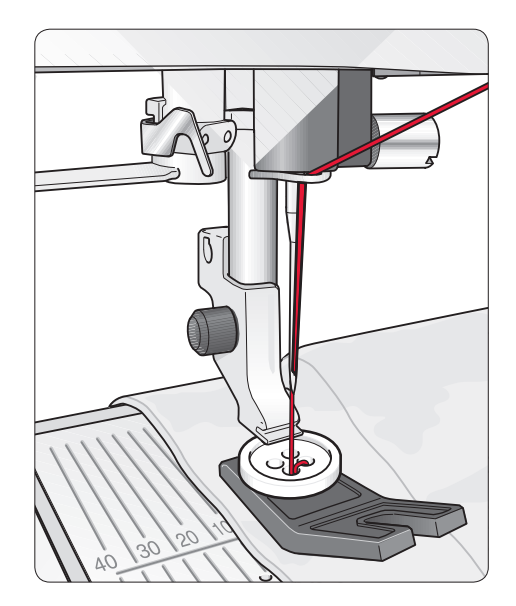

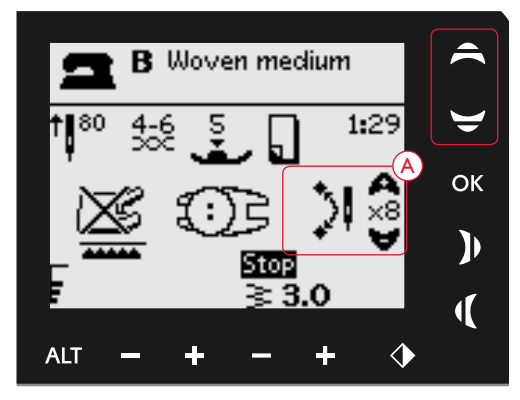

*Szycie guzika, 650*

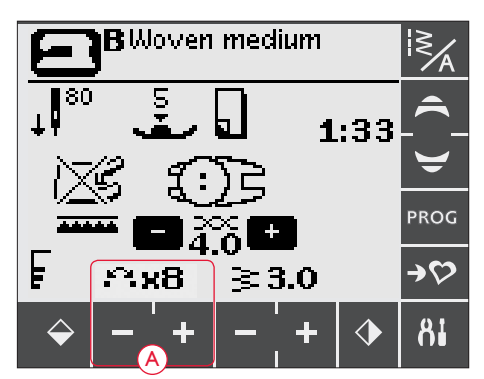

*Szycie guzika, 670*

#### WSZYWANIE ZAMKÓW

Stopkę do zamków E można założyć po lewej, albo prawej stronie igły, aby umożliwić łatwe wszycie obu stron zamka. Aby wszyć drugą stronę zamka, ustaw stopkę odwrotnie.

Przesuń igłę do końca w lewo lub w prawo, aby szyć bliżej ząbków zamka lub usztywnienia.

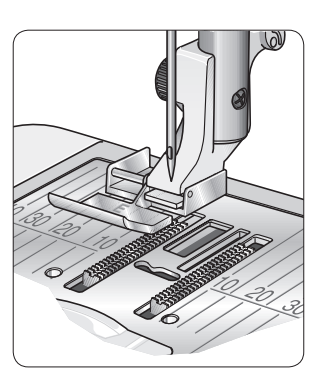

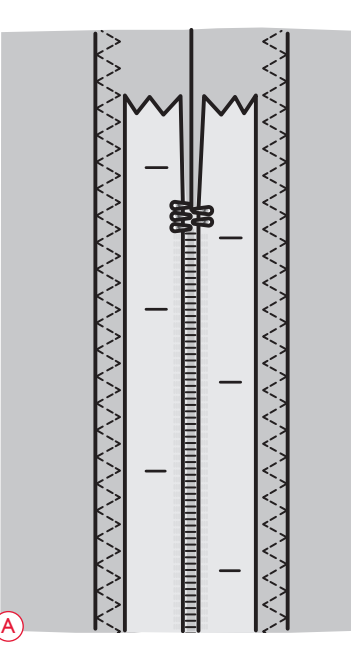

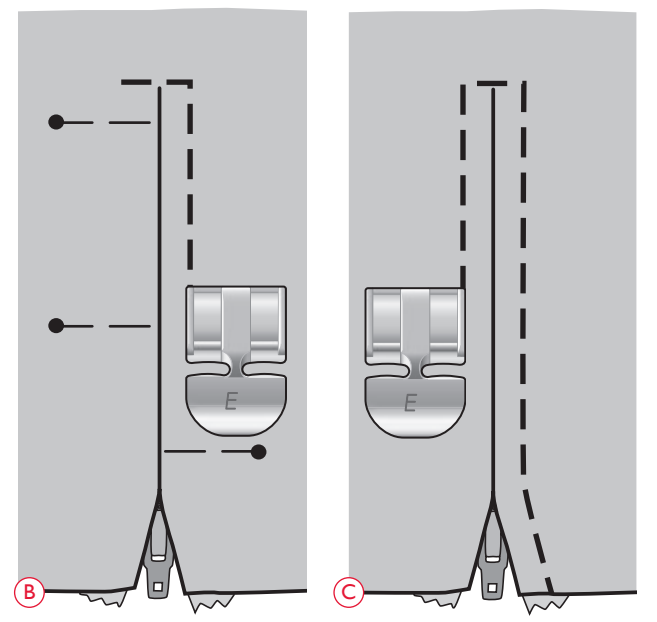

#### Centrowanie zamka

- 1. Zszyj dwa kawałki materiału na prawej stronie wzdłuż linii szwu 15mm, zatrzymując się na górze miejsca, w którym ma zostać umieszczony zamek.
- 2. Przeszyj pozostałą część szwu tam, gdzie zostanie umieszczony zamek. Zaprasuj szew. Umieść zamek prawą stroną do zaprasowanego szwu tak, aby kończył się na wycięciu. Zamocuj szew po prawej stronie szpilką, aby się nie przemieszczał (A).
- 3. Wybierz ścieg prosty i przestaw igłę na lewo. Załóż stopkę do zamków E tak, aby igła znajdowała się po lewej stronie stopki. Umieść materiał pod stopką prawą stroną do góry ze stopką do szwów po prawej stronie zamka.
- 4. Rozpocznij szycie wzdłuż spodu, obróć materiał i zszyj prawą stronę zamka aż do samej góry (B).
- 5. W celu zabezpieczenia materiału przed przesuwaniem się, przeszyj lewą stronę zamka w tę samą stronę. Załóż stopkę do zamków E tak, aby igła znajdowała się po prawej stronie stopki. Przestaw igłę na prawo.
- 6. Rozpocznij szycie wzdłuż spodu, obróć materiał i zszyj lewą stronę zamka od dołu aż do samej góry (C).
- 7. Usuń fastrygę.

*Uwaga: Położenie linii ściegu można zmienić przesuwając igłę za pomocą przycisków zmiany szerokości ściegu.*

#### CEROWANIE I ZSZYWANIE

Cerowanie małych dziur lub rozpruć przed ich powiększeniem może zabezpieczyć tkaninę. Wybierz cienką nić w kolorze jak najbardziej zbliżonym do koloru materiału.

- 1. Umieść materiał pod stopką.
- 2. Zacznij szyć nad dziurą i szyj ponad nią.
- 3. Po dojściu do dziury naciśnij przycisk wstecz. Szyj dalej. Maszyna będzie szyła do przodu i do tyłu nad dziurą 14 razy i zatrzyma się.
- 4. Aby powtórzyć ścieg o tej samej wielkości, naciśnij STOP. Ustaw ponownie materiał, naciśnij pedał i szyj dalej. Ścieg powtórzy taki sam kwadrat cerujący. Maszyna zatrzyma się automatycznie po zakończeniu szycia.

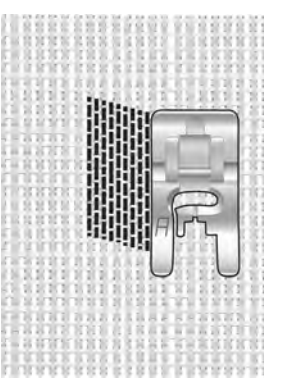

*Wybierz rodzaj materiału i ścieg 1:19 (650)/1:22 (670)*

#### RĘCZNA FASTRYGA

Zabezpieczanie elastycznych końców, plis, pętli do pasków i narożników kieszeni z tym samym, gotowym do użycia wyglądem.

- 1. Umieść materiał pod stopką. Opuść stopkę i naciśnij pedał, aby rozpocząć szycie. Maszyna będzie szyła prosty ścieg do czasu naciśnięcia przycisku wstecz.
- 2. Maszyna przeszyje ścieg w przeciwnym kierunku do czasu ponownego naciśnięcia przycisku zmiany kierunku.
- 3. Następnie maszyna przeszyje ścieg zygzakowaty, pokrywając ściegi proste.
- 4. Naciśnij przycisk zmiany kierunku, aby zawiązać.

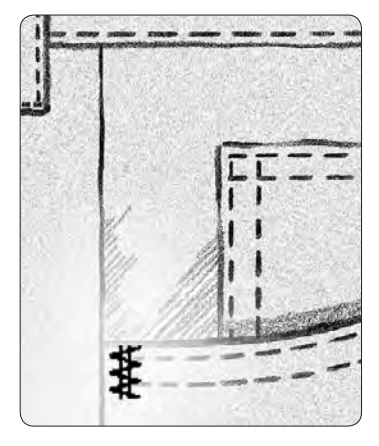

*Ciężka tkanina i ścieg 01:20 (650)/01:23 (670)*

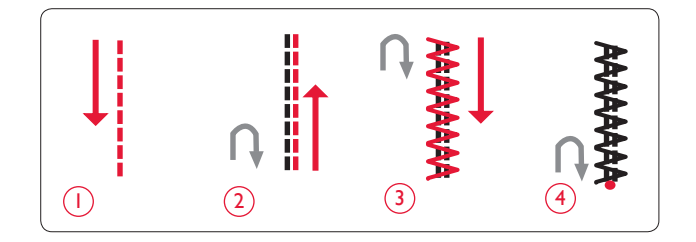

#### **PIKOWANIE**

Pikowanie opiera się zwykle na zszywaniu trzech warstw, gdzie dwie materiałowe warstwy są rozdzielone podkładką. Do zszycia tych trzech warstw można użyć wielu różnych ściegów i technik. Po zakończeniu pikowania wystarczy połączyć krawędzie w celu utworzenia poduszek, ubrań artystycznych i mniejszych projektów.

#### Szalone pikowanie

Ozdabianie patchworków ściegami dekoracyjnymi. Ściegi można wyszyć w kolorze zgodnym lub kontrastującym z materiałem. Czasem stosowane są nici dekoracyjne przeznaczone do haftowania lub kordonek. Ściegi nadające się do szalonego pikowania można znaleźć w menu ściegów 2.

#### Pikowanie odręczne

Wygląd odręcznego pikowania można zasymulować za pomocą niewidocznej nici i ściegu pikującego wyglądającego jak ręczny (2:2). Załóż nić górną niewidoczną, a w bębenku umieść nić pasującą do materiału.

Uzyskanie wyglądu szwu odręcznego wymaga wyszycia z dużym naprężeniem nici. Należy ustawić naprężenie nici zgodnie z zaleceniami na wyświetlaczu (650) (model 670 samoczynnie ustawia naprężenie nici).

Szyj wzdłuż jednego z szwów projektu. Efekt odręcznego szycia uzyskuje się przez przeciągnięcie nici dolnej na wierzch projektu.

*Uwaga: Podczas wyszywania pikowania odręcznego efekt finalny zależy od materiału, podkładu i użytej nici. Warto zawsze zacząć od próbnego szycia. Naprężenie nici trzeba dobrać do danego projektu.*

#### Pikowanie ze swobodnym przesuwaniem

Pikowanie ze swobodnym przesuwaniem nie tylko łączy dwie warstwy materiału oddzielone podkładem, ale dodaje teksturę i upiększa projekt.

Jest kilka technik pikowania ze swobodnym przesuwaniem. Projekt można udekorować w dowolny sposób, a ograniczeniem jest tylko nasza wyobraźnia. Przykładowe techniki to tepowanie i kółka.

Tepowanie ze swobodnym przesuwaniem to zwykle ciasne, równo rozłożone, meandrujące linie przeszyć. Przy tepowaniu można tworzyć wygięte linie igłą w trakcie szycia. Inną techniką jest wykonywanie kolistych ruchów na materiale podczas szycia, co pozwala na utworzenie wzorów w kształcie kamieni.

Pikowanie ze swobodnym przesuwaniem wykonuje się przy opuszczonych ząbkach transportera. Materiał przesuwany ręcznie ustalając w ten sposób długość ściegu. Przy pikowaniu ze swobodnym przesuwaniem używa się sprężynującej stopki z otwartym palcem (akcesorium opcjonalne, numer 4130376-46).

Należy zacząć od sfastrygowania projektu przez wszystkie warstwy zaczynając od środka na zewnątrz.

- 1. Załóż sprężynującą stopkę z otwartym palcem i opuść ząbki transportera. Użyj opcji podnoszenia/opuszczania igły by opuścić igłę.
- 2. Szyj ze stałą, średnią prędkością przesuwając losowo materiał, co ułatwi uzyskanie równych przeszyć. Długość ściegu zależy od sposobu przesuwania materiału.

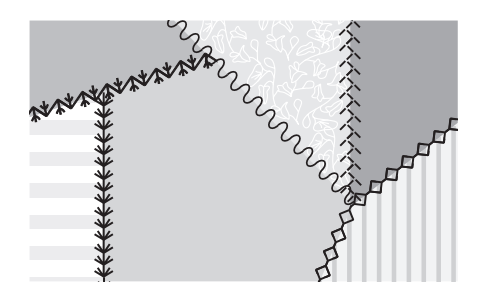

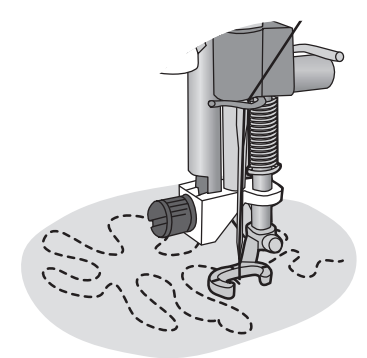

*Sprężynująca stopka z otwartym palcem (akcesorium opcjonalne, numer 4130376-46)*

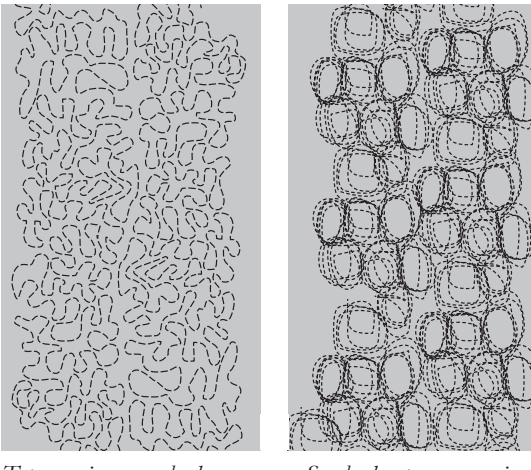

*Tepowanie ze swobodnym przesuwaniem*

*Swobodne przesuwanie z okrężnymi ruchami*

*Wskazówka: Wypróbuj szycie swobodne na ścinkach materiału i podkładu ze swojego projektu. Ważne jest, aby przesuwać materiał z tą samą szybkością, co igła, aby zapobiec powstawaniu zbyt długich i zbyt krótkich ściegów. Utrzymanie stałej prędkości podczas szycia swobodnego pomaga także uzyskać równe ściegi.*

#### ŚCIEGI SPECJALNE

Ściegi do specjalnych technik szycia są wyszywane za pomocą specjalnej (opcjonalnej) stopki i pozwalają na uzyskanie wyjątkowych efektów. Są to ściegi 4:37-40 (650) / 4:42-50 (670). Po ich wybraniu na ekranie pojawia się ikona opcjonalnej stopki (A). Ściegi do specjalnych technik szycia zostały pokazane i opisane poniżej.

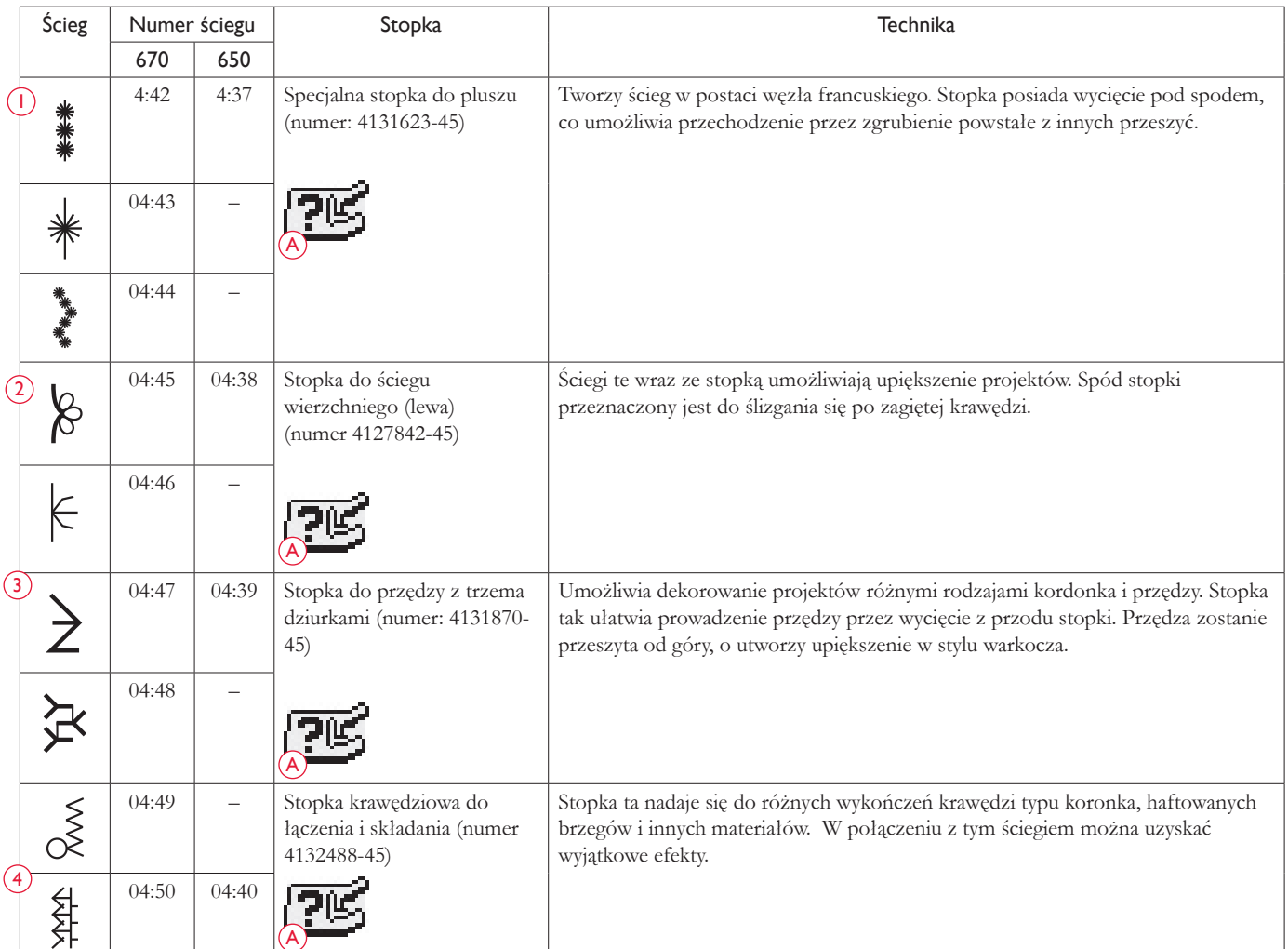

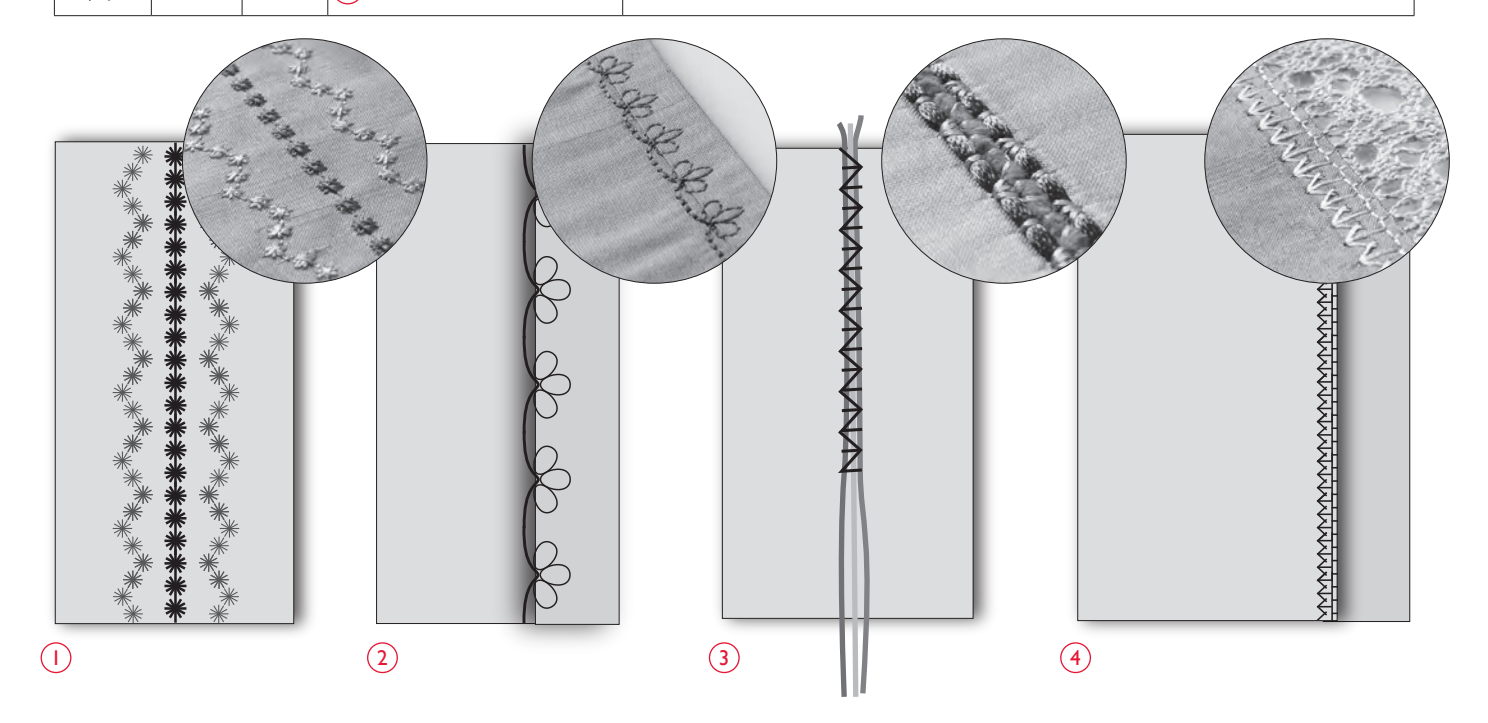

#### ŚCIEGI MARSZCZĄCE

Marszczenie to technika używana do zbierania materiału tak, aby mógł się rozciągać. Marszczenie było stosowane od średniowiecza i często występowało w ubraniach, w których nie chciano korzystać z guzików. Materiał był zbierany lub plisowany, a następnie był utrzymywany przez różne ściegi.

Dzisiaj marszczenie wykonuje się bardziej nowocześnie. Korzysta się z lekkich materiałów, które są już plisowane i dekorujemy je ściegami marszczącymi (3:28-3:31 (650)/3:32-3:36 (670)). Finalny rezultat imituje ręczne marszczenie tak, jak wykonywano to setki lat temu.

- 1. Wybierz ścieg 3:30 (650)/3:35 (670). Szyj w poprzek plisowanego materiału wzdłuż jednej z nici użytej do plisowania tak, aby zachować prostą linię.
- 2. Wybierz ponownie ten ścieg i odwróć go. Zacznij szycie dokładnie w tym samym miejscu. Szyj obok pierwszego rzędu dopasowując punkty tego "falistego" ściegu marszczącego.
- 3. Wybierz ścieg warkoczykowy 3:28 (650)/3:32 (670) i wyszyj dodakowy rząd marszczeń.
- 4. Kontynuuj dekorowanie materiału.

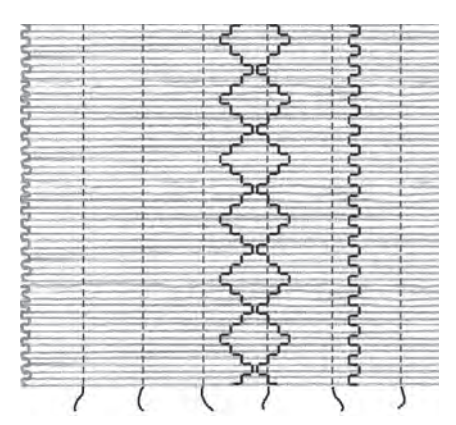

*Lekki materiał i dowolny ścieg marszczący*

#### AUTOMATYCZNY ŚCIEG ZWĘŻANY

*(Tylko w modelu 670)*

Automatyczny ścieg zwężany można użyć do formowania narożników i strzałek, ale można też tworzyć w ten sposóv satynowe napisy.

- 1. Wybierz automatyczny ścieg zwężany (1:37-38).
- 2. Umieść materiał pod stopką. Opuść stopkę.
- 3. Rozpocznij szycie. Maszyna przeszyje punkt zwężenia i zacznie szyć ścieg o wybranej szerokości. Ikona szycia do tyłu jest wyświetlana na ekranie. Gdy długość ściegu będzie prawidłowa, naciśnij przycisk zmiany kierunku, aby rozpocząć szycie zwężenia. Maszyna zatrzyma się automatycznie po zakończeniu szycia.
- 4. W celu potwórzenia automatycznego zwężania naciśnij przycisk STOP.

*Wskazówka: Jeżeli chcesz uzyskać węższe ściegi, zmień szerokość ściegu.*

*Wskazówka: Aby rozpocząć szycie od płaskiego końca ściegu, dotknij Wstecz jeden raz przed rozpoczęciem szycia.* 

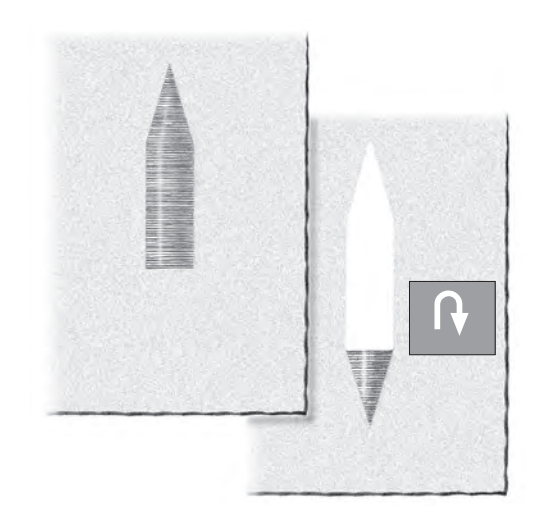

#### ŚCIEGI WZORÓW

*(Tylko w modelu 670)*

Ściegi wzorów (1:39-42) można zaprogramować i użyć do utworzenia wyszywanych haftów. Poniżej znajduje się przykład utworzenia kwiatka za pomocą ściegów wzorów.

Najlepsze efekty przy wyszywaniu ściegów wzorów zapewnia górna nić do haftów i odpowiednia nić do haftów w bębenku. Zawsze należy korzystać z oddzieranego usztywniacza pod materiałem.

- 1. Dotknij ikony programowania (PROG), aby otworzyć tryb programowania (opis programowania na stronach 36-38).
- 2. Wybierz ścieg 1:42. Zostanie on wyświetlony na ekranie dotykowym. Wybierz ponownie ten ścieg i odwróć go. Naciśnij STOP, aby zaprogramować zatrzymanie i naciśnij obcinacz nici. Teraz maszyna wyszyje program raz, następnie zatrzyma się i odetnie nici.
- 3. Dotknij ikony PROG, aby wyjśc z trybu programowania i przejść do trybu szycia.
- 4. Wykonaj odbicie lustrzane całego programu.
- 5. Na materiale zaznacz linię środkową i punkt startowy (A). Umieść stopkę jak na rysunku po prawej (B) i wyszyj program.
- 6. Dotknij ponownie opcji odbicia lustrzanego. Umieść stopkę jak na rysunku po prawej (C) i ponownie wyszyj program.
- 7. Wykonaj jeszcze jedną linię przecinającą środek kwiatka. Umieść punkt startowy około 15mm od środka (zmierz na materiale, odległość od środka do punktu startowego powinna odpowiadać długości płatka).
- 8. Umieść stopkę jak na rysunku (D) i wyszyj program.
- 9. Odwróć program, umieść stopkę jak na rysunku (E) i wyszyj program.
- 10. Wybierz ścieg 1:34 i wyszyj łodygę kwiatka (F).
- 11. Wybierz ścieg 1:40 (lub 4:17). Naciśnij STOP przed rozpoczęciem szycia, aby wyszyć tylko jedną część przeszycia. Wyszyj liść przy łodydze (G).

Odwróć kwiat, odwróć ścieg i wyszyj drugi liść (H).

*Wskazówka: Najlepiej zawsze wykonać próbę na ścinku materiału.*

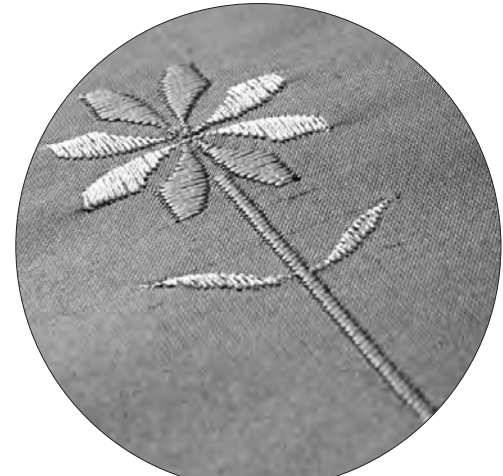

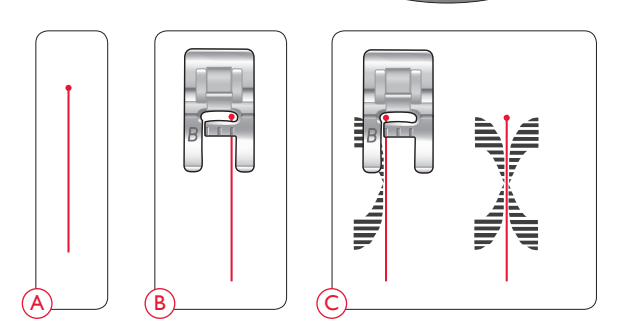

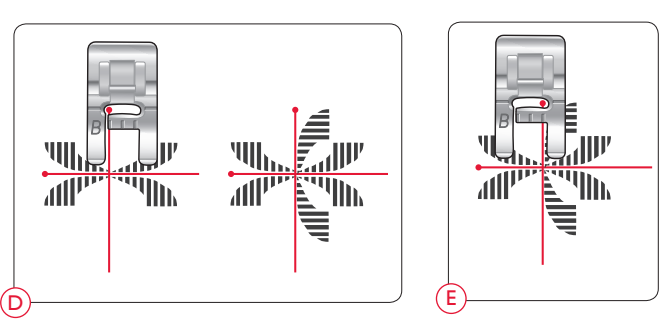

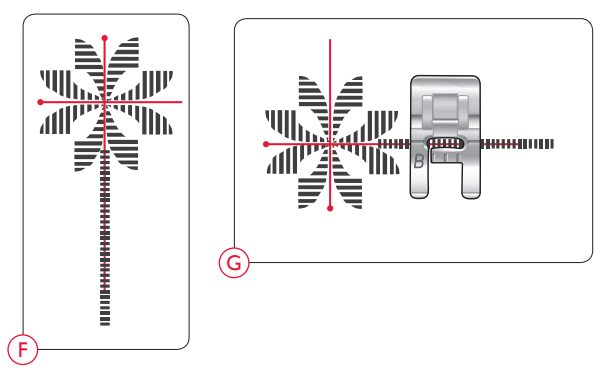

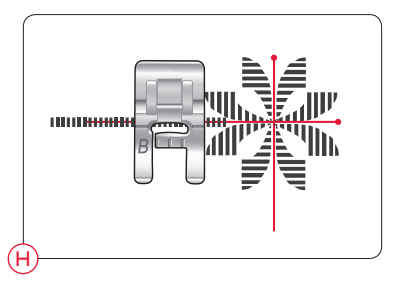

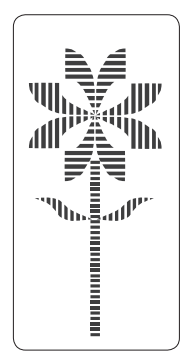

## KONSERWACJA MASZYNY

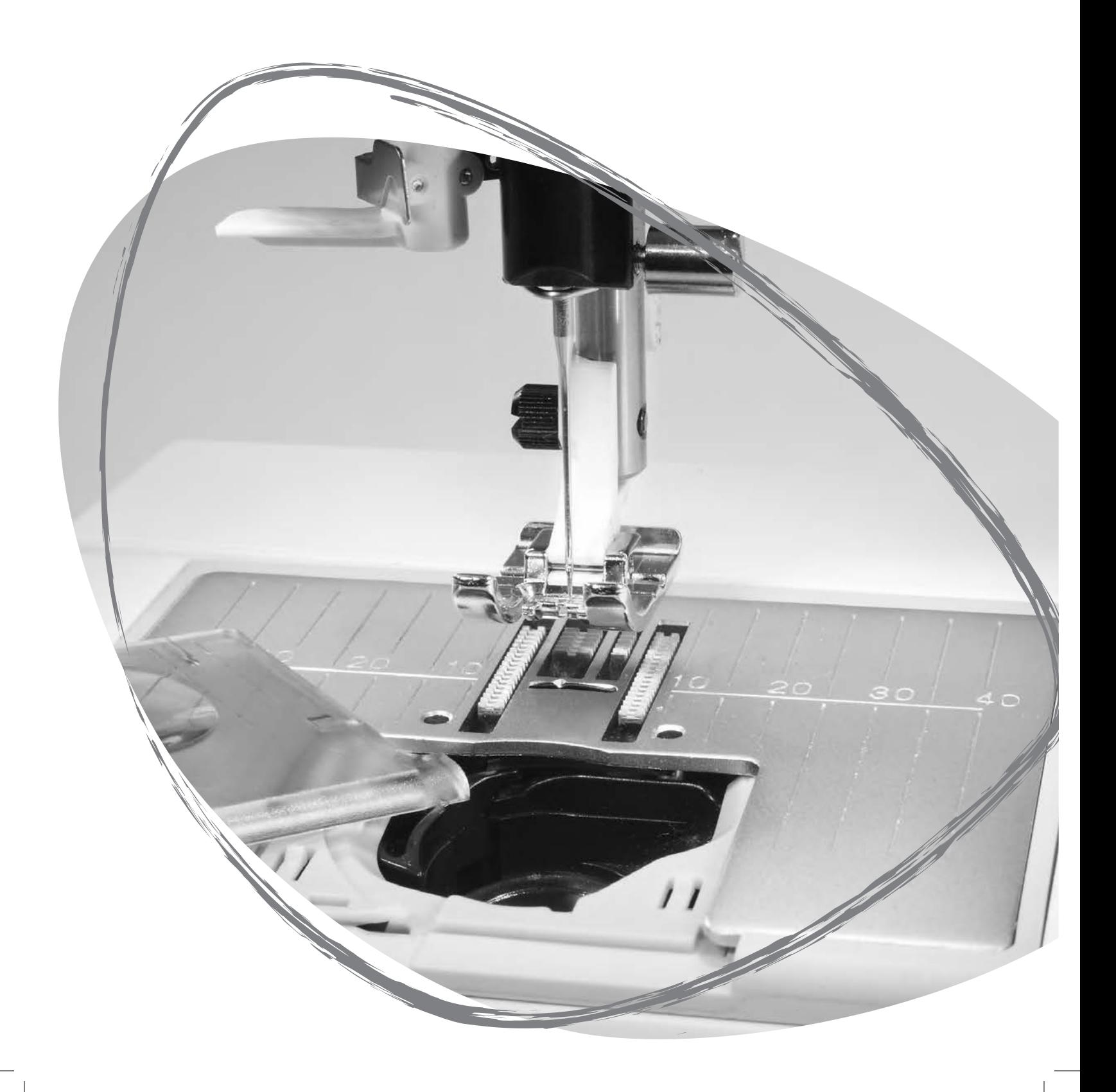

#### CZYSZCZENIE MASZYNY

Aby utrzymać maszynę w dobrej kondycji należy ją często czyścić. Maszyna nie wymaga oliwienia.

Przetrzyj zewnętrzne powierzchnie maszyny miękką szmatkę, aby usunąć kurz i fragmenty materiałów.

 *Przełącz włącznik do pozycji OFF.* 

#### Czyszczenie okolic bębenka

Zdejmij stopkę i zsuń pokrywkę bębenka. Opuść ząbki transportera. Umieść śrubokręt pod płytką ściegową tak, jak na rysunku i ostrożnie przekręć go, aby zdjąć płytę ściegową. Przeczyść ząbki posuwowe transportera za pomocą szczotki.

#### Czyszczenie pod bębenkiem

Oczyść obszar pod obudową bębenka po wyszyciu kilku projektów i zawsze, gdy zauważysz skrawki materiału w okolicy bębenka.

Wyciągnij uchwyt bębenka (1) zasłaniający przednią część bębenka. Wyjmij bębenek (2) do góry. Wyczyść je szczoteczką. Wąska końcówka odkurzacza skutecznie zbiera pył i ścinki.

 *Model 670: Okolicę noża selektywnego obcinacza nici należy czyścić ostrożnie (A).* 

Zamontuj ponownie bębenek i uchwyt bębenka.

*Uwaga: Nie dmuchaj w okolicę obudowy bębenka. Pył i skrawki zostaną wdmuchnięte do wnętrza maszyny.*

#### Wymiana płytki ściegowej

Z opuszczonymi ząbkami transportera, umieść płytkę ściegową tak, aby pasowała do wycięcia z tyłu. Dociśnij płytę tak, aby zatrzasnęła się. Wsuń pokrywkę bębenka.

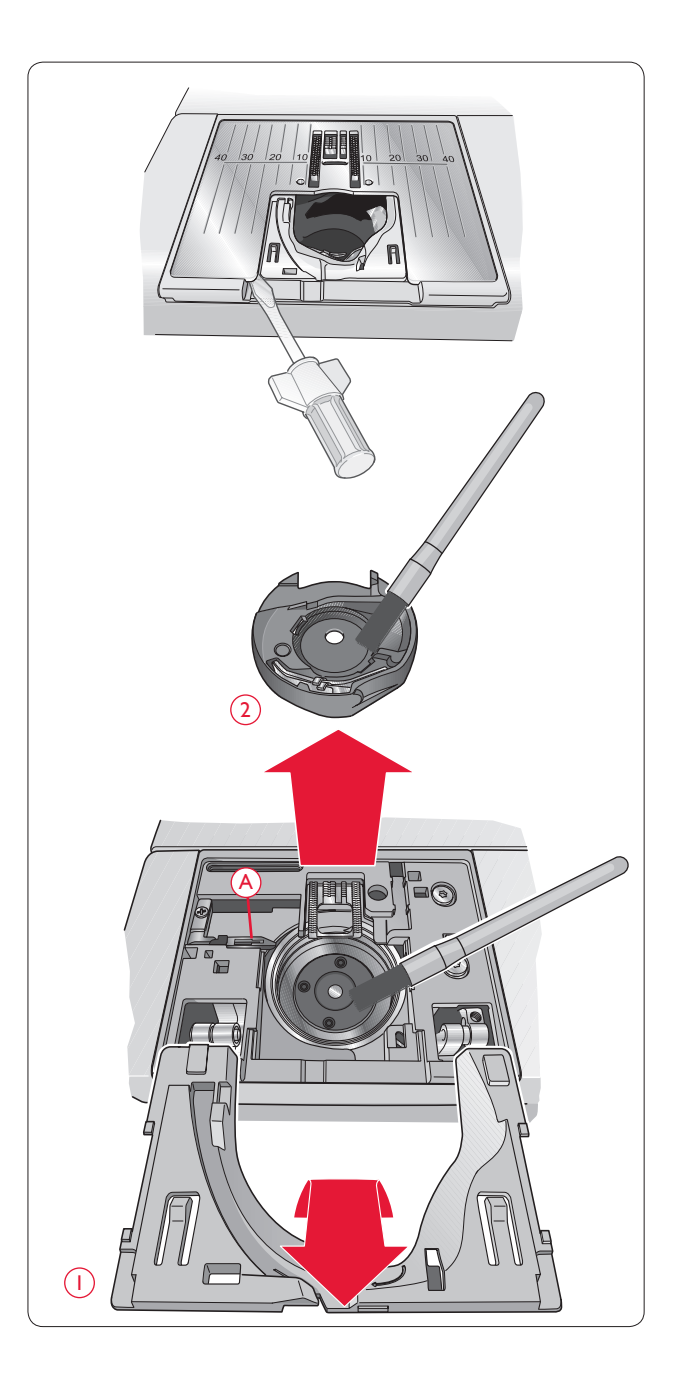

#### USUWANIE USTEREK

#### Zawsze, gdy pojawi się problem podczas szycia:

- Wybierz poprawny typ i grubość materiału w funkcji Exclusive SEWING ADVISOR™ .
- Załóż zalecany rozmiar i długość igły widoczny na wyświetlaczu.
- Załóż ponownie górną i dolną nić.
- Skorzystaj z innego ustawienia trzpienia (poziomego lub pionowego).
- Korzystaj z siatek na nici (akcesorium opcjonalne, numer 4123977-01) i wysokiej jakości nici. Zalecamy korzystanie z takiej samej nici górnej i dolnej w przypadku zwykłego szycia. Przy szyciu dekoracyjnym zalecamy stosowanie nici Rayon na górze i odpowiedniej nici dolnej.

#### W przypadku problemów przy szyciu dziurek z czujnikiem w jednym kroku:

- Wyrównaj biały obszar z boku koła za pomocą oznaczenia w formie białej linii na stopce.
- Sprawdź, czy przewód stopki z czujnikiem do wyszywania dziurek w jednym kroku jest prawidłowo podłączony do gniazda nad obszarem igły.

#### Materiał marszczy się?

- Wybierz poprawny typ i grubość materiału w funkcji Exclusive SEWING ADVISOR™ .
- Użyj materiału stabilizującego.
- Sprawdź, czy igła nie jest uszkodzona.
- Załóż zalecany rozmiar i długość igły widoczny na wyświetlaczu.
- Załóż ponownie górną i dolną nić.
- Dostosuj rodzaj nici do materiału i techniki szycia.
- Używaj wysokiej jakości nici.
- Zmniejsz długość ściegu.
- Sprawdź napięcie nici.

#### Pominięte przeszycia?

- Sprawdź, czy igła nie jest uszkodzona.
- Zmień rodzaj igły na zalecany.
- Upewnij się, że igła jest poprawnie zamocowana do końca w uchwycie.
- Załóż ponownie górną i dolną nić.
- Użyj zalecanej stopki.
- Wyłącz i włącz maszynę, aby ją zresetować.
- Skonsultuj się z autoryzowanym sprzedawcą HUSQVARNA VIKING®.

#### Nić ulega zerwaniu?

- Uważaj, aby nie ciągnąć materiału podczas szycia.
- Załóż zalecany rozmiar i długość igły widoczny na wyświetlaczu.
- Załóż igłę zgodnie z opisem w rozdziale 13.

#### Zbyt małe naprężenie nici?

- Wybierz poprawny typ i grubość materiału w funkcji Exclusive SEWING ADVISOR™ .
- Załóż ponownie górną i dolną nić korzystając z dobrej jakości nici.
- Załóż zalecany rozmiar i długość igły widoczny na wyświetlaczu.
- Postępuj zgodnie z zaleceniami co do naprężenia nici (650).
- Postępuj zgodnie z zaleceniami co do materiału stabilizującego.

#### Patrz "Górna nić ulega zerwaniu".

- Czy nić przesuwa się swobodnie i nie zahacza się?
- Korzystaj z siatek na nici (akcesorium opcjonalne, numer 4123977-01) i wysokiej jakości nici. W przypadku specjalnych rodzajów nici np. metalowych zajrzyj do przewodnika akcesoriów (www.husqvarnaviking.com), aby ustalić zalecany rodzaj igły.
- Załóż ponownie górną i dolną nić sprawdź poprawność jej założenia. Jeżeli korzystasz nici Rayon do haftowania, w bębenku powinna znajdować się nić do bębenków, a nie zwykła nić.
- Zmień wykorzystywany trzpień (poziomy lub pionowy).
- W przypadku uszkodzenia płytki ściegowej wymień ją.
- Czy wykorzystywany jest odpowiedni krążek do szpulki?

#### Materiał się nie przesuwa?

- Upewnij się, że ząbki transportera są uniesione.
- Zwiększ długość ściegu.

#### Pęka nić bębenka?

- Wymień szpulkę znajdującą się w maszynie, sprawdź poprawność założenia nici.
- Nawiń nową szpulkę dolną.
- W przypadku uszkodzenia płytki ściegowej wymień ją.
- Przeczyść okolice bębenka.

#### Szpulka bębenka nawija się nierówno?

• Sprawdź założenie nici przy nawijaniu.

#### Nieprawidłowy ścieg, nieregularny lub zbyt wąski?

- Wyłącz i włącz maszynę, aby ją zresetować.
- Zmień igłę, załóż ponownie górną i dolną nić.
- Użyj materiału stabilizującego.

#### Maszyna szyje wolno?

- Sprawdź ustawienie szybkości.
- Zdejmij płytkę ściegową i wyczyść skrawki materiału z okolic pierścienia i ząbków.
- Sprawdź rozrusznik.
- Maszyna powinna być regularnie serwisowana u autoryzowanego sprzedawcy HUSQVARNA VIKING®.

#### Maszyna nie szyje?

- Przestaw nawijacz szpulki bębenka w pozycję szycia po lewej stronie.
- Sprawdź, czy wszystkie wtyczki są poprawnie podłączone do maszyny.
- Sprawdź gniazdko sieciowe i wtyczkę.
- Sprawdź połączenie rozrusznika.

#### Przyciski szycia oraz przyciski funkcyjne maszyny nie reagują na dotyk?

• Gniazda i przyciski funkcyjne maszyny mogą być wrażliwe na elektryczność statyczną. Jeżeli przyciski nie reagują na dotyk, wyłącz i włącz ponownie maszynę. Jeżeli błąd wystąpi ponownie, skontaktuj się z autoryzowanym

#### sprzedawcą HUSQVARNA VIKING®.

#### Ikony na ekranie (670) nie aktywują się, gdy są dotykane?

• Skalibruj ekran. Kalibracja znajduje się w menu SET.

#### Maszyna powinna być regularnie serwisowana u autoryzowanego sprzedawcy HUSQVARNA VIKING®.

Jeżeli po przejściu wszystkich informacji o rozwiązywaniu problemów nadal masz problem, zabierz maszynę do autoryzowanego sprzedawcy HUSQVARNA VIKING® . W przypadku wystąpienia konkretnego problemu pomocne jest samodzielne wykonanie próbnego szycia na skrawku własnego materiału i przyniesienie go do autoryzowanego sprzedawcy HUSQVARNA VIKING®. Próbka szycia zwykle dostarczy więcej informacji niż opis słowny.

#### Nieoryginalne części i akcesoria

Gwarancja maszyny nie obejmuje uszkodzeń i nieprawidłowości spowodowanych użyciem nieoryginalnych akcesoriów i części.

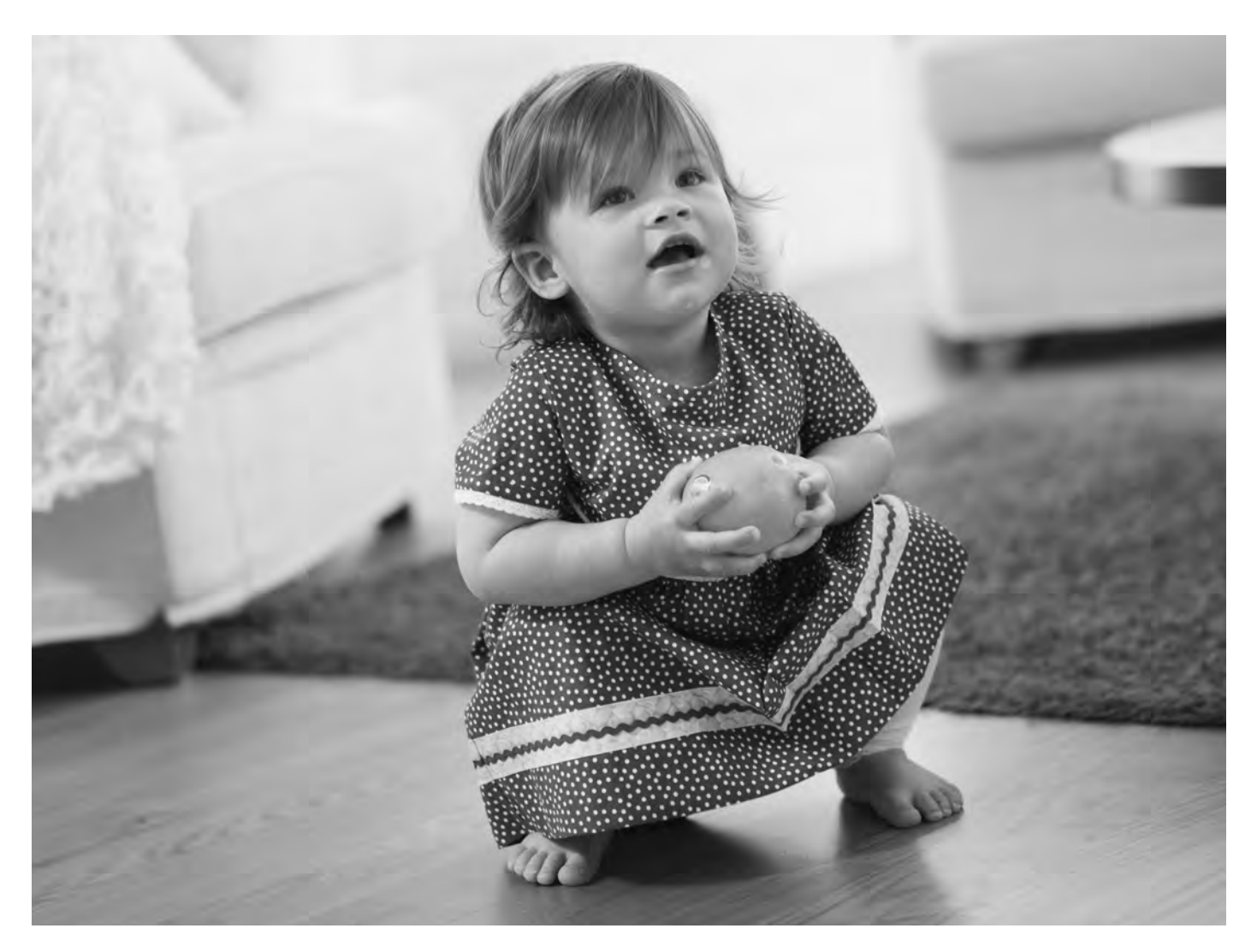

Rezerwujemy sobie prawo zmiany wyposażenia maszyny oraz asortyentu akcesoriów bez uprzedniego powiadomienia, a także modyfikacji wydajności i wyglądu maszyny. Modyfikacje takie będą jednak zawsze miały na celu podwyższenie zadowolenia klienta i jakości produktu.

Własność intelektualna:

VIKING, znak KEEPING THE WORLD SEWING, oraz EMERALD są znakami towarowymi należącymi do KSIN Luxembourg II, S.ar.l.

HUSQVARNA oraz znak H z koroną są znakami towarowymi Husqvarna AB.

Wszystkie znaki towarowe używane są przez VSM Group AB na podstawie licencji. CE - Authorised Representative VSM Group AB, SVP Worldwide Drottninggatan 2, SE-56184, Huskvarna, SWEDEN

Pamiętaj, że w przypadku utylizacji, ten produkt musi być w bezpieczny sposób poddany recyklingowi, zgodnie z odpowiednimi przepisami prawa krajowego, dotyczącego produktów elektrycznych/ elektronicznych. Urządzeń elektrycznych nie wolno wyrzucać razem z niesortowanymi odpadami komunalnymi; trzeba je przekazać do odpowiednich punktów zbiórki. Informacje na temat możliwości utylizacji takich urządzeń można uzyskać od lokalnych władz. Podczas wymiany starych urządzeń na nowe, sprzedawca może być prawnie zobowiązany do bezpłatnego odbioru starego urządzenia.

W przypadku utylizacji urządzeń elektrycznych na wysypiskach lub składowiskach, niebezpieczne substancje mogą przedostać się do wód gruntowych i dostać się do łańcucha pokarmowego, co jest szkodliwe dla zdrowia i dobrego samopoczucia.

Za wady maszyny, Producent ,Gwarant i Sprzedawca nie uznaje przyczyn:

• Zrywanie nici,pętelkowanie nici lub głośna praca ponieważ może to być wynikiem błędnej obsługi maszyny lub subiektywne odczucie, zła jakość ,szerokość ściegu ,nie satysfakcjonująca lub nie prawidłowa praca maszyny , która może być spowodowana przez złe ustawienie paramentów maszyny lub nie znajomość obsługi lub brakiem zapoznania się z instrukcja obsługi.

• Złe lub nieprawidłowe ustawienie naprężenie górnej i dolnej nitki ,nieprawidłowa praca chwytacza oraz maszyny spowodowana złym ustawieniem i regulacją maszyny, do której prawidłowej regulacji jest zobowiązany klient, który używa maszynę.

• Nieprawidłowe wyświetlanie haftu ,wzoru i rodzaju ściegów lub innych parametrów na ekranie elektronicznym maszyny lub wy-

świetlaczu, który może być spowodowany spadkiem napięcia, uszkodzonym bezpiecznikiem ,innymi przypadkami zewnętrznymi.

• Kupującemu przysługuje prawo żądania obniżenia ceny lub wymiany produktu na nowy, wolny od wad, jeżeli:

- W okresie gwarancji wykonano 2 napraw tej samej, istotnej wady produktu, a produkt nadal wykazuje wadę.

- Gwarant stwierdzi na piśmie, że usunięcie wady nie jest możliwe. Wymianie podlega tylko ta część składowa produktu, w której wystąpiła wada.

• Sprzęt zwracany do wymiany musi być kompletny, bez uszkodzeń mechanicznych. Jednocześnie Konsument, który zakupił maszynę ponosi odpowiedzialność z Ustawy z dn.30.05.2014 o prawach konsumenta.

Przed uruchomieniem maszyny konsument musi się zapoznać z instrukcją obsługi. Przed rozpoczęciem użytkowania maszyny zaleca się wykonanie testu na danym materiale. Nie każdy materiał z uwagi na jego grubość, jakość, rozciągliwość nadaje się do szycia na tej maszynie.

#### **ZALECA SIĘ WYKONYWANIE REGULARNYCH PRZEGLĄDÓW KONSERWACYJNYCH MASZYNY PRZYNAJMNIEJ RAZ NA 6 MIESIĘCY W AUTORYZOWANYM SERWISIE.**

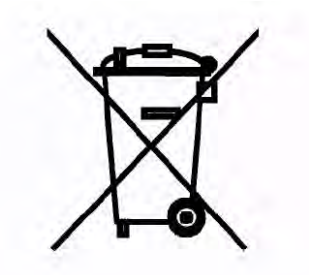

Należy pamiętać, że przy utylizacji urządzenia należy oddać je do odpowiedniego recyklingu zgodnie z lokalnymi wymaganiami prawnymi dotyczącymi urządzeń elektrycznych i elektronicznych. W razie wątpliwości skontaktuj się ze sprzedawcą.

#### Własność intelektualna

Lista patentów wykorzystanych w tej maszynie znajduje się na jej spodzie.

VIKING, KEEPING THE WORLD SEWING, OPAL oraz SEWING ADVISOR są znakami handlowymi KSIN Luxembourg II, S.ar.l.

HUSQVARNA i znak "H w koronie" są znakami handlowymi Husqvarna AB. Wszystkie znaki handlowe są wykorzystywane zgodnie z licencją przez VSM Group AB.

Zastrzegamy sobie prawo do zmiany wyposażenia maszyny i zestawu akcesoriów bez uprzedniego powiadomienia, oraz zmian konstrukcji i jej wydajności.

Zmiany takie jednak zwykle oznaczają korzyści dla użytkownika i samego urządzenia.

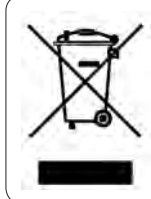

Należy pamiętać, że przy utylizacji urządzenia należy oddać je do odpowiedniego recyklingu zgodnie z lokalnymi wymaganiami prawnymi dotyczącymi urządzeń elektrycznych i elektronicznych. W razie wątpliwości skontaktuj się ze sprzedawcą.

> CE - Authorised Representative VSM Group AB, **SVP Worldwide** Drottninggatan 2, SE-56184, Huskvarna, SWEDEN